# **TDR6**

# Modular Integrated Reciever Decoder for High Definition and Standard Definition TV

Installation and Operation Guide

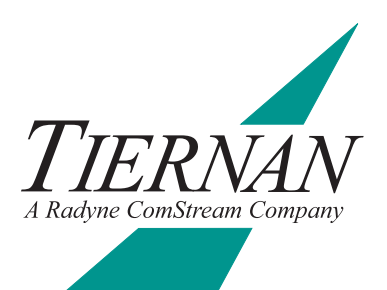

## **Notice**

This publication and its contents are proprietary to Tiernan Radyne ComStream, Inc. (Tiernan) and are intended solely for the contractual use of its customers for no other purpose than to install and operate the equipment described herein. This publication and its contents shall not be used or distributed for any other purpose and/or otherwise communicated, disclosed, or reproduced, in any way whatsoever, without prior written consent of Tiernan.

Only experienced personnel should install and/or operate this equipment. Prior to installing or operating any equipment or parts thereof, personnel must carefully read and understand all of the contents of this publication. To properly install and operate this equipment and/or all parts thereof, personnel must strictly and explicitly follow all of the instructions in this publication.

FAILURE TO COMPLETELY READ AND FULLY UNDERSTAND AND FOLLOW ALL OF THE CONTENTS OF THIS PUBLICATION PRIOR TO INSTALLING AND/OR OPERATING THIS EQUIPMENT, OR PARTS THEREOF, MAY RESULT IN INJURY TO PERSONNEL AND/OR DAMAGE TO THE EQUIPMENT, OR PARTS THEREOF.

Tiernan does not assume any liability arising out of the application or use of any products, component parts, circuits, software, or firmware described herein. Tiernan further does not convey any license under its patent, trademark, copyright, or common-law rights nor the similar rights of others. Tiernan further reserves the right to make any changes in any products, or parts thereof, described herein without notice. ©2003 Tiernan Radyne ComStream, Inc. All rights reserved.

Tiernan Radyne ComStream is a registered trademark. Other brand and product names mentioned herein may be trademarks or registered trademarks of their respective owners.

Contents are provided with RESTRICTED RIGHTS. Use, duplication, or disclosure by the government is subject to restrictions as set forth in subparagraph (c) (1) (ii) of the Rights in Technical Data and Computer Software [OCT. 1988] clause at DFARS 252.227-7013 and subparagraphs (a) through (d) of the Commercial Computer Software-Restricted Rights [JUNE 1987] clause at FAR 52.227-19, as applicable. Manufacturer is Tiernan, Inc., 6340 Sequence Drive, San Diego, CA 92121 USA.

Contents of this manual are provided *as is* without warranty of any kind, either expressed or implied, including, but not limited to, the implied warranties of merchantability, fitness for a particular purpose, and non-infringement.

Content could include technical inaccuracies or typographical errors. Changes are incorporated in new editions of this manual. Tiernan may make improvements and/or changes in the product(s) and/or the program(s) described in this manual at any time without notice.

In no event will Tiernan be liable for direct, indirect, special, incidental, economic, cover, or consequential damages arising out of the use or inability to use the contents even if advised of the possibility of such damages. Some jurisdictions do not allow the exclusion or limitation of implied warranties, or the limitation of liability for incidental or consequential damages, so the above limitation or exclusion may not apply to you. For further information on legal and intellectual property matters, contact Tiernan.

This equipment has been tested and found to comply with the limits for a Class A digital device, pursuant to part 15 of the FCC Rules. These limits are designed to provide reasonable protection against harmful interference when the equipment is operated in a commercial environment. This equipment generates, uses, and can radiate radio frequency energy and, if not installed and used in accordance with the instruction manual, may cause harmful interference to radio communications. Operation of this equipment in a residential area is likely to cause harmful interference in which case the user will be required to correct the interference at his own expense.

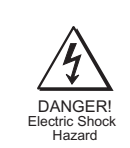

WARNING! Electric Shock Hazard Do Not Open The Equipment! Service Only by Tiernan Radyne ComStream, Inc. Gefährliche Spannung! Öffuen des Gerätes und Service nur dur Tiernan Radyne ComStream, Inc. The TDR6 contains no user-serviceable parts. Do not attempt to service this product yourself. Any attempt to do so will invalidate any and all warranties.

# **Contents**

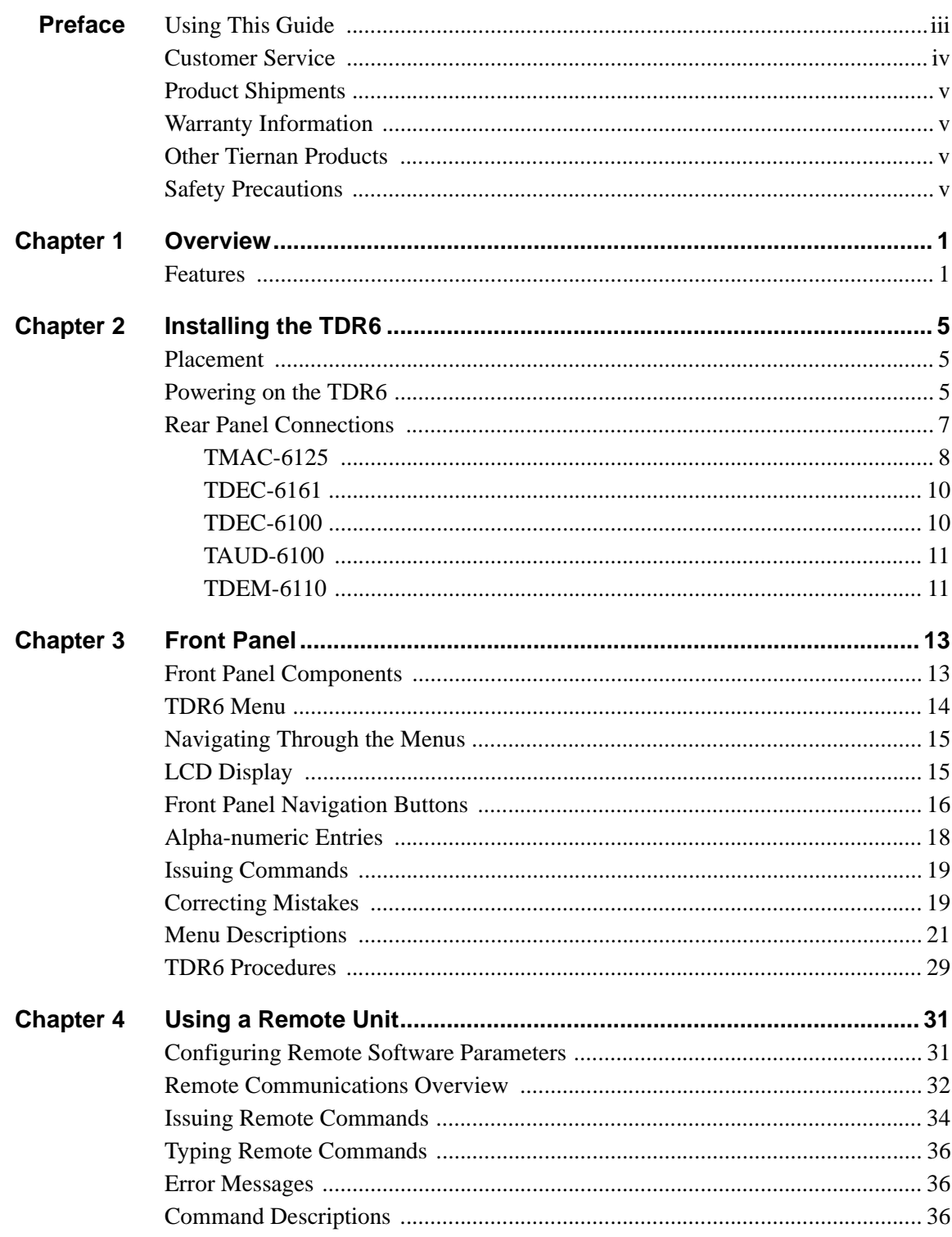

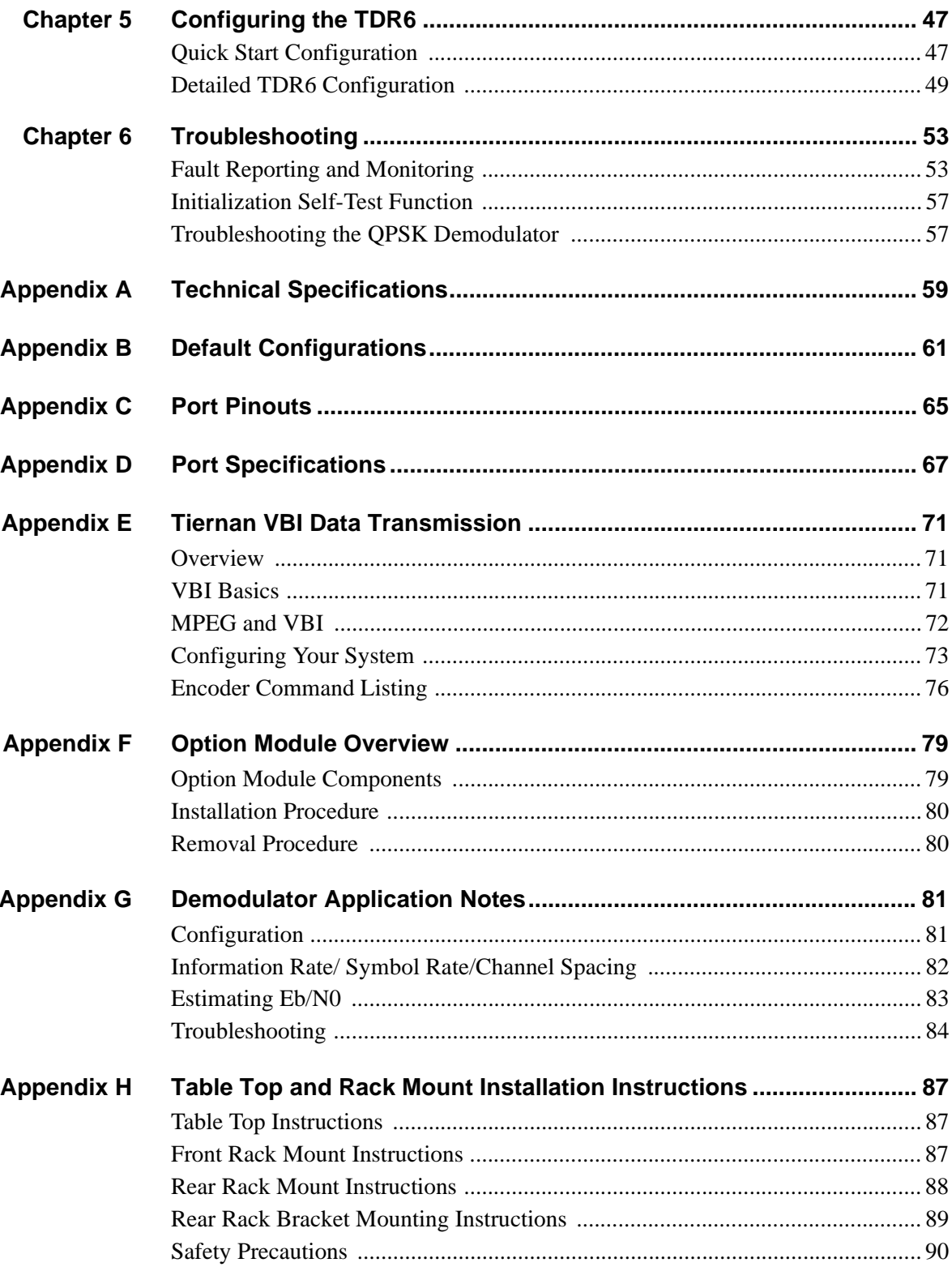

## **Index**

## **Preface**

<span id="page-4-0"></span>**Using This Guide** This guide describes the installation, operation, and configuration of the Tiernan TDR6 Modular Integrated Receiver Decoder (TDR6). An overview of system and product level requirements, technical specifications, and troubleshooting procedures are also provided.

> This guide is designed to help you find information quickly and easily. To take full advantage of this design, please take a moment to review the specific formats.

### **Locating Information**

To help you quickly locate information, this guide includes:

- Table of contents **a** Index
- Glossary Quick reference cards

### **Important Information**

Throughout this guide you will find icons designed to help you identify important information. These icons are:

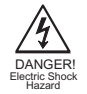

The hazard icon identifies the possibility of electric shock when you perform an operation with the TDR6 or if you do not use the TDR6 according to instructions.

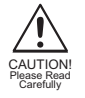

The caution icon identifies information that requires careful attention in order to prevent equipment damage and/or injury to the operator.

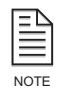

The note icon identifies information for the proper operation of your equipment, including helpful hints, shortcuts, or important reminders.

### **Illustrations**

Some illustrations contained in this guide may differ slightly from those shown on your front panel display, rear panel, or remote terminal due to variations in your system setup, configuration, or customization.

Figures depicting equipment may differ from those at your site; therefore, refer to the labeling on your Tiernan equipment to identify the components. An effort has been made to use illustrations that reflect basic equipment and configurations of the majority of customers.

### <span id="page-5-0"></span>**Issuing Commands**

Tasks and examples are presented in a series of step-by-step instructions. Commands or information that you enter into the system appear in a different type, as shown in the following example:

To restore the factory default1 configuration, select config>default>restore>default1 from the front panel, or issue the remote command mc default restore default1.

If the command contains variable information that is to be typed into the system, the variable information is found within karats  $\leq$ . In the following example, you would type the command mc default restore then the correct value for <string>: Type mc default restore <string>

### **Front Panel Navigation**

This guide uses right angle brackets ( $\geq$ ) to indicate a sequence of menus, submenus, and menu items.

For example, select Control>Clock>Date>June 03, 2003 means:

- From the control menu, select clock.
- From the clock menu, select date.
- At the date option, enter the date, June 03, 2003, in the correct format.

### **Displays**

The system may return values and messages on a front panel LCD, remote terminal, or both. In this guide these values and messages appear in a different type: date =  $06/23/2003$ 

**Revision History** This guide is periodically updated and revised. For documentation updates, call Tiernan Customer Service.

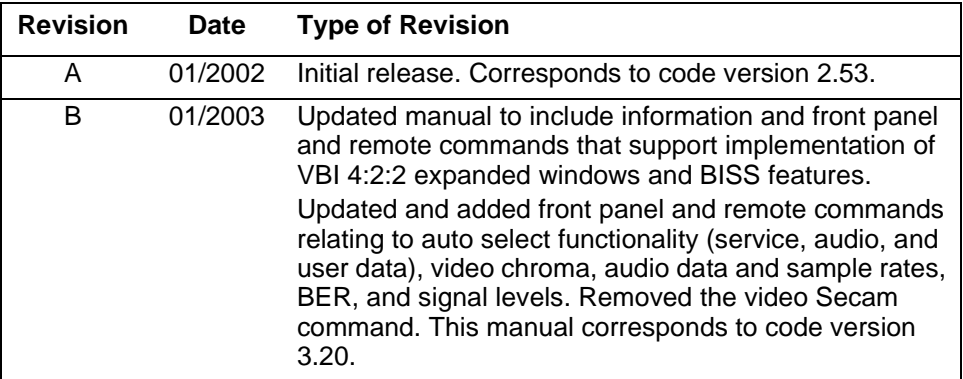

**Customer Service** We hope this guide provides all the information and instructions you need to operate the TDR6. However, if you need assistance, contact Tiernan Customer Service at our corporate headquarters, located in the United States, through any of the following methods:

- Phone  $858.657.5454$ , Monday Friday,
	- 7:30 a.m.  $-6:00$  p.m. pacific standard time
- Fax 858.657.5455
- Email support@tiernan.com
- After-hours *Emergency* Customer Service Paging: 858.657.5454, option 5 Leave a detailed voice message and your call will be returned.

<span id="page-6-0"></span>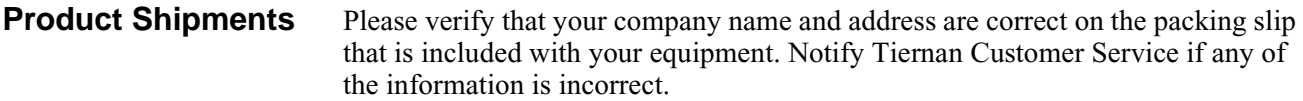

Ensure that you write down the following numbers and include them in any correspondence with Tiernan concerning your order:

- Purchase order Model
- Reference line Sales order

### **Errors**

If any part of your shipment is missing or incorrect, call Tiernan Customer Service.

### **Cartons and Packing Materials**

The factory shipping carton and packing materials are designed to protect the equipment from excessive shock and vibration that can occur during shipping.

Use the original shipping carton and packing materials to repack the unit for shipment to another location or to return the unit to Tiernan for repair.

For additional information on equipment repacking, refer to the Warranty booklet that accompanied the product shipment.

## **LCD Display**

When you receive your TDR6, the LCD display may be covered with a plastic protective covering. To remove the protective covering, gently lift one of the corners and peel off the covering.

### **Other Tiernan Products**

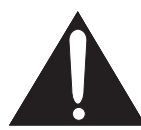

**Warranty Information** For warranty or return material authorization information, refer to the Warranty booklet that accompanied the product shipment.

> The Tiernan Web site, found at www.tiernan.com, provides information about the entire line of Tiernan products and systems, including encoders, integrated receivers/decoders (IRD), switches, ATM products, network interfaces, and network management software.

**Safety Precautions** Carefully read and follow all safety, use, and operating instructions before operating the TDR6. Heed all warnings and cautions contained in this guide. Retain these instructions for future reference.

### **Follow Startup Procedure**

Do not plug in the TDR6 until you have connected the system and read the chapter on installation.

### **Provide a Safe Location**

Place the TDR6 in a rack or on a stable surface of sufficient size and strength, where it will not be jarred, hit, or pushed off its surface. Ensure that all cables and cords are out of the way and will not be tripped over, as this could cause personal injury or serious damage to the equipment.

### **Avoid Water and Moisture**

If the equipment is exposed to any liquid, contact Tiernan, as serious damage could occur to the TDR6 or its components.

### **Avoid Heat, Humidity, and Dust**

To avoid internal damage, the TDR6 should be placed away from all heat sources, including radiators, heater ducts, and so on, out of direct sunlight and away from high humidity, excessive dust, or mechanical vibrations that can cause damage to internal parts.

### **Provide Adequate Ventilation**

Slots and openings on the TDR6 are provided for ventilation that is needed to ensure reliable operation. To avoid overheating and ensure that the ventilation slots are not blocked, place the TDR6 on a smooth, hard surface that has at least two inches of clearance around the unit and adequate air circulation. If the equipment is placed in a closed area, such as a rack, ensure that proper ventilation is provided and that the internal rack operating temperature does not exceed the maximum rated temperature at the position of the unit.

Never place the TDR6 on a soft surface that would obstruct the required airflow into the ventilation slots.

### **Use Correct Power Source**

For units equipped with a North American power cord, the cord has an IEC-compatible female plug on one end, and a male plug on the other end. This cord is UL and CSA approved up to 125 VAC at 10 A and is ready to use with no user wiring required.

For units equipped with an International power cord, the cord has an IEC-compatible female plug on one end, and three stripped and tinned bare wires on the other end. This cord is approved up to 250 VAC at 6 A and complies with the international color codes of green/yellow (ground), blue (neutral), and brown (line).

If these color codes do not correspond to the colored markings on the terminals in the plug, use the following standards:

- The green/yellow wire must be connected to the plug terminal marked by the letter E or by the earth symbol  $(\frac{1}{\sqrt{2}})$  or color-coded green and yellow.
- The blue wire must be connected to the plug terminal marked with the letter N or color-coded black.
- The brown wire must be connected to the plug terminal marked with the letter L or color-coded red.

An AC plug must be attached to the International power cord in accordance with government standards and codes in effect at the installation site. If an unterminated power cord is supplied with the unit, the appropriate certified termination plug must be installed. The following is a list of the required certifying agencies for various countries.

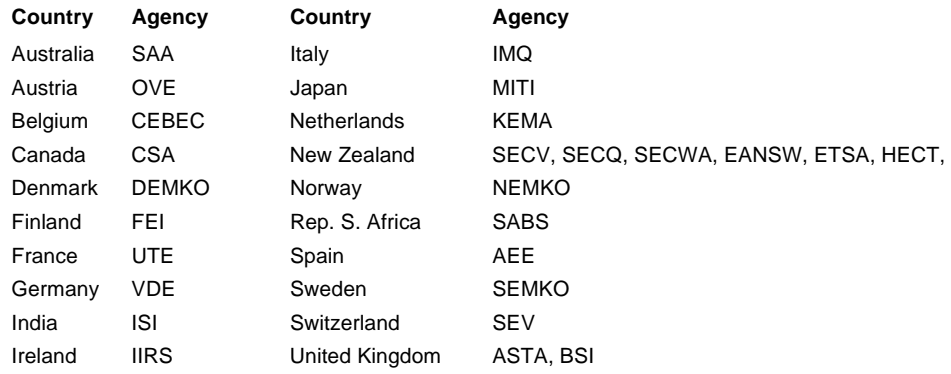

### **Route Power Cords Safely**

Route power cords so they are not walked on or pinched. Pay particular attention to cords and connections at the plugs, receptacles (such as power strips), and the point where they exit from the TDR6 and attach to other equipment. Do not place any items on or against power cords.

### **No Stacking**

Do not place or stack any objects on top of the TDR6. Other equipment may be placed in a rack or on a shelf above or below it, but never stacked directly on top of it.

### **Protect Against Lightning and Power Surges**

When the TDR6 is installed, have the professional installer ground the system to protect against voltage surges and built-up static charges. For information on grounding standards for electrical and radio equipment, refer to the electrical code in the country of installation.

Protect the TDR6 from lightning and power-line surges during a storm by unplugging it from the wall outlet and disconnecting the coaxial cable.

### **Turn the TDR6 Off When Changing Circuit Boards**

Turn the TDR6 off before installing or removing any circuit boards from chassis slots. Possible damage may occur to modem, boards, or related equipment if power is left on during this procedure.

### **Provide Antistatic Protection**

Wear a properly grounded antistatic wrist strap to prevent electrostatic damage to components when handling circuit boards or other electronic modules.

### **Keep Objects Outside**

Touching internal TDR6 parts is dangerous to both you and the unit. Never put any object, including your fingers, through slots or openings, as this could result in touching dangerous voltage points, short-circuiting parts, electric shock, or fire.

There are no user-serviceable parts inside the TDR6. If an object falls into the equipment, unplug the unit and contact Tiernan Customer Service, as serious damage could occur to the unit or its components.

### **Use Approved Attachments Only**

Use only Tiernan-approved option cards and equipment with the TDR6.

### **Clean the TDR6**

Before cleaning the TDR6, unplug it from the wall outlet. Do not use any type of abrasive pads, scouring powders, aerosol cleaners, or solvents such as alcohol or benzene.

Use only a clean, soft cloth lightly moistened with a mild detergent solution. Wipe all equipment with a clean, soft cloth lightly moistened with water to remove the detergent solution.

### **Service the TDR6**

Do not attempt to service the TDR6 yourself, as there are no user-serviceable parts. Opening or removing covers may expose you to dangerous voltages or other hazards as well as void your warranty. Contact Tiernan Customer Service to obtain qualified service personnel.

The following conditions indicate that the equipment needs servicing:

- The power cord or plug has been damaged.
- An object has fallen into the TDR6.
- Liquid has been spilled into the TDR6, or it has been exposed to rain or water.
- The unit has been dropped or the cover has been damaged.
- The TDR6 does not operate normally, or it shows a marked change in performance.

### **Perform Safety Checks**

Upon completion of any service or repairs to the TDR6, ask the service technician to perform safety checks to verify that the system is in safe operating condition.

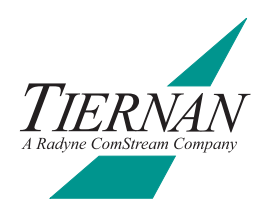

# <span id="page-10-0"></span>**11 Overview**

The TDR6 is a high performance, modular receiver/decoder providing a high degree of flexibility to meet a variety of Standard Definition (SDTV) and High Definition (HDTV) applications.

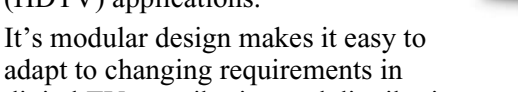

digital TV contribution and distribution networks. Six module slots allow the flexibility of using common equipment for a variety of applications in SDTV requiring MPEG-2 4:2:2 Studio Profile @ Main Level or 4:2:0 Main Profile @ Main Level and HDTV requiring 4:2:0 Main Profile @ High Level video processing.

The TDR6 is designed to accept and process inputs from satellite to terrestrial sources.

### **Features** The TDR6 contains a standard feature set that is extended by option modules. The standard feature set includes:

- Modular construction allowing the implementation of a variety of option modules
- Auto-sensing, auto-detecting of video and audio formats
- $\blacksquare$  4:2:2 and 4:2:0 digital video processing
- Auxiliary data delivery
- BISS Modes 0, 1, and E
- Front panel interface for local operation of the TDR6
- LED indicators including power, fault, and status
- Remote control via Ethernet or EIA-232 providing all configuration, monitor, and control functions
- Extensive self-diagnostics to assist with system checkout and problem solving
- Non-volatile, field-programmable memory
- User configuration sets that can store and recall commonly used parameters sets
- Auto-ranging, auto-sensing power supply
- Rugged chassis construction

Optional features include:

- Four L-band input QPSK, 8PSK, 16QAM demodulation with DVB-compliant FEC decoding, deinterleaving, and descrambling
- PAL, NTSC, and serial digital video output (SDTV)
- 1080i or 720p video output (HDTV)
- Four additional AES/EBU digital stereo pairs of audio output
- ATSC audio pass-through mode (with external decoder)

The TDR6 supports both single-channel-per-carrier (SCPC) and multi-channel-per-carrier (MCPC) operations and can be deployed in either a point-to-point or point-to-multipoint system.

If the TDR6 has been configured to receive satellite transmissions, it will accept input from 950 to 2150 MHz at power levels between -65 dBm and -25 dBm. It can also interface directly with satellite low noise block (LNB) downconverter input at up to 30 Msps, -25 dBm to -65 dBm. The TDR6 will receive a DVB or ATSC-compliant input signal, demodulate and decode the signal, and deliver separate video, audio, and optional data (for example auxiliary data or teletext) signals.

If the TDR6 has been configured to receive a terrestrial transmission, it will accept a signal compliant with the acceptable formats described in the option module section, decode the signal, and deliver separate video, audio, and optional data signals.

*Option Modules* The TDR6 has a modular construction which allows for easy expansion. The TDR6 accepts up to six option modules and can be rapidly altered to suit your needs.

*Video Processing* The TDR6 can be configured to support SDTV in NTSC and PAL formats. Video output provides both analog composite and digital D1 MPEG-2 4:4:2 or 4:2:0 formats, which are automatically sensed by the decoder.

The TDR6 can also be configured to support decoding of HDTV signals in either 1080i or 720p formats through the use of an option module. HD Video output provides 1.5 Gbps SDI.

*Audio Processing* The TDR6 provides decoding of up to two stereo or four mono channels of program audio in standard definition configuration.

A total of four additional stereo (or eight mono) channels of MPEG audio may be decoded using one additional option slot. Audio output is digital AES/EBU. Up to four AC3 audio channels are supported using external AC3 decoders.

*Auxiliary Data Delivery* The TDR6 is able to decode and deliver uncompressed optional data streams. This data may take the form of non-specific auxiliary data, or, depending on the transmission site, may be data such as teletext or other video or audio specific data. The installed option modules define the data types the TDR6 can decode and deliver to the receive site.

In its basic configuration the TDR6 supports two channels of synchronous data up to 2048 kbps or asynchronous data up to 34.8 kbps on EIA-232 and EIA-422 ports.

*Input Interfaces* The TDR6 can be configured for various inputs through the selection of input option modules. For example, a TDEM-6110

QPSK/8PSK/16QAM demodulator module allows the TDR6 to perform as an SDTV or HDTV IRD with four switchable L-band inputs.

*Auto-Sensing Decoding* The TDR6 features auto-sensing of the audio and video formats. Once the unit is locked onto an incoming signal and a service is selected, the TDR6 automatically configures parameters based on the information detected in the selected service.

*Monitor and Control Functions* The TDR6 monitor and control functions include:

- Front panel operator control utilizing an easy-to-use, intuitive menu and push-buttons
- Remote control using either an Ethernet or RS-232 interface

*Front Panel* The TDR6 front panel interface allows you to scroll through a standard set of menus to easily set your operating parameters. All configuration and monitoring functions can be efficiently performed using the front panel.

The TDR6 menu structure will vary according to the option modules installed in your unit, however the standard menus exist in any TDR6 configuration.

*At-a-glance* system status can be quickly determined by checking the front panel power, fault and status LEDs.

*Remote Control* A remote unit, such as a computer terminal, is easily connected to either the EIA-232 remote control port or Ethernet port allowing the TDR6 to be configured, monitored, and controlled using character-based ASCII protocol.

*Programmable Memory* The TDR6 is a field deployable unit designed with a nonvolatile, field-programmable memory that ensures retention of configuration parameters in the event of power outages or during transportation.

*Configuration Sets* The TDR6 has three default configurations and allows you to store up to four user-specified configuration sets.

**Construction** The TDR6 is a 2RU (8.9 cm/3.5") high, 19-inch rack mount chassis with an international auto-sensing AC power supply.

Download from Www.Somanuals.com. All Manuals Search And Download.

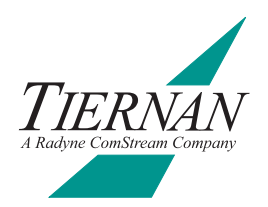

# <span id="page-14-0"></span>**2 Installing the TDR6**

This chapter provides step-by-step procedures for installing and cabling the TDR6.

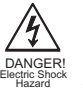

**Do not remove the TDR6 top cover!** The TDR6 is powered by an exposed, switching AC power supply which presents an electric shock hazard when the top cover is removed. Personal injury or damage to the equipment can occur when the top cover is removed. None of the procedures in this manual require the removal of the TDR6 top cover.

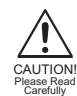

Before beginning your installation, read the *Safety Precautions* as they contain important safety information and other instructions required to install the TDR6.

**Placement** The TDR6 can be installed on a table top or in a rack. Use the following guidelines to determine the appropriate installation for your needs:

- If the equipment must be moved frequently, install the TDR6 on a table top or other flat surface.
- If the equipment is going to be installed permanently, install the TDR6 in a rack using rack mount brackets.

Whichever installation is used, always position the equipment to allow easy access to the rear panel and provide adequate ventilation.

To properly install the TDR6, follow the instructions provided in the appendix on table top and rack mount installation instructions.

## **Ventilation**

The TDR6 must be positioned to receive adequate ventilation at all times. The cooling fan pulls air in through the side vents, circulates the air, and exhausts it out the side vents. The minimum air flow clearance required on both sides of the chassis is three (3) inches and six (6) inches for the rear panel.

### **Powering on the TDR6**

The rear panel AC power supply interface includes an  $On/Off$  (—/0) power switch and an IEC 320 AC power cord receptacle. The maximum power supply output for the TDR6 is 200 watts. The typical TDR6 configuration requires 100 watts.

The TDR6 is powered by an auto-sensing, auto-ranging AC switching power supply. The power supply accepts 100 to 240 VAC at 50 to 60 Hz.

## **AC Power Cords**

The TDR6 shipping kit includes two AC power cords, one for North American applications, specifically the United States and Canada, and the other for international applications.

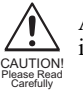

AC wiring must be done in accordance with governmental standards and codes in effect at the TDR6 installation site. Refer to the *Safety Precautions* for additional information.

### **North American Applications**

One cord has an IEC-compatible female plug on one end and a North American male plug on the other. This cord is UL and CSA approved up to 125VAC at 10A. This cord is ready to use with no user wiring required.

### **International Applications**

The international cord has an IEC-compatible female plug on one end and three stripped and tinned bare wires on the other end. This cord is approved by many international safety agencies, including VDE, up to 250VAC at 6A.

### **Connecting to a Power Source**

To connect to an AC power source, follow these steps:

- 1. Select an AC power cord. If an international power cord is selected, attach a connector in accordance with local regulations and laws.
- 2. Ensure the TDR6 power switch is in the Off, or 0, position.
- 3. Connect the female plug of the AC power cord to the AC power receptacle on the TDR6 rear panel.
- 4. Connect the male plug of the AC power cord to an external AC power conditioning surge suppressor.
- 5. Connect the AC power conditioning surge suppressor to an AC outlet.

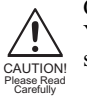

Corrupted AC input power can interrupt TDR6 operations and cause permanent damage to the unit. You should purchase and install a commercially available, external AC power conditioning surge suppressor to protect the TDR6 against power spikes and line transients.

### **Power-up Sequence**

Once the cabling and interconnections for the TDR6 are completed, you may power-up the unit. The TDR6 power switch is a rocker switch located on the rear panel.

The power switch is labelled with  $a$  — and an 0. The — represents the On position, while the 0 represents the Off position.

To power up the TDR6, press the power switch to the ON, or  $-$ , position. The power-on cycle takes approximately three to four minutes to complete, as the unit performs extensive self-diagnostics in this time period.

During the powered-up cycle, the TDR6 displays Initializing, the Power LED illuminates green, and the Fault and Status LEDs may flash and illuminate. After the unit is initialized, the LCD displays the Decoder main menu.

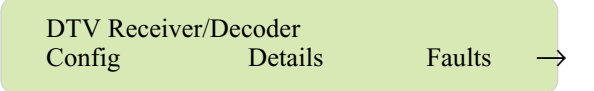

The TDR6 is initialized at the factory to the DVB-compliant configuration. You can change to another default configuration or set your own operating configuration.

### <span id="page-16-0"></span>**Rear Panel Connections**

The rear panel consists of option modules that have been selected and installed according to the needs of your organization. Available options modules include:

- TMAC-6125 master controller module for both SD and HD applications
- $\blacksquare$  TDEC-6161 decoder module for HD applications
- $\blacksquare$  TDEC-6100 decoder module for SD applications
- TAUD-6100 audio module providing 4 additional channels of audio
- TDEM-6110 demodulator module for providing four L-band inputs

The location of the connection ports on the rear panel may vary depending on configuration of the option modules installed in your unit.

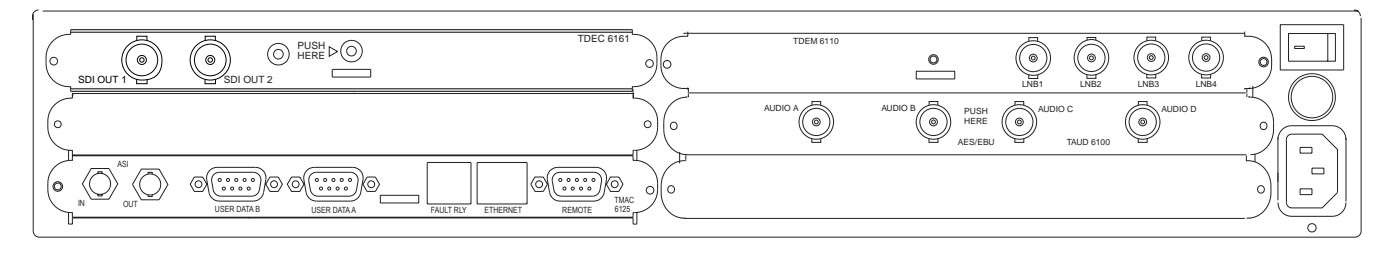

*TDR6 HD Configuration with Optional Demodulator and Audio Modules Installed*

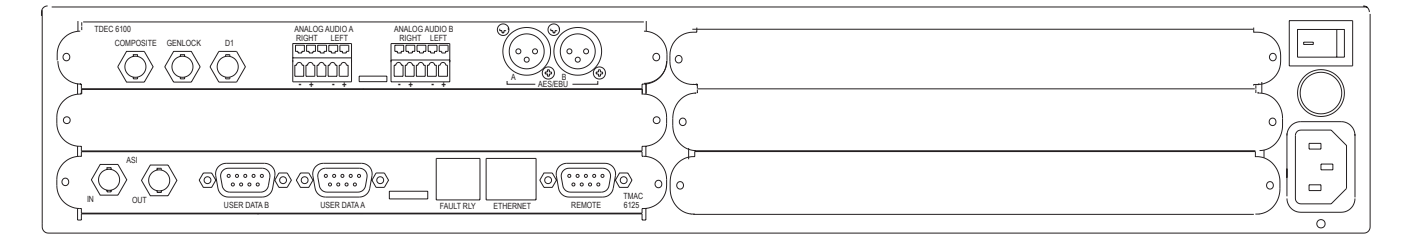

*Basic TDR6 SD Configuration with No Option Modules Installed*

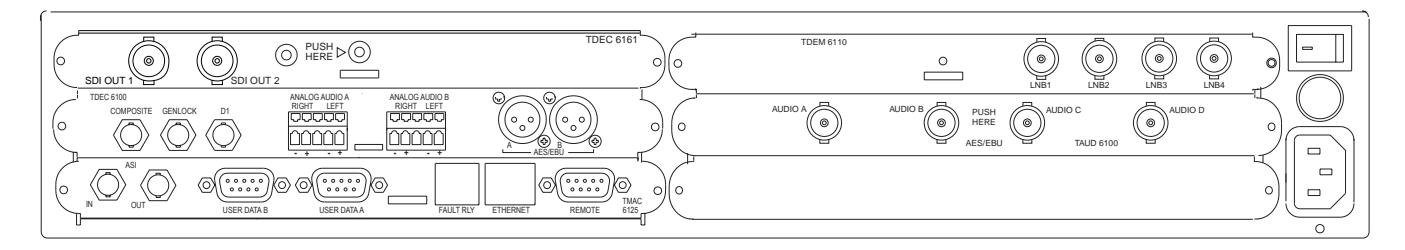

*TDR6 Fully Configured for Both HD and SD Operations; All Option Modules are Installed*

### <span id="page-17-0"></span>**TMAC-6125** The TMAC-6125 is the master controller module.

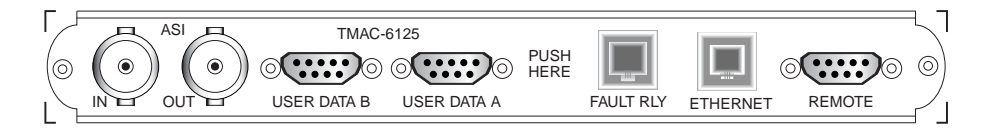

### *TMAC-6125 Ports*

The TMAC-6125 provides the following ports:

- $\blacksquare$  ASI IN accepts the incoming ASI transport stream, with data rates up to 104 Mbps, on a female BNC connector,  $75Ω$  impedance
- $\blacksquare$  ASI OUT outputs a DVB/ASI compliant transport stream as a loop through of the input signal on a female BNC connector,  $75\Omega$  impedance. The output follows the input selected, i.e., ASI or RF.

The ASI Out port provides a pass through relay; if power is lost, the input is directly connected to the output.

- $\blacksquare$  USER DATA A and B identical data ports that are independently configurable for either RS-422 synchronous/asynchronous communications up to 4.096 Mbps or RS-232 asynchronous communications up to 38.4 kbps Both User Data ports are female, DB-9 connectors.
- FAULT RLY (relay) female RJ-11 connector that provides three connections to create a form-C status relay

The fault relay indicates a non-normal, or fault, condition when power is removed through a power failure, a power switch turned off, or an unplugged unit. The fault relay can also report user-programmable faults.

A fault condition is indicated by contact closure between pins one and three, and an open contact between pins one and six. Fault Relay pin assignments are provided in the port pinout appendix.

- ETHERNET female RJ-11 connector that provides remote control of the TRD6 over a network
- REMOTE female DB-9 connector that provides an RS-232 remote control interface to the TRD6

Remote control port pin assignments are provided in the port pinout appendix.

### **Connecting to a Remote Unit**

The TMAC-6125 enables you to connect a remote unit to the TDR6 using the Remote port. A remote unit may be any device capable of asynchronous communications at RS-232 electrical levels including:

- Personal computer with an asynchronous communications software application installed
- ASCII computer terminal

To install a remote unit:

- 1. Connect a cable between the remote unit and the TDR6 remote control port.
- 2. Configure the communications software parameters of the remote unit to match the DVB default settings of the TDR6 remote control port.

3. Press the enter key on the remote unit several times until a prompt appears on the display of the remote unit. Typically the prompt is the > character. Once the prompt appears, successful communications have been established

between the TDR6 and the remote unit. If communications cannot be established between the TDR6 and the remote unit, refer to the chapter on troubleshooting.

4. Reconfigure the remote control port settings as required for your site.

### **Connecting to a Network**

You can connect the TDR6 to a LAN using the TMAC-6125 Ethernet port, which enables you to monitor and control the TDR6 through a remote unit not directly connected to the TDR6.

To connect a TDR6 to the Ethernet port:

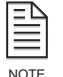

When connecting the TDR6 to the Ethernet port, contact your Information System department to coordinate installation and setup.

- 1. Connect a Category 5 cable with RJ45 connectors (standard ethernet cable) between the TDR6 Ethernet port and a LAN hub.
- 2. Assign the device a unique IP address, if necessary.

The TDR6 default IP address is 192.200.9.201. Contact your Information Systems department for a valid IP address.

To change the IP address using the front panel:

- a. Select Control>Network>IP Addr.
- b. Using the keypad, enter the IP address in the format  $xxxxxxxxxxxxxx$ where xxx is a decimal number between 0 and 999.
- c. Press the Enter button

To change the IP address using a remote unit, enter the command MC ETHERNET IP ADDRESS XXX.XXX.XXX.XXX where  $XXX$  is a decimal number between 0 and 999.

3. Assign additional network information, if necessary.

Depending on the configuration of the LAN, you may need to enter additional parameters including:

- ❒ Ethernet IP address mask (IP subnet mask)
- □ Ethernet IP gateway

For additional information, refer to the MC commands in the chapter on using a remote unit.

4. From a personal computer connected to the LAN, try to ping the TDR6. At the command prompt of the personal computer, type ping <TDR6 IP address> where <TDR6 IP address> is the previously assigned address.

If a reply is received, the TDR6 is correctly configured.

For information on establishing remote communications, refer to the chapter on using a remote unit.

<span id="page-19-0"></span>**TDEC-6161** The TDEC-6161 supports decoding of HDTV signals in either 1080i or 720p format. Video is output at 1.5 Gbps using the SDI interface. The TDEC-6161 has two SDI ports, labeled SDI OUT 1 and SDI OUT 2.

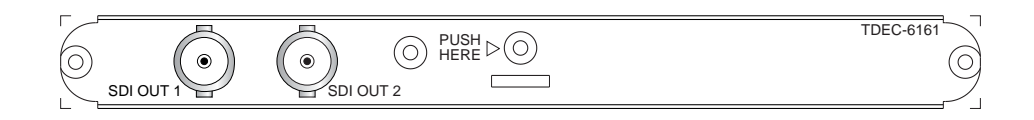

*TDEC-6161 Ports*

These two SDI ports provide identical serial digital bitstream outputs, using a  $75\Omega$ low-loss SDI cable. Both SDI OUT ports are BNC, 75Ω female connectors.

**TDEC-6100** The TDEC-6100 SDTV video and audio decoder module processes MPEG-2 4:2:2 Profile @ Main Level and Main Profile @ Main Level. Video may be output as composite analog NTSC or PAL or serial digital.

> The module processes audio MPEG-2 Layer I or Layer II. Audio may be output as analog or AES/EBU digital stereo.

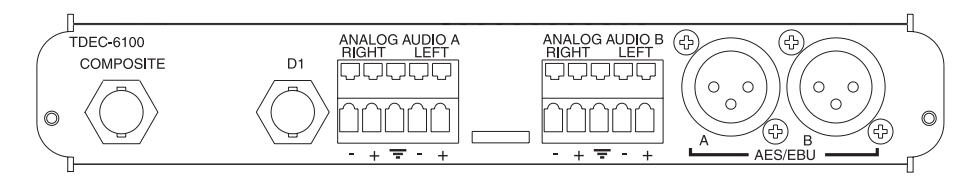

*TDEC-6100 Ports*

The TDEC-6100 ports are as follows:

- COMPOSITE—outputs composite analog video on a female BNC 75 $Ω$ connector
- D1—outputs digital video on a female BNC 75 Ω connector
- ANALOG AUDIO A and B—output balanced analog audio on terminal block 30 Ω connectors which are factory selectable to 600 Ω
- **AES/EBU A and B—output balanced digital audio on male XLR 110**  $\Omega$ connectors

### **Cabling the Analog Audio Connectors**

The terminal block connectors consist of a row of detents on the top of the connector and a row of clamps on the bottom, as shown in the following graphic.

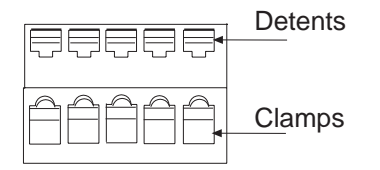

<span id="page-20-0"></span>To cable the Analog Audio terminal block connectors:

- 1. Press the detent using a screw driver with a maximum width of .15 inch to open the clamp below it.
- 2. Insert audio cable wire into the clamp.
- 3. Release the detent. The clamp will close tightly on the inserted wire.

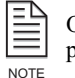

Opening the clamp requires firm pressure. The required pressure may temporarily deflect the rear panel, but will not damage the unit.

**TAUD-6100** The TAUD-6100 four-channel audio module process four MPEG-2 audio streams and provides AC3 audio passthrough.

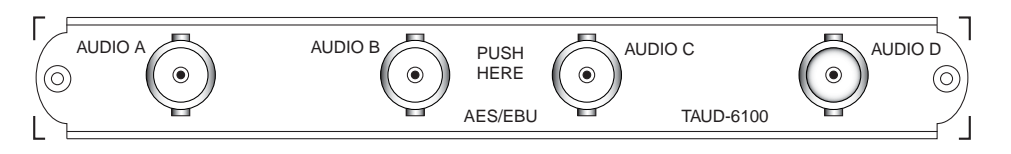

*TAUD-6100 Ports*

These four audio ports output unbalanced digital AES/EBU audio on female BNC 75  $Ω$  connectors.

**TDEM-6110** The TDEM-6110 QPSK demodulator module enables the TDR6 to perform as an SDTV or HDTV IRD with four L-band inputs.

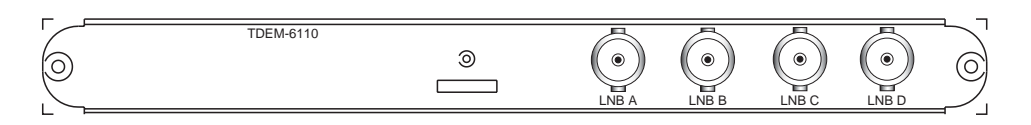

*TDEM-6110 Ports*

The LNB 1 through LNB 4 connectors are F-Type, 75  $\Omega$  female connectors that accept RF from 950 to 2150 MHz, at power levels between -65 dBm and -25 dBm.

### **Cabling the TDEM-6110**

LNB ports A through D are used to connect the TDR6 to up to four satellite antenna LNBs. Although each of the four RF inputs can be independently configured, only one port may be active at a time.

The IFL cable loss should not exceed 25 dBm to ensure reliable IRD operation over a broad range of satellite operating parameters and varying weather conditions.

### **LNB Power**

In the default configuration, the TDR6 does not supply DC power to the LNB. However, the TDEM6110 can be configured so that the active LNB IN port outputs LNB DC power at <500 mA DC at either 13V or 18V.

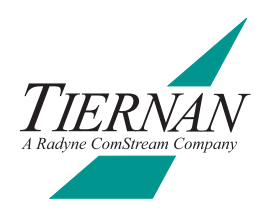

# <span id="page-22-0"></span>**3 Front Panel**

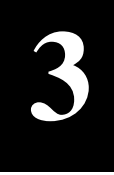

This chapter describes the following TDR6 front panel information:

- Components
- Navigating through menus
- Description of menus, parameters, and options

### **Front Panel Components**

The front panel enables you to easily and efficiently configure and monitor the TDR6.

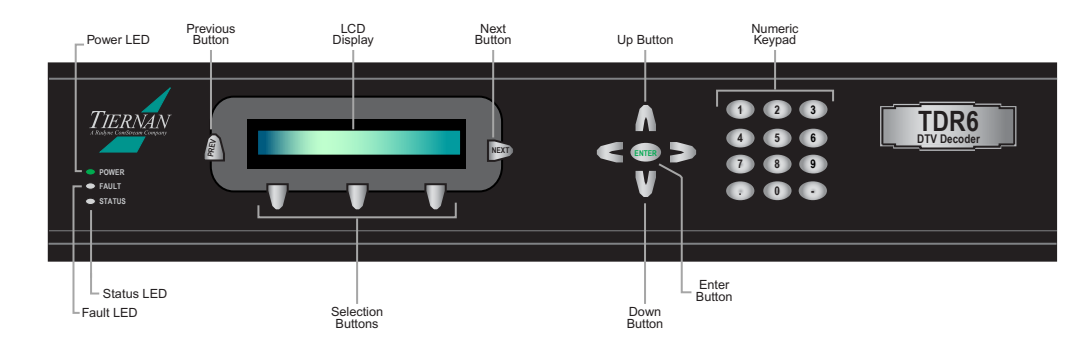

*TDR6 Front Panel*

- $\blacksquare$  LED indicators alert you to power, fault, and status conditions
- $\blacksquare$  Previous button used to scroll up to a previous menu level or leave a parameter without changing it's option
- LCD displays menus, parameters, information, and messages
- Selection buttons used to select the item displayed directly above the button
- Next button used to scroll within the current menu level, or to scroll forward through a list of parameters
- Up and Down buttons used to scroll through parameter *options* and increase and decrease parameter *values*
- Left and Right buttons only available when entering alphabetic characters for *BISS* mode commands
- Enter button used to issue a command or set a parameter
- Numeric keypad used to enter numeric values; also used to enter alphabetic characters for *BISS* mode commands

### **TDR6 Menu** The following menu structure shows the standard TDR6 menus. Your front panel menus may vary depending upon the option modules installed in the unit.

<span id="page-23-0"></span>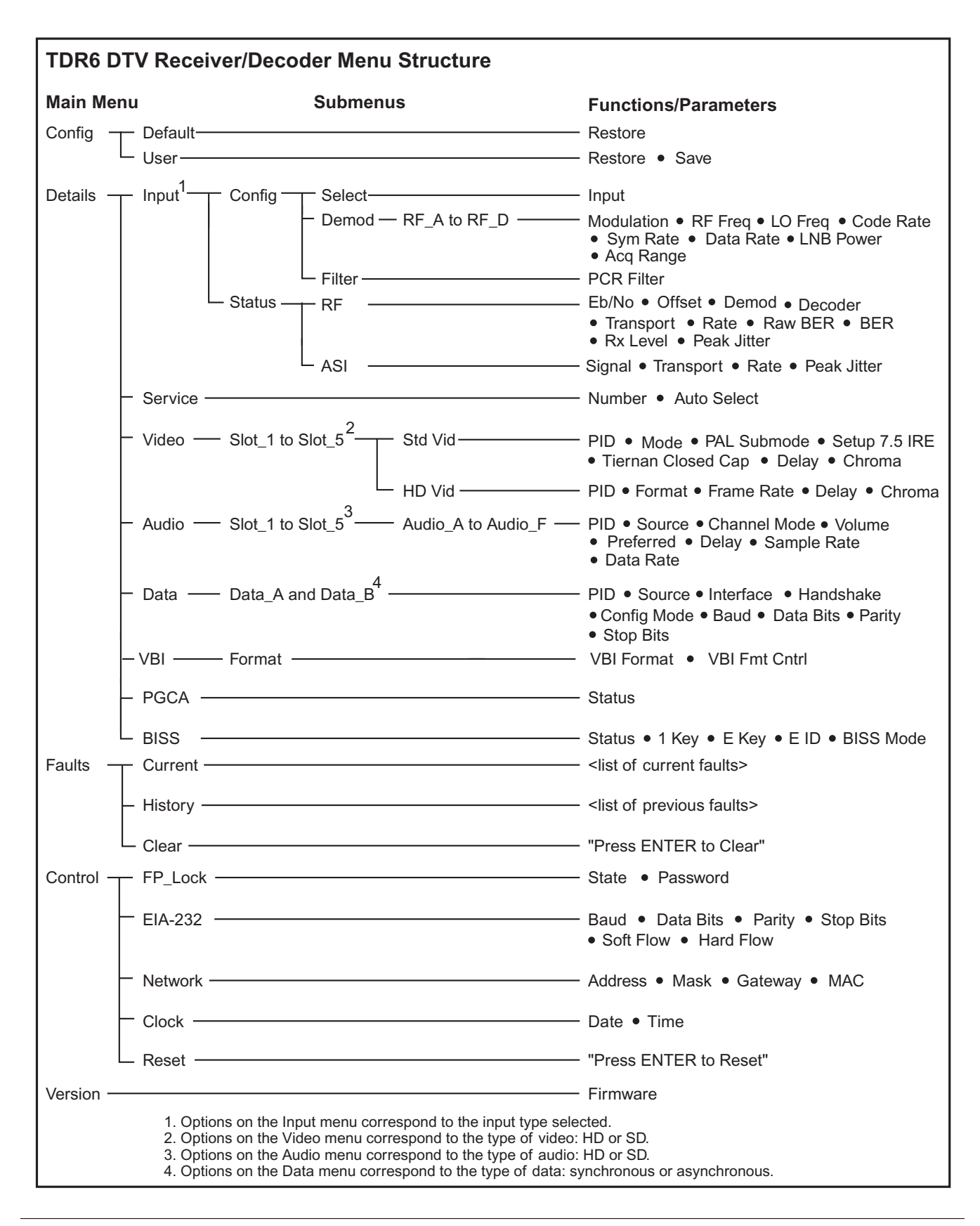

### <span id="page-24-0"></span>**Navigating Through the Menus**

The front panel LCD display and buttons were designed to help you navigate through the TDR6 menu structure quickly and efficiently.

## **LCD Display LCD Symbols**

There are four important symbols that appear on the LCD:

- $\blacksquare$  Arrow  $(\rightarrow)$   $\blacksquare$  Asterisk  $(*)$
- Equal sign  $(=)$  Colon  $(:)$

**Arrow** As you are navigating through the TDR6 menus, an arrow will often display on the LCD. Depending upon where you are in the menu structure, this arrow denotes the following information:

- At a menu level the arrow indicates that there are additional items available at that current menu level
- In a list of parameters the arrow indicates that there are additional items available in that parameter list

**Asterisk** While the TDR6 is executing a command or setting a parameter, an asterisk (\*) appears on the LCD, indicating that the TDR6 is processing information. When the asterisk disappears, the process is complete.

**Equal Sign** Most parameters, though not all, can be modified in order to configure the TDR6. Configurable parameters are followed by an equal sign, denoting that the parameter option can be modified.

**Colon** There are some parameters that are automatically set for your system or that are query-only parameters. These type of parameters are followed by a colon. When a parameter is followed by a colon, that parameter can be viewed but not changed.

## **LCD Text Formats**

All menus, parameter options, and system information are displayed on the front panel LCD.

**Menus** All menus are displayed in the following format.

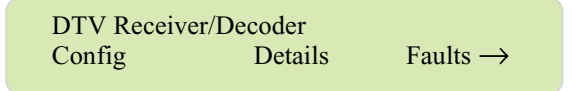

- The first line identifies the current menu level, in this example, the main menu labelled DTV Receiver/Decoder.
- The second line identifies the available menu options.
- The arrow, when displayed, signifies that there are additional menu options available at that level.

<span id="page-25-0"></span>**Parameter Options** All parameter options are displayed in the following format.

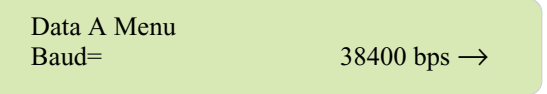

- The first line identifies the current menu level, in this example, the Data A menu.
- The second line displays the parameter, Baud, and its current setting of 38400 bps.
- $\blacksquare$  The equal sign (=) denotes that this parameter can be modified. If this parameter was followed by a colon (:) the parameter would be view-only.
- The arrow indicates that additional User Data A parameters can be scrolled to by pressing the Next button.

**Information** Information, such as current faults, faults in the history log, and system messages are displayed as ASCII text strings as shown in the following example.

Current Faults DC Input Signal Loss

- The first line identifies the type of information displayed, in this example, current faults.
- The second line lists one line of information, in this example, the most recent current fault.
- There is *no* arrow displayed, signifying that there are *no* additional current faults.

### **Front Panel Navigation Buttons**

The following front panel buttons are used to move through menus in order to issue commands and view status and fault information:

- Next **Departument** Up and Down
- Previous Enter
- Selection Numeric keypad
- -
- 

**Next Button** The Next button can be used when a right arrow is displayed on the LCD. The Next button moves you through the menu structure in the following manner:

■ At a menu level, the Next button scrolls forward through all available menu items at that current level. When the last menu item is displayed, the TDR6 begins scrolling through the list again. The following graphic illustrates how the Next button functions at a menu level.

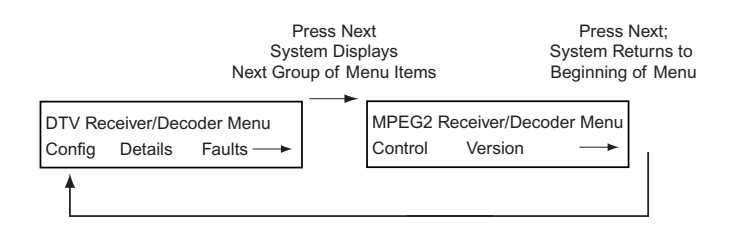

In a parameter list, the Next button scrolls forward, one parameter at a time, through all parameters. When the last parameter is reached, the TDR6 scrolls through the list again.

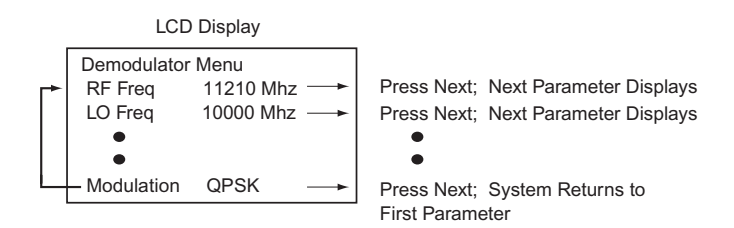

Parameter lists can only be scrolled through in a forward motion. If you accidentally scroll past the required parameter, you *cannot* backup using the Previous button; the Previous button will move you out of the parameter list up to the previous menu level. Instead, continue to press the Next button until the required parameter displays again.

**Previous Button** The Previous button moves you through the menu structure in the following manner:

- At a menu level, the Previous button moves you up one menu level.
- In a parameter list, the Previous button moves you up to the previous menu level.

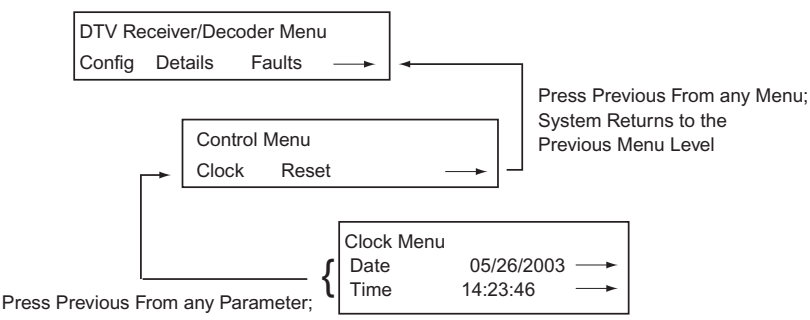

System Returns to the Previous Menu Level

**Select Buttons** The three Selection buttons are used to select the menu item or parameter option displayed on the LCD. To select the displayed item, press the Select button located directly below it. The Select button performs the following tasks:

- At a menu level, the Select button moves you to the selected submenu
- In a parameter list, the Select button causes the parameter and it option to flash, indicating that you can modify that parameter's option.

Once the parameter is flashing, you can continue to press the select button to scroll through the list of available options. However, for those options that require a numeric value, the value must be entered using the numeric keypad — the selection buttons will not increment a numeric value.

**Up and Down Buttons** The Up and Down buttons are not labeled, but are located above and below the Enter button, respectively. Once a **parameter** is selected, use the Up and Down buttons to scroll through its available options. If the option is a numeric value, the Up and Down buttons can be used to increase and decrease the numeric value.

<span id="page-27-0"></span>**Enter Button** The Enter button is used to issue a command, such as the clear history log command, or to set a parameter option, such as a video delay. The Enter button performs the following tasks:

- When the required command is displayed, the Enter button executes the command.
- When a parameter value is correctly displayed, the Enter button configures the system with the new parameter value. The new values are then stored in nonvolatile memory.

**Numeric Keypad** The keypad is used to enter a numeric parameter value. When entering numeric values with the keypad, the Up and Down buttons can be used to correct errors:

- The Up button changes the value to 0; the correct value can then be entered
- The Down button deletes the numbers, from right to left; the correct value can then be entered

### **Alpha-numeric Entries**

The alpha-numeric keypad is enabled when entering BISS Key and BISS ID command parameters. To correct any alpha-numeric characters, use the left arrow to delete the characters. To copy and insert the last character entered, press the right arrow key.

*Alphabetic Entries* — when entering values in an alpha-numeric field, the following alphabetic and numeric characters are displayed when a key is pressed:

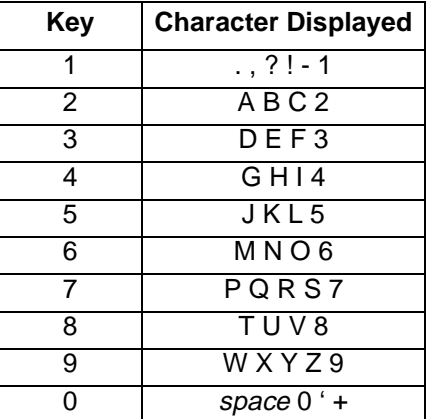

The first press of a number key displays the first character in the set; sequential presses of the same key advance through the character set, in a circular fashion. The cursor is advanced by either pressing another number key, or by pressing the right arrow key. For example to enter the word ALL which has two characters in the same characters set, the following keys would be pressed:

- 2 selects A
- 555 selects L
- $\rightarrow$  advances the cursor so the next letter can be selected
- 555 selects L

<span id="page-28-0"></span>A space can be entered by either a single press of the "0" key. For example, to enter the words *LA Default* the following keys would be pressed:

- $\blacksquare$  555 selects L
- 2 selects A
- 0 selects space
- 3 selects D
- $\rightarrow$  advances the cursor so the next letter can be selected
- 33 selects E
- $\rightarrow$  advances the cursor so the next letter can be selected
- 333 selects F
- 2 selects A
- 88 selects U
- 555 selects L
- 8 selects T
- Enter to issue the command

**Issuing Commands** To issue a command from the front panel, perform the following steps:

- 1. Navigate to the required command or parameter using the Next and Selection buttons.
- 2. Select the parameter to be modified. The parameter and its option will begin to flash.
- 3. Change the parameter option as required:
	- □ If the available options appear in a list, scroll through the list using the Up, Down, or Select buttons.
	- □ If the option requires a numeric value to be entered, enter the value using either the Up and Down buttons to increment the value or using the numeric keypad to type in the value.
- 4. Issue the command by pressing the Enter key. An asterisk will briefly display and then disappear when the system is finished processing the request. The parameter, with its updated value, is then displayed and does not flash.
	- ❒ If the Enter button is not pressed, the parameter is not changed.

configuration whenever the unit is reset or powered up.

❒ While the TDR6 is reconfiguring the parameter to the new value, the front panel is temporarily disabled.

The TDR6 configuration files are stored in non-volatile memory. When the TDR6 configuration is changed using the front panel, the changes are automatically stored in non-volatile memory. The TDR6 automatically restores to the saved

NOTE

**Correcting Mistakes Selecting Options from a List** If you are selecting a parameter from a list, and have *not* pressed the Enter button, use the Up or Down buttons to scroll to the correct option.

> **Using the Keypad** If you are **entering a value** with the keypad, and you have *not* pressed the Enter button, you can either:

- $\blacksquare$  Press the Up button to change the value to 0, then enter the correct value
- Press the Down button to delete the numbers (from right to left), then enter the correct value

**Leaving a Parameter** If you have not pressed the Enter button, you can leave a parameter without modifying it by pressing either the:

- Previous button which returns you to the previous menu level
- Next button which advances you to the next parameter in the list

In either situation, the TDR6 will ignore any values entered and return the parameter to its original setting.

**After Pressing the Enter Button** If you accidentally issue an incorrect parameter value to the TDR6, you can correct the error by:

- 1. Selecting the parameter again using the Selection buttons. The parameter will begin to flash.
- 2. Change the parameter option to the correct value.
- 3. Issue the parameter again by pressing the Enter button

### **Example**

The following example describes how to move through menus and select options. In this example, the video mode will be set to NTSC. This example applies to the video card located in slot 2, and is for standard definition video.

1. From the DTV Receiver/Decoder main menu, select Details.

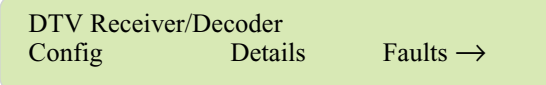

2. From the Low Level Setup menu, select Video.

Low Level Setup Input Service Video  $\rightarrow$ 

3. From the Video Decoder menu, select Slot 2.

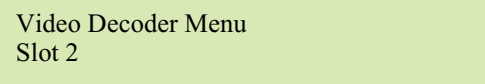

4. From the Slot 2 Video menu, select standard definition.

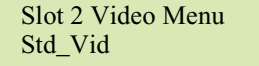

5. The Standard Definition Video Decoder menu displays, showing the first video parameter and it's current setting. Press Next to scroll to the next parameter.

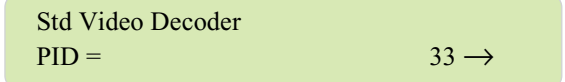

6. The Mode parameter and its current setting display.

<span id="page-30-0"></span>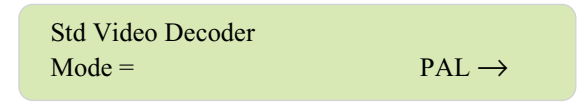

- 7. Press the Select button under the PAL option. The parameter begins to flash.
- 8. Scroll to the NTSC parameter using the Up, Down, or Select button.

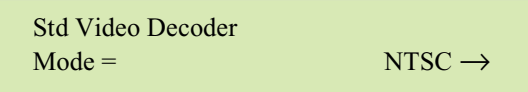

9. Press the Enter button. When the parameter stops flashing, the TDR6 has set the new video mode.

**Menu Descriptions** A complete description of all TDR6 menus is provided in this section. The menus actually available depend on the specific option modules installed in your unit.

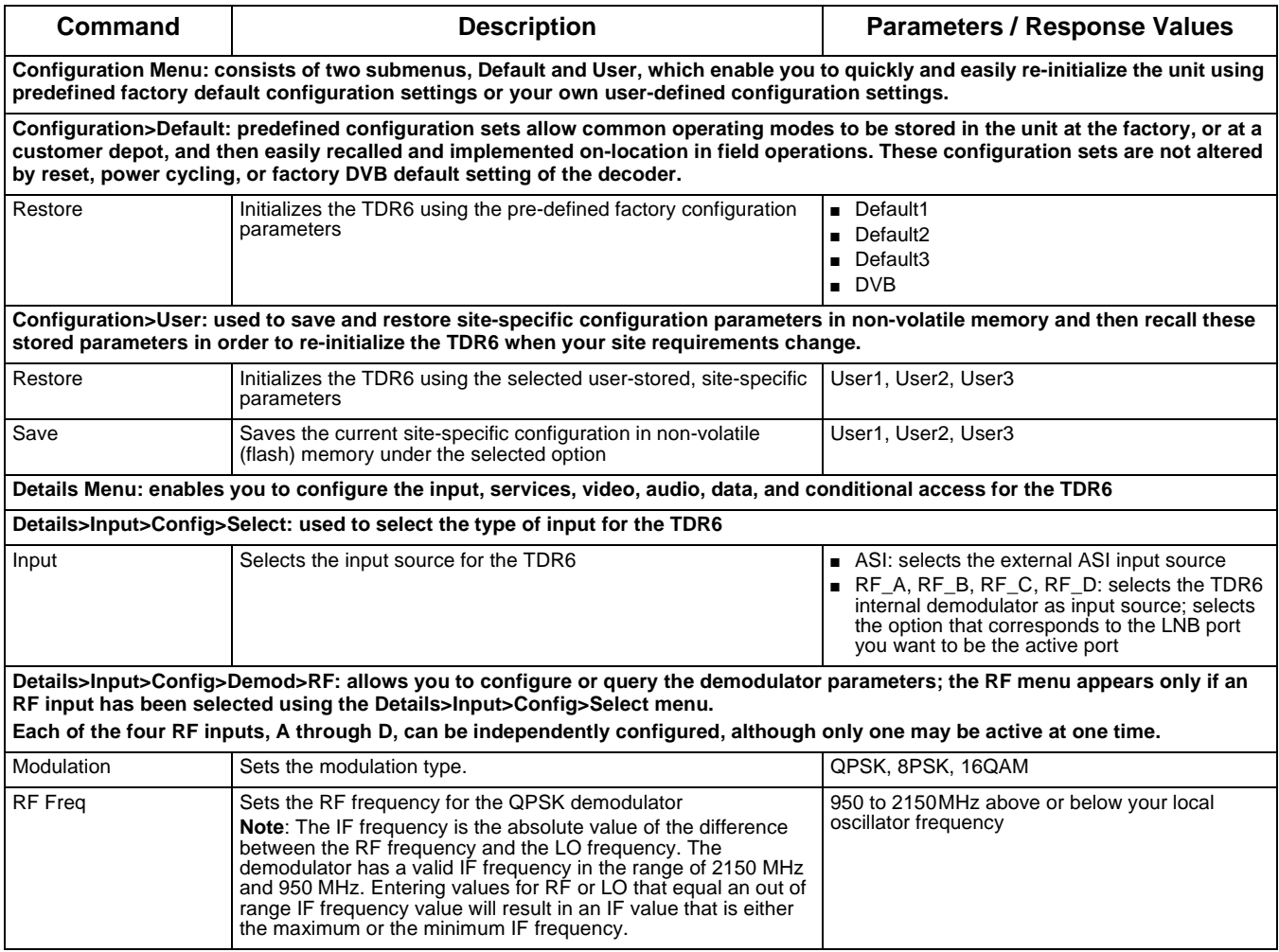

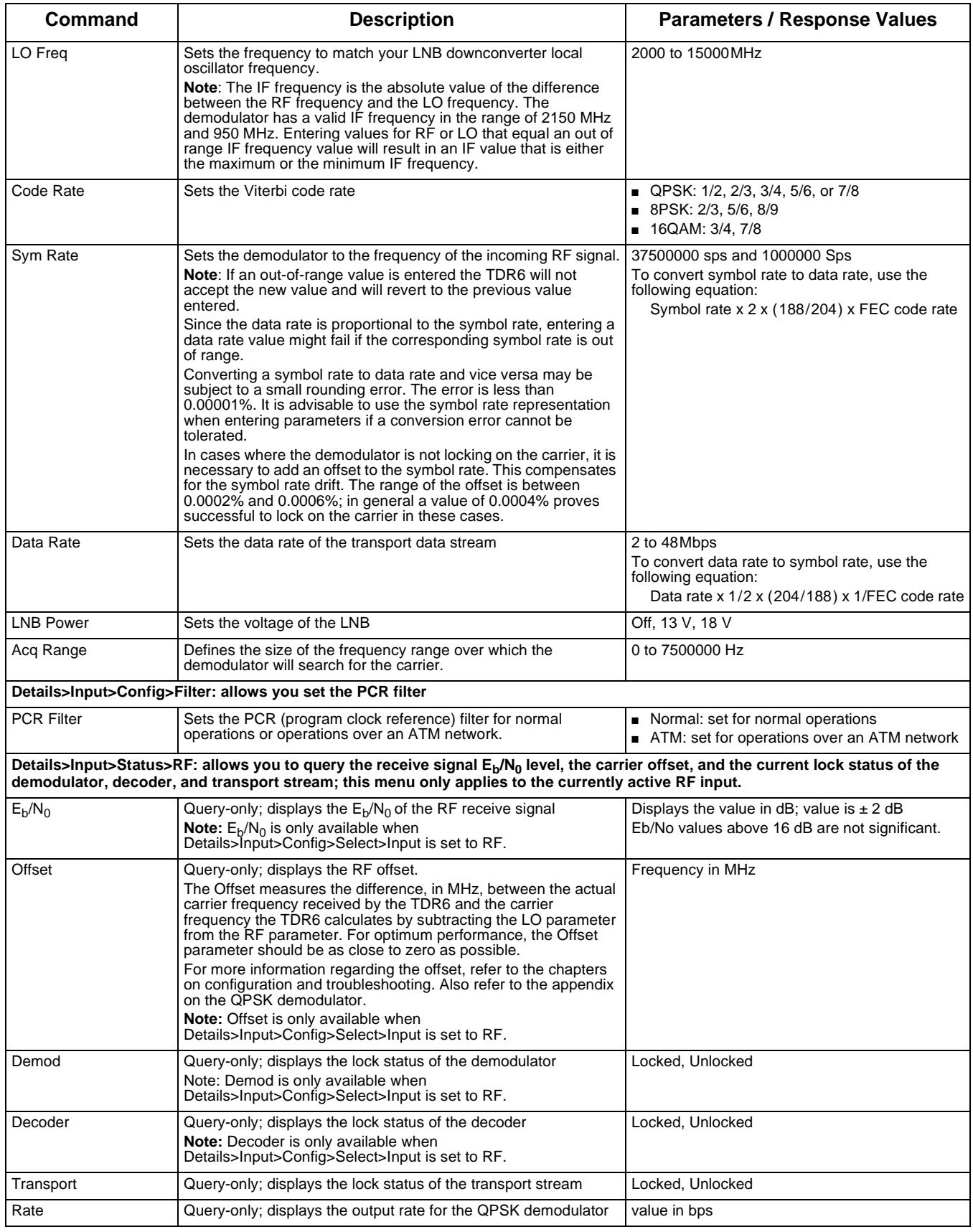

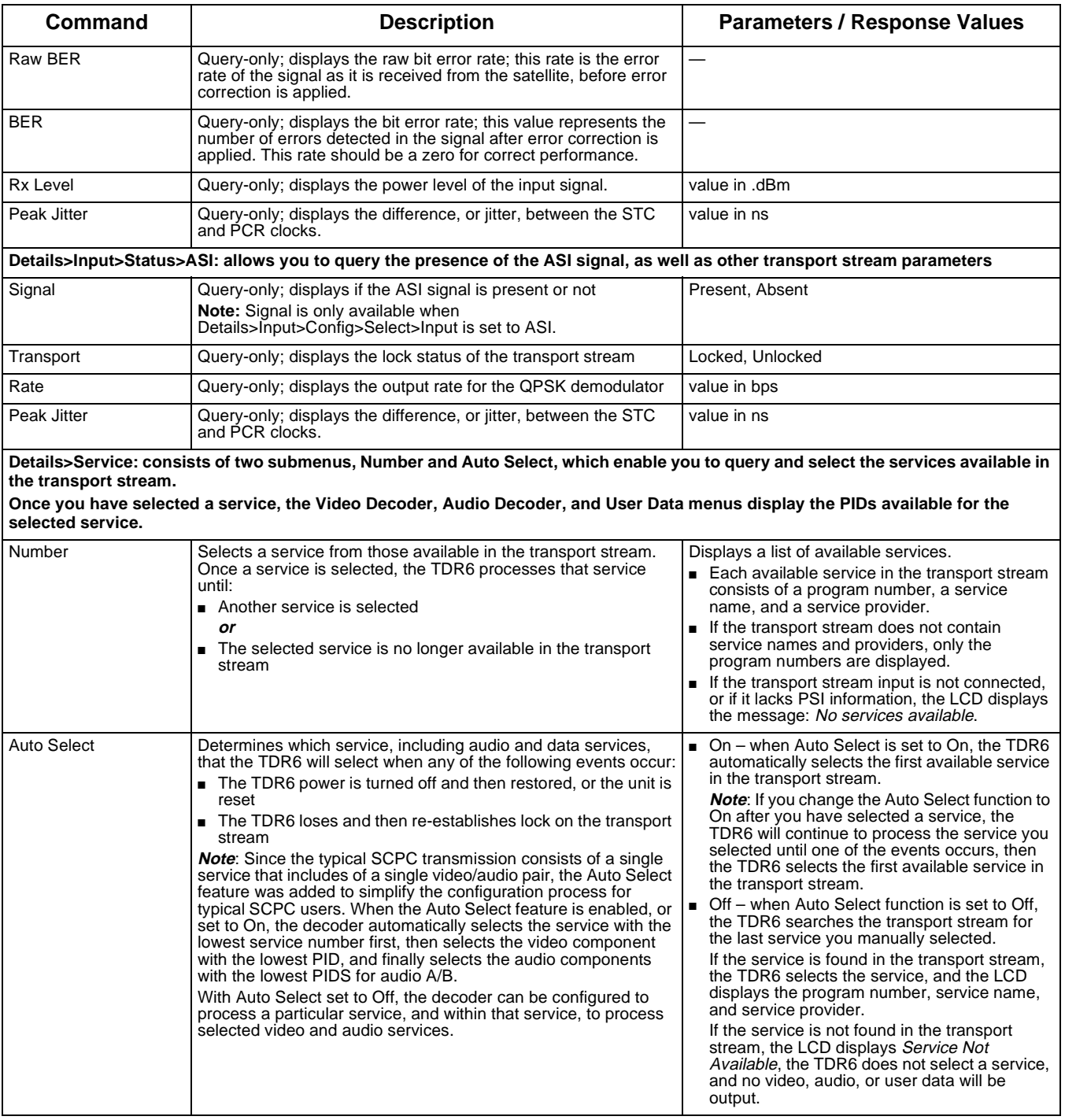

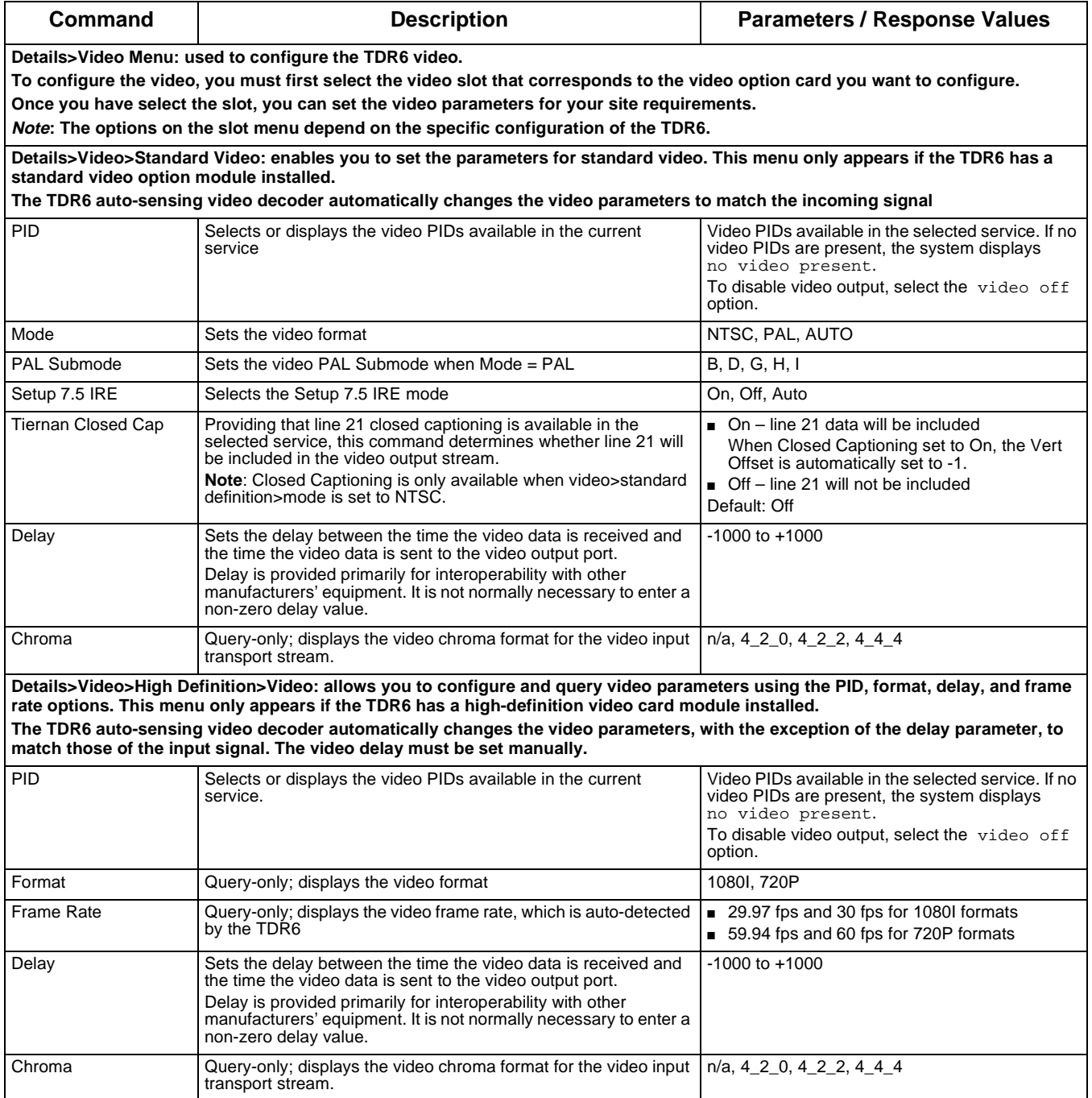

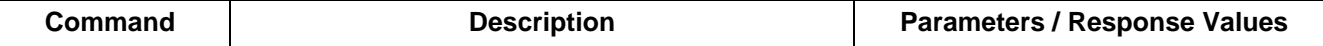

**Details>Audio: used to configure the TDR6 audio.** 

**To configure the audio, you must first select the audio slot and port that corresponds to the audio option card you want to configure.**

**The Audio menu contains submenus for each audio port on the selected option card based on the following:**

■ **If only a TDEC-6100 option module is installed, audio ports A and B display** 

■ If only a TAUD-6100 option module is installed, audio ports A to D display.

∎ If both option modules are installed, audio ports A, B, C, and D correspond to the audio ports located on the TAUD6100 board,<br>while audio ports E and F correspond to the audio ports located on the TDEC-6100 option modul

**Each menu for the selected audio port has identical parameters and options which allow you to monitor and control the individual audio ports. However, options vary depending on whether the audio is SD or HD.**

**Once you have selected the port, you can set the audio parameters.** 

**Note: The options on the slot menu depend on the specific configuration of the TDR6.** 

**Note: The TDR6 auto-sensing audio decoder automatically changes the audio parameters, with the exception of the delay parameter, to match those of the input signal. The audio delay must be set manually.**

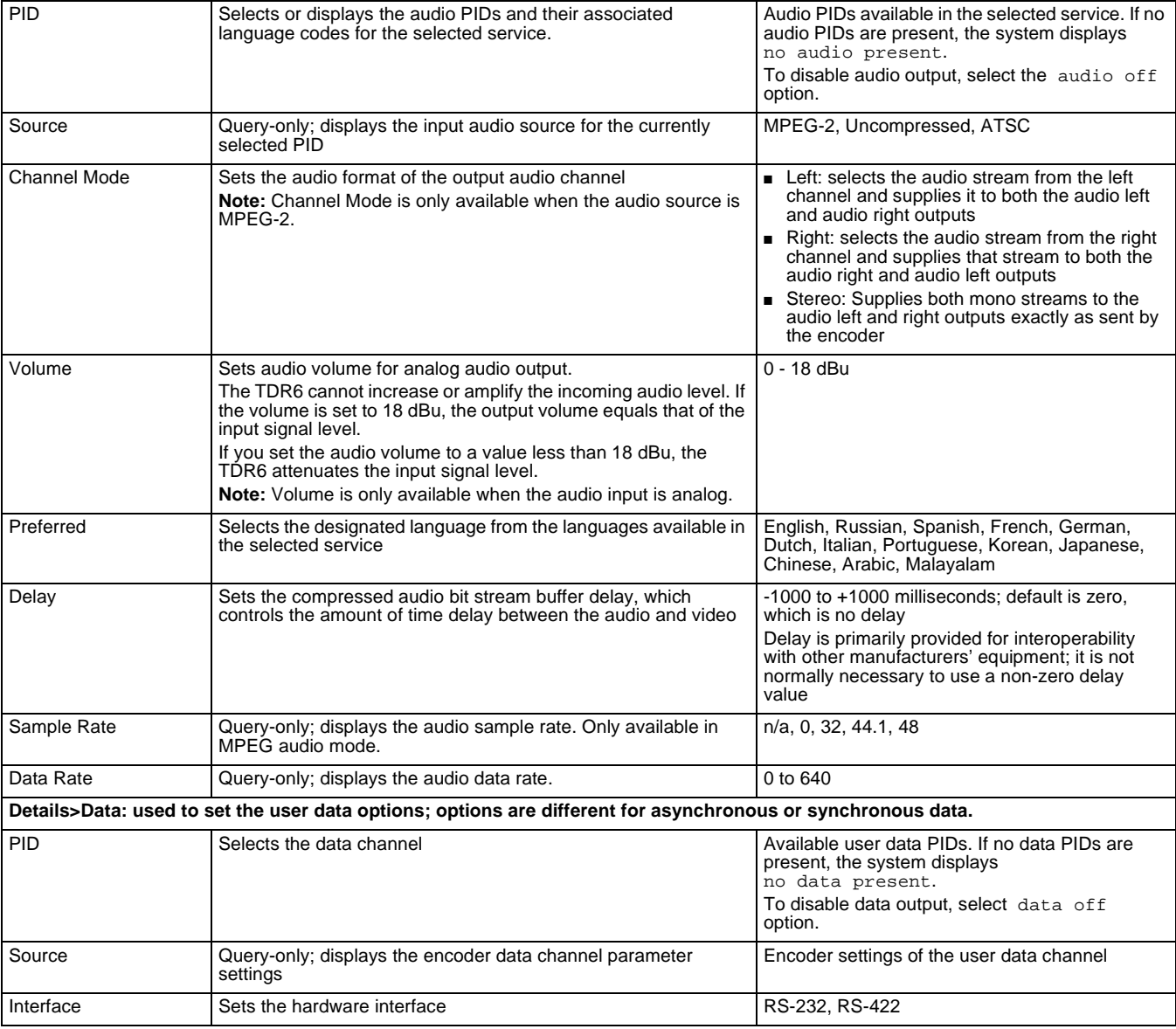

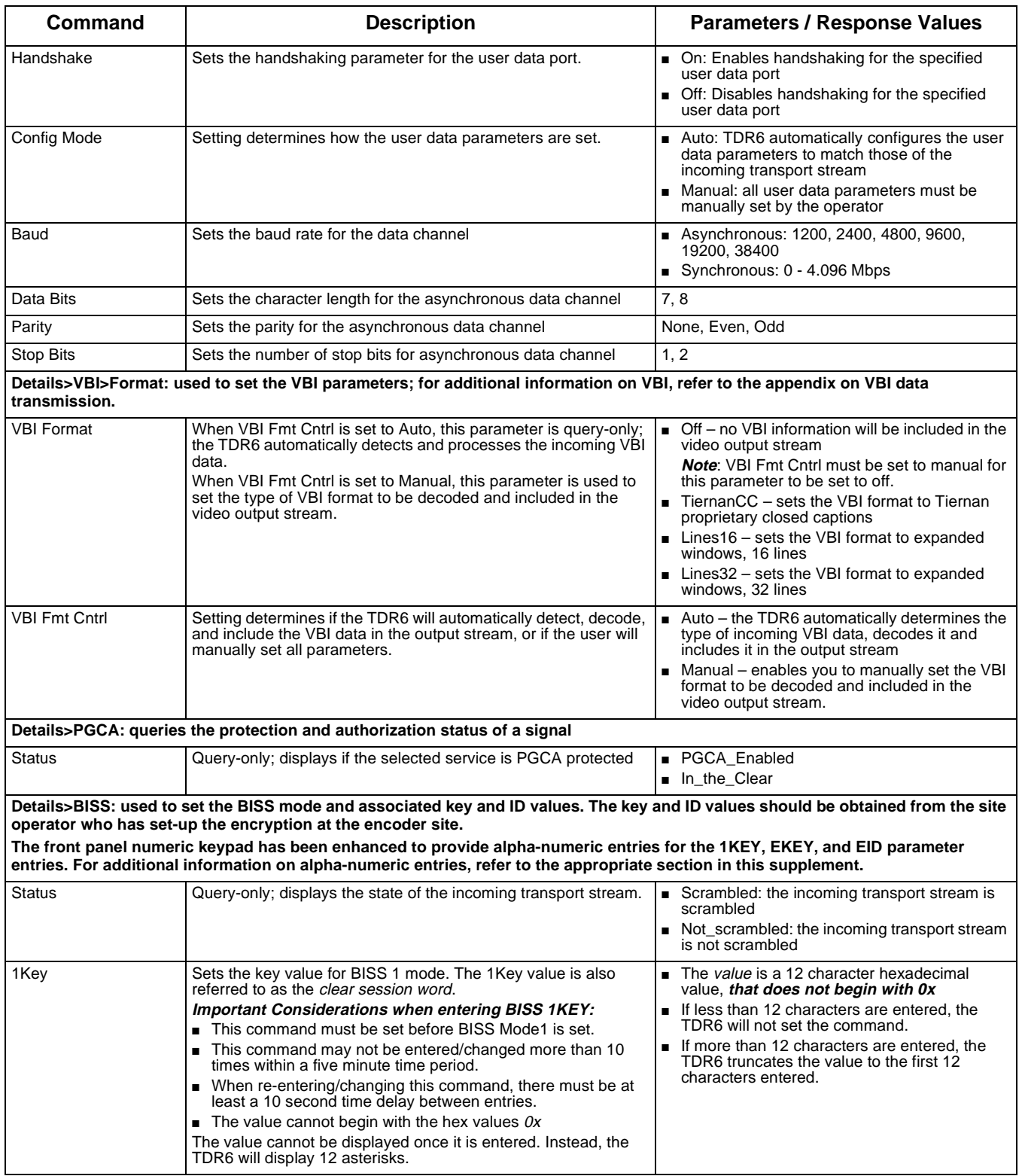
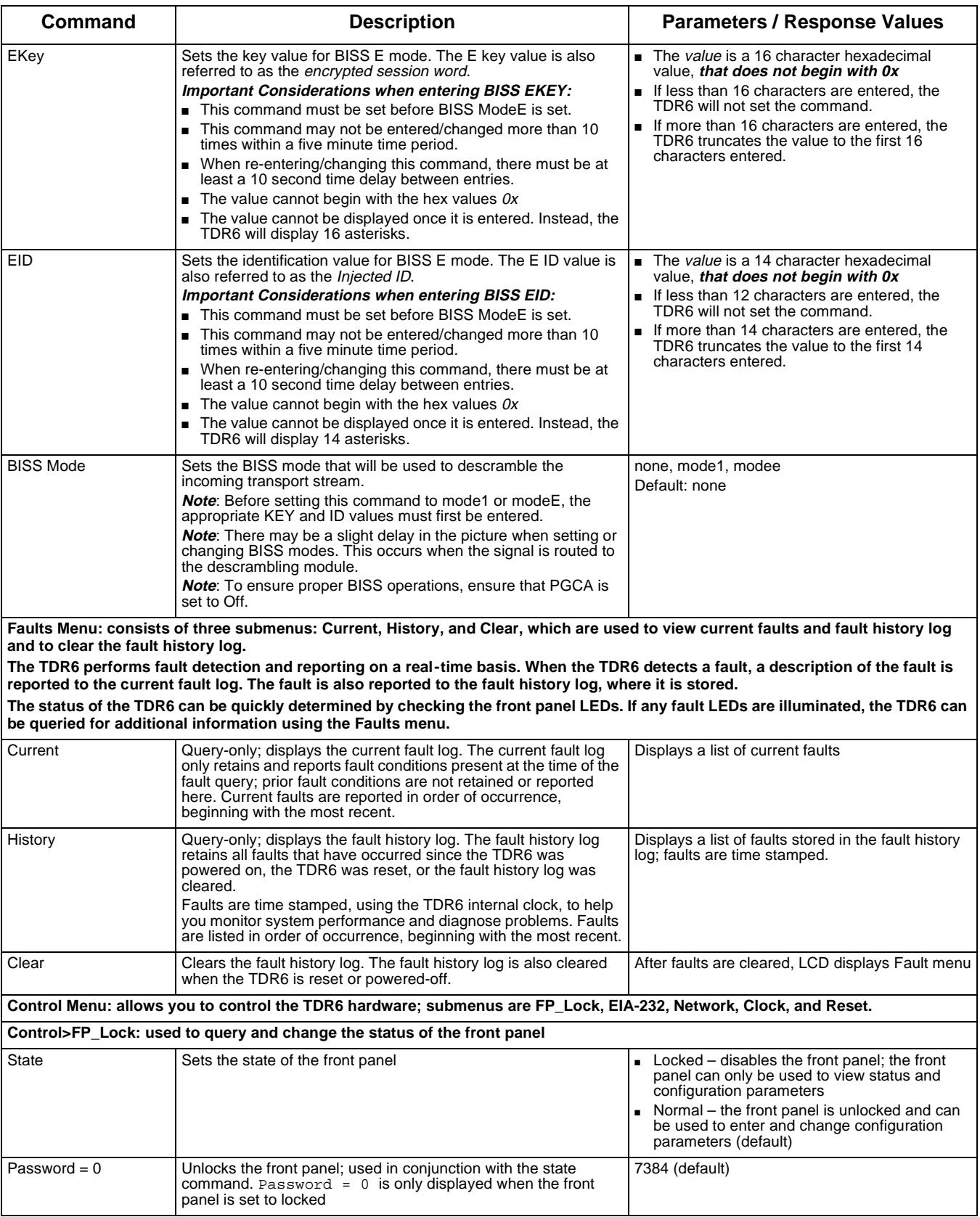

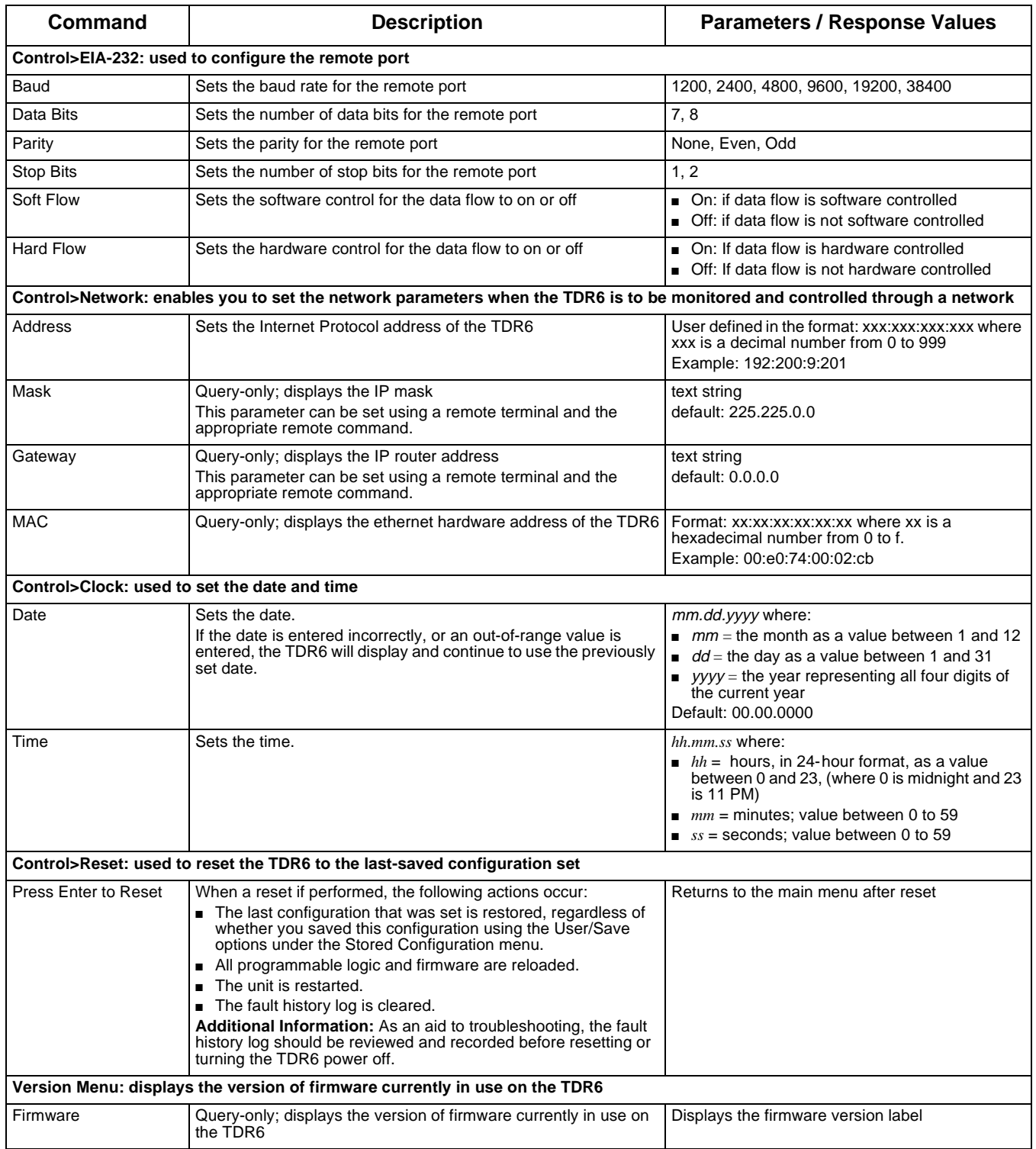

**TDR6 Procedures** This section provides detailed steps for performing various TDR6 tasks.

#### **Restoring a Default Configuration**

To restore a default configuration set:

- 1. From the DTV Receiver/Decoder menu, select Config. The Config menu displays.
- 2. Select Default. The Default Configuration menu displays.
- 3. Scroll through the list of parameters, select the appropriate option, and press Enter. The system will display Initializing . . . The configuration process may take 3 to 4 minutes. When the system has

completed its configuration process, the LCD returns to the DTV Receiver/Decoder main menu.

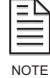

The operating parameters in use at the time the restore process is executed are overwritten and will be lost if not previously saved as a configuration set.

#### **Restoring a User Configuration**

- 1. From the DTV Receiver/Decoder menu, select Config. The Config menu displays.
- 2. Select User>Restore. The Restore User Configuration menu displays.
- 3. Scroll through the list of parameters, select the appropriate option, and press Enter. The system will display Initializing . . .

The configuration process may take 3 to 4 minutes. When the system has completed its configuration process, the LCD returns to the DTV Receiver/Decoder main menu.

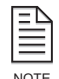

The operating parameters in use at the time the restore process is executed are overwritten and will be lost if not previously saved as a configuration set.

#### **Saving a User Configuration**

To save a user-defined configuration set under an existing label:

- 1. Configure the TDR6 with the required parameters.
- 2. Once all parameters are correctly set, select Config from the DTV Receiver/Decoder menu. The Configuration menu displays.
- 3. Select User>Save. The Save User Configuration menu displays.
- 4. Scroll through the list of parameters, select the appropriate option, and press Enter.

The configuration process may take 3 to 4 minutes. When the system has completed its configuration process, the asterisk will disappear.

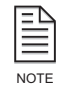

Any configuration parameters previously stored under the selected label will be overwritten once the save process is executed.

#### **Locking the Front Panel**

To lock the front panel:

- 1. From the DTV Receiver/Decoder menu, select Control. The Control menu displays.
- 2. Select FP\_Lock. The Front Panel Access menu displays showing the status of the front panel: State = Normal.
- 3. Press the Up button once. The front panel displays  $State = Locked$ .
- 4. Press Enter. The front panel displays Password = 0 indicating that the front panel is now locked.

#### **Unlocking the Front Panel**

To unlock the front panel:

- 1. From the DTV Receiver/Decoder menu, select Control. The Control menu displays.
- 2. Select FP\_Lock. The Front Panel Access menu displays showing the status of the front panel:  $Password = 0$ .
- 3. Using the front panel keypad, type in the password and press Enter. The default password is 7384.
- 4. The front panel displays State = Unlocked indicating that the front panel is now unlocked.

If the wrong password is entered, the TDR6 displays  $P$ assword = 0. If this occurs, use the front panel keypad to type in the correct password and press Enter.

#### **Setting the Date**

To set the date:

- 1. From the DTV Receiver/Decoder menu, select Control. The Control menu displays.
- 2. Select Clock>Date.
- 3. Use the keypad to type in the correct date, separating each category with a decimal point. The date is entered in mm/dd/yyyy format.
- 4. Press the Enter button.

If the date is entered incorrectly, or an out-of-range value is entered, the TDR6 will display and continue to use the previously set date.

#### **Setting the Time**

The hours are in a 24-hour format and must be set from 00 to 23, where 00 is midnight and 23 is 11 PM. For example, for 8 AM you would set the hours to 08, and for 8 PM you would set the hours to 20. Both minutes and seconds can be set from 00 to 59. To set the time:

- 1. From the DTV Receiver/Decoder menu, select Control. The Control menu displays.
- 2. Select Clock>Time.
- 3. Use the keypad to type in the correct hour, minutes, and seconds, separating each category with a period.
- 4. Press Enter.

#### **Performing a System Reset**

To reset the TDR6:

- 1. From the DTV Receiver/Decoder menu, select Control. The Control menu displays.
- 2. Select Reset and press Enter. The TDR6 is reset to the last configuration set; all programmable logic and firmware is reloaded; the unit is restarted; and the fault history log is cleared

### **4 Using a Remote Unit**

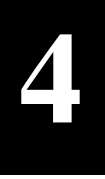

In addition to the front panel, a remote unit can be used to configure and monitor the TDR6. The chapter presents the following information for remote command operation:

- Configuring remote software parameters
- Overview of remote communications
- Instructions for issuing remote commands
- Error messages
- Remote command listing

For remote cabling information, refer to Chapter 2.

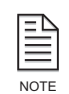

Any parameter changes made using a remote unit are not automatically stored in flash memory. When the TDR6 configuration is changed using a remote unit, an operational test should be performed to verify that the system is operating correctly. Then the new configuration should be saved by issuing the MC CONFIG SAVE command.

If the TDR6 is reset prior to issuing the MC CONFIG SAVE command, any changes made using the remote unit will not be restored. Instead, the TDR6 restores the last changes saved to flash memory. Once the configuration is saved using the MC CONFIG SAVE command, the TDR6 automatically restores the saved settings when the unit is reset or powered up.

#### **Configuring Remote Software Parameters**

#### **Remote Port**

After you have cabled the remote unit to the TDR6 remote port, perform the following steps to establish remote communications:

- 1. Configure the communications software parameters of your remote unit to match the following TDR6 remote port factory DVB default settings:
	- $\Box$  Baud rate = 38400 bps
	- $\Box$  Data bits = 8
	- Parity  $=$  none
	- $S$ top bits = 1

Unless you change the remote control settings and save the changes in non-volatile (flash) memory, the TDR6 restores this list of default communications settings whenever the TDR6 is reset or powered-up.

2. Press the Enter key on the remote keyboard several times to generate a prompt (>) on the remote display. Once a prompt appears on the remote display, successful communication has been established between the TDR6 and the remote unit.

Once communications are established, the remote port parameters can be changed to a faster operating speed.

- 3. If you are unable to generate a prompt on the remote unit, troubleshoot the remote unit installation and setup:
	- ❒ Ensure that the remote unit and the TDR6 are turned on and plugged into an active AC outlet
- ❒ Verify that the baud rate and parity of the remote unit communications package match the factory default setting of the TDR6 remote interface
- ❒ Verify that the cable between the terminal and the TDR6 is properly connected
- ❒ Power cycle the TDR6 if needed
- ❒ If the unit still fails to generate a prompt, contact Customer Service.

#### **Ethernet Port**

After you have cabled the TDR6 to a network through the TRD6 Ethernet port, perform the following steps to establish remote communications using Windows Telnet:

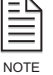

NOTE

More sophisticated applications are available that allow the user to view commands and responses more easily.

- 1. At the remote unit, access the remote unit command prompt (>) by selecting the MS-DOS Prompt.
- 2. At the > prompt, launch Telnet by typing TELNET. The Telnet window appears.
- 3. From the Connect menu, select Remote System. The Remote System dialog box appears.
- 4. For Host Name or IP Address, type the TDR6 IP address. For the procedure used to assign an IP Address, refer to the installation chapter.
- 5. For Port Type enter 21846 or 0x5556.

Do not select "Telnet." If you select "Telnet," the program will attempt to log you into the device operating system.

- 6. For Terminal Type, accept the default.
- 7. Click the Connect button. You should now be connected.
- 8. If connection is not successful, troubleshoot the installation and setup:
	- ❒ Ensure that the TDR6 is turned on and plugged into an active AC outlet
	- ❒ Verify that the cable between the terminal and the TDR6 is properly connected
	- □ In Telnet, verify that the correct IP address and port type have been selected
	- ❒ Check with the Information Systems to determine if problems exist with the LAN
	- ❒ If you need assistance, contact Customer Service.

#### **Remote Communications Overview**

The TDR6 can be configured, monitored, and controlled from a remote unit. The remote unit might be an ASCII terminal, a personal computer, or any other remote unit capable of asynchronous communications. The TDR6 supports ASCII protocol for remote communications.

#### **Command Types**

The remote unit accepts two different types of commands:

■ Execute commands direct the TDR6 to perform a specified action, such as changing a configuration parameter.

Execute commands consists of a command mnemonic, which is followed by a space, the command instruction, a space, and the parameter.

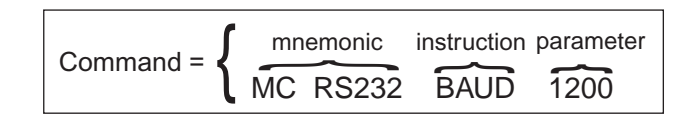

■ Query commands direct the TDR6 to display the current setting of a specific parameter or to display current status information.

Query commands consists of a command mnemonic, which is followed by a space, and the command instruction. Query commands are issued by typing the command, without a parameter, and pressing Enter. The TDR6 responds to the query by displaying information on the remote display.

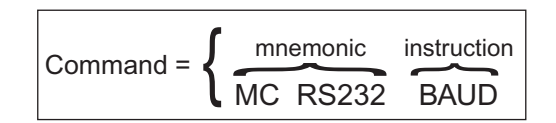

The TDR6 uses the following command mnemonics to group various commands:

 $\blacksquare$  AD – audio decoder commands

The TDR6 can be configured with up to six separate audio channels based on the installed option cards. The ports are identified based on the following:

- □ If only a TDEC-6100 option module is installed, analog audio ports A and B can be configured.
- ❒ If only a TAUD-6100 option module is installed, digital audio ports A to D can be configured.
- ❒ If both option modules are installed, audio ports A, B, C, and D correspond to the digital audio ports located on the TAUD-6100 board, while audio ports E and F correspond to the analog audio ports located on the TDEC-6100 option module.
- $\Box$  DC decoder services management commands allow you to configure various decompressor/decoder control operations.
- DMD demodulator commands allow you to configure each of the four LNB input ports and to display receive signal status information. For DMD commands, a period must be entered to separate the mnemonic from the channel designator.
	- ❒ demodulator A (DMD**.**A) used to configure LNB A
	- ❒ demodulator B (DMD**.**B) used to configure LNB B
	- ❒ demodulator C (DMD**.**C) used to configure LNB C
	- ❒ demodulator D (DMD**.**D) used to configure LNB D
- Fault commands enable you to query faults and clear the fault history.
- $HD high\text{-}definition video decoder commands allow you to display or set the$ HD video operating parameters.
- $\blacksquare$  MC enable you to display or set various master controller functions including the remote control interface, nonvolatile configuration memory, date and time settings, and network setup.
- PGCA Tiernan's conditional access commands allow you to display a signal's protection and authorization status.
- $\Box$  UD user data commands

The TDR6 can be configured for two separate user data channels, which are referred to as user data channel A and user data channel B.

- ❒ UDA channel controls user data channel A.
- ❒ UDB channel controls user data channel B.
- VD Video decoder commands allow you to display or set operating parameters for standard-definition video.

#### **Issuing Remote Commands**

To issue a command from a remote unit, type the command at the remote prompt (>) with the appropriate parameter, and then press the ENTER key. The TDR6 performs the required function and displays the prompt  $(>)$  when it is ready to accept another command.

The following syntax is used: <command> <parameter> where

- <command> consists of its mnemonic and the instruction; ensure that the command is typed correctly and includes spaces, periods, or underscore (\_) characters as appropriate
- There must be one space between the command and the parameter. A space is typed by pressing the Space Bar key.
- <parameter> is the value pertaining to the command. Parameters can be numeric or alphanumeric. No spaces should be typed after the parameter; doing so will result in an error.

For example:

- To set the remote port baud rate to 1200 bps, issue the command MC RS232 BAUD 1200 and press Enter. In this example:
	- ❒ The command mnemonic is MC RS232 followed by a space
	- ❒ The command instruction is BAUD followed by a space
	- The parameter is 1200
- To query the remote port baud rate, issue the command MC BAUD and press Enter. The TDR6 responds by displaying the baud rate on the remote unit.

The audio decoder (AD), demodulator (DMD), and user data (UD) commands contain additional command designators which enable you to configure a specific port. The command designators, shown on the TDR6 rear panel, are:

- $\blacksquare$  ADA through ADF audio ports A through F
- DMD.A through DMD.D demodulator ports A through D
- UDA and UDB user data ports A and B

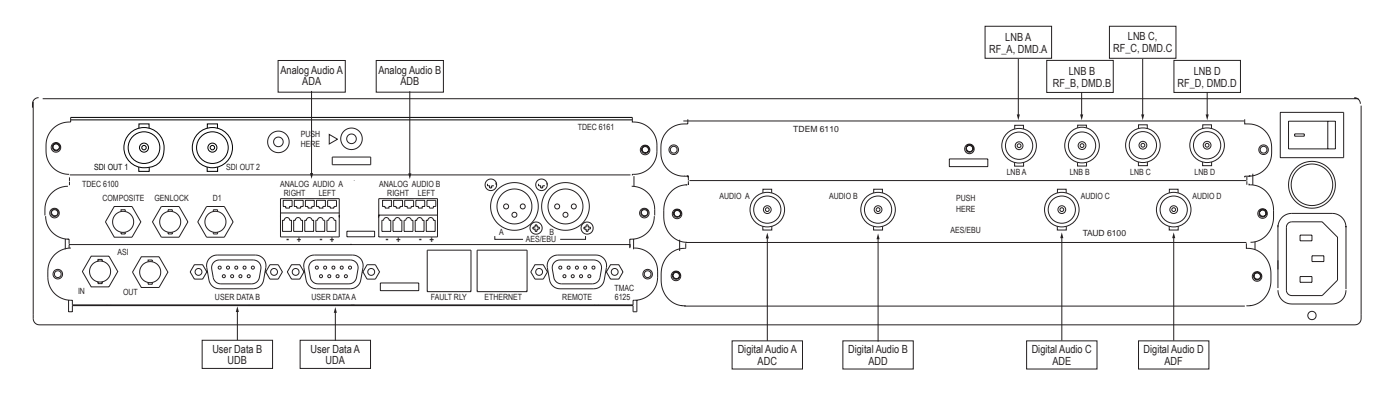

*TDR6 HD/SD Back Panel with Remote Designators*

For example:

All *audio decoder* commands begin with the command mnemonic AD, and they contain the <*port*> designators, A through F, which allow you to select which audio port to configure or monitor. All audio decoder commands are typed in the following format: <AD><port> <instruction> <parameter>

■ To set audio channel A to PID to 12, issue the command ADA PID 12 typed as follows:

ADA <space> PID <space> 12

- To set both user data ports to automatically select the lowest incoming PID in the data stream, issue the following two commands:
	- ❒ UDA AUTO On
	- ❒ UDB AUTO On

DMD designators are typed within the command and are separated by periods (.), for example:

<command mnemonic>**.**<port> <command instruction> <parameter>

For example, to set the demodulator FEC code rate to 1/2 for LNB input A, type DMD**.**A CR 1/2

To verify that the TDR6 set the parameter correctly, enter the appropriate query command.

**Typing Remote Commands** Remote commands are not case sensitive. Commands may be entered in lower case, upper case, or a combination of both.

**Error Messages** If the TDR6 is not able to execute a command, an error message will be returned, indicating the command was not completed. TDR6 error messages, along with the action required to resolve the error, are explained in the following table.

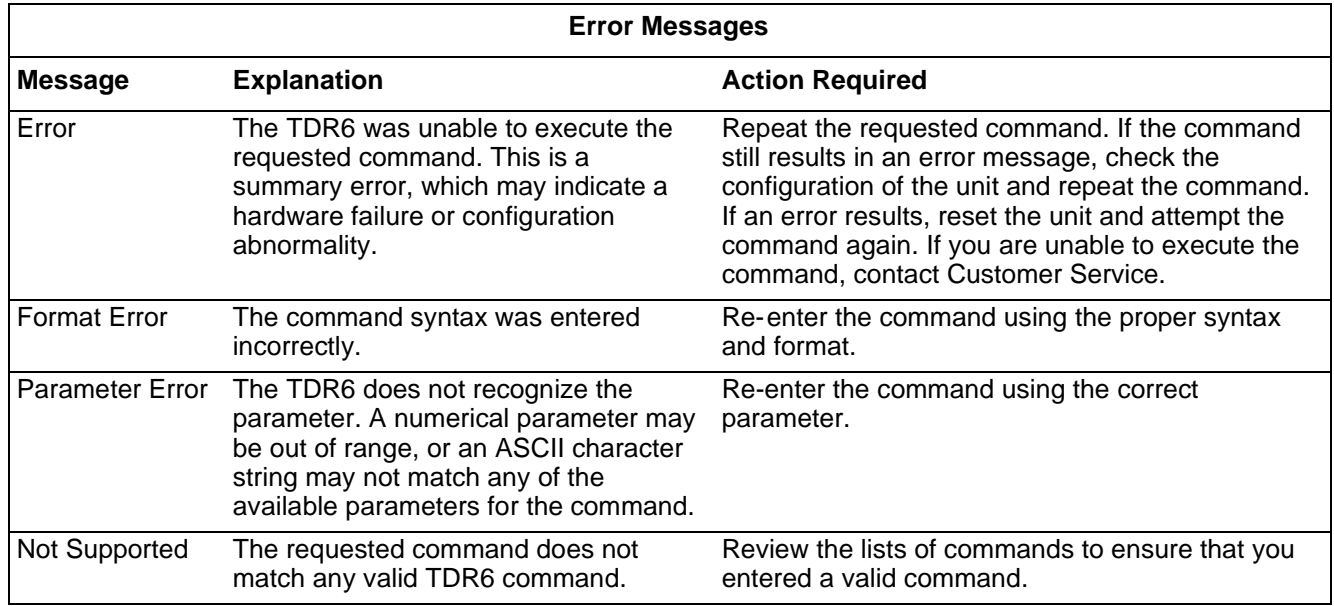

In addition to the actions listed in the error messages table, you can also enter the following types of commands to receive additional information when errors are encountered or additional information is needed.

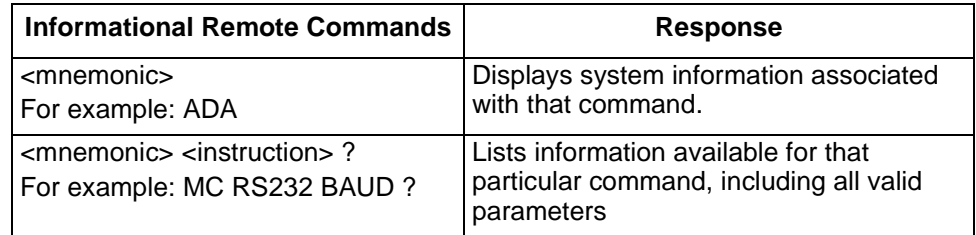

#### **Command Descriptions**

The standard TDR6 remote commands are listed in the following table, which provides the following information:

- Remote command mnemonic
- Parameter values or command response values
- Factory DVB-compliant default value
- Description of the command, including parameter definitions and the front panel command equivalent

昌

Commands used to set a parameter may also be used to query the current command. Use the command mnemonic without a parameter and the TDR6 will return the current parameter setting.

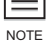

The specific commands available depend on the option modules installed in your TDR6.

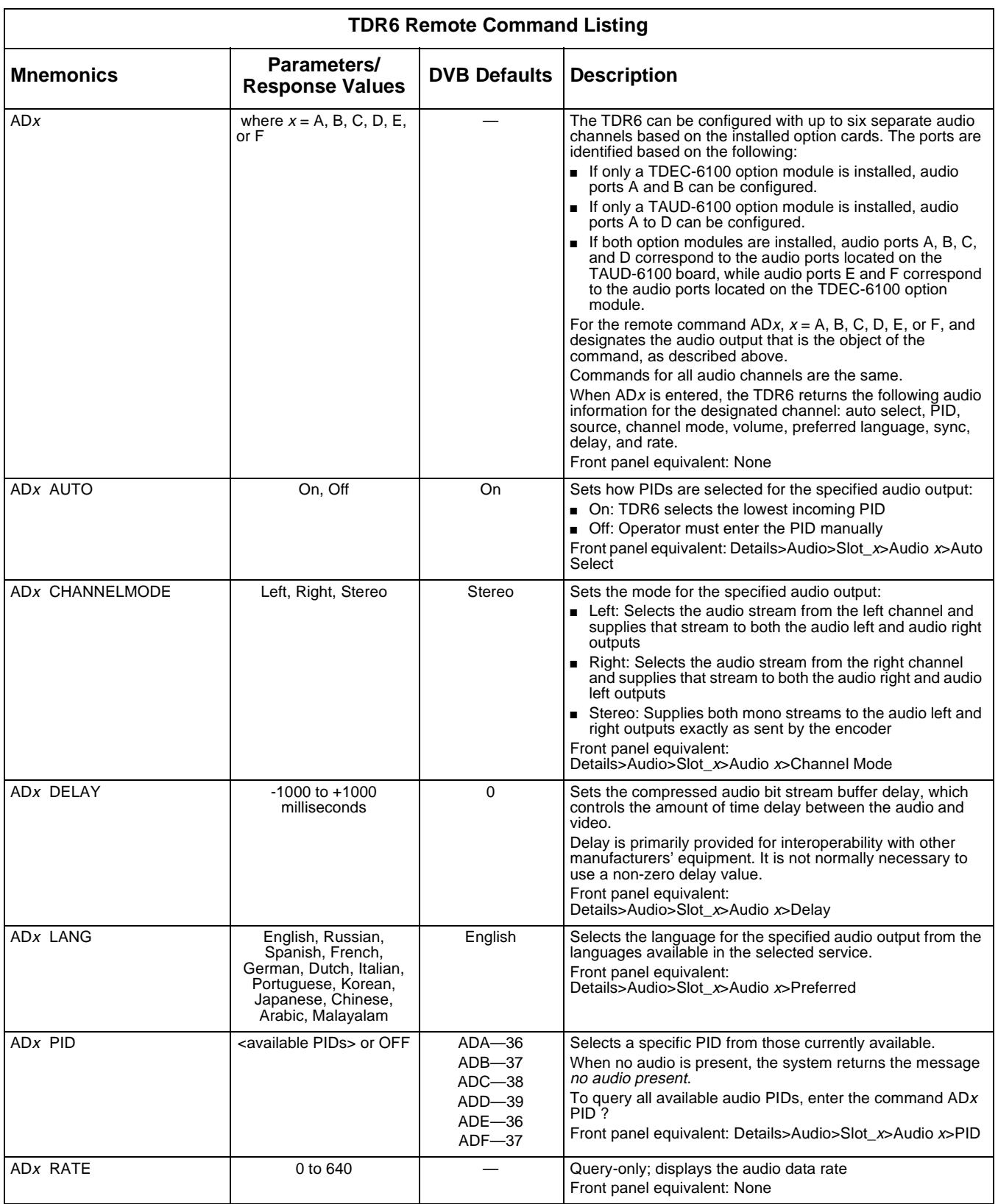

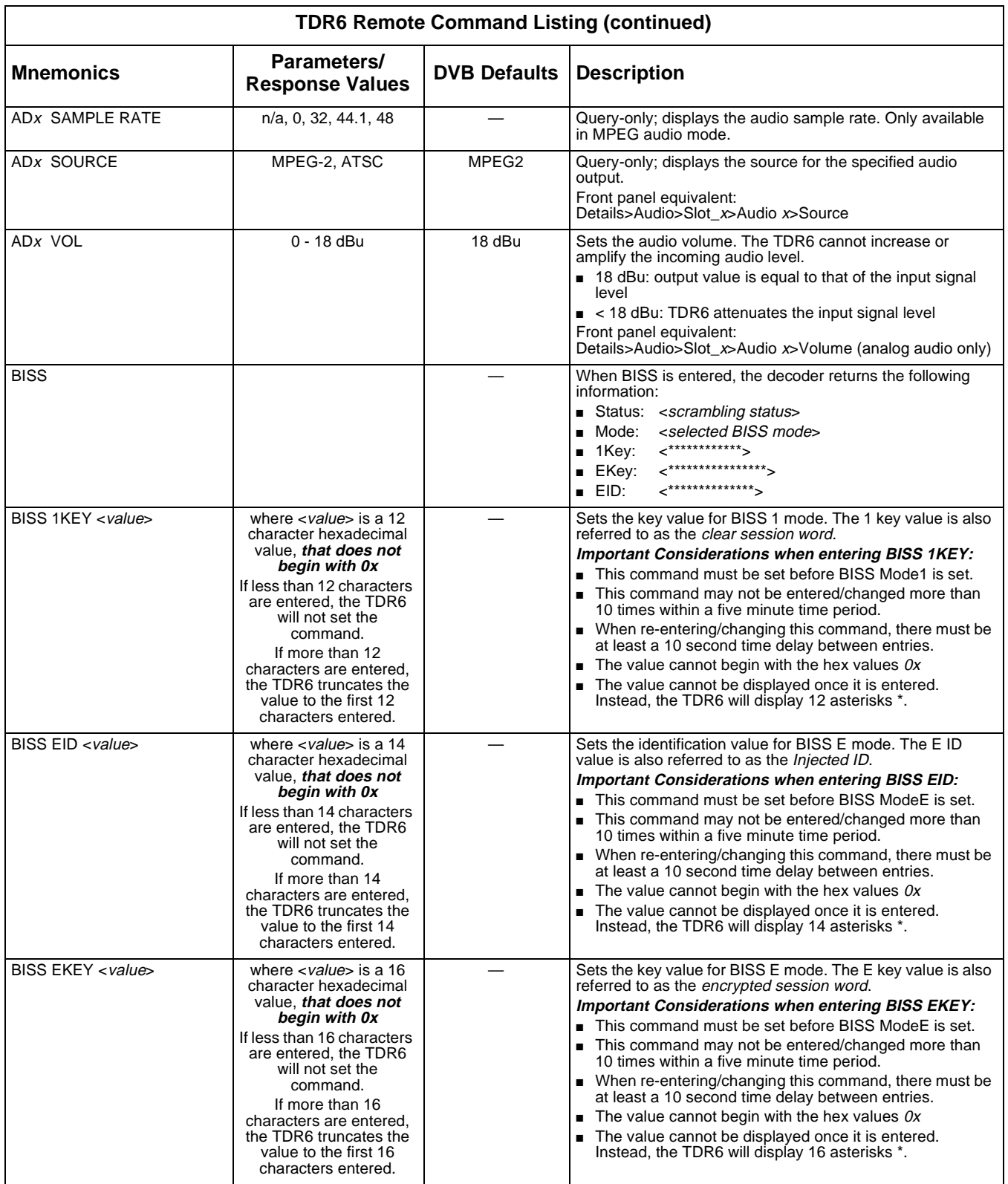

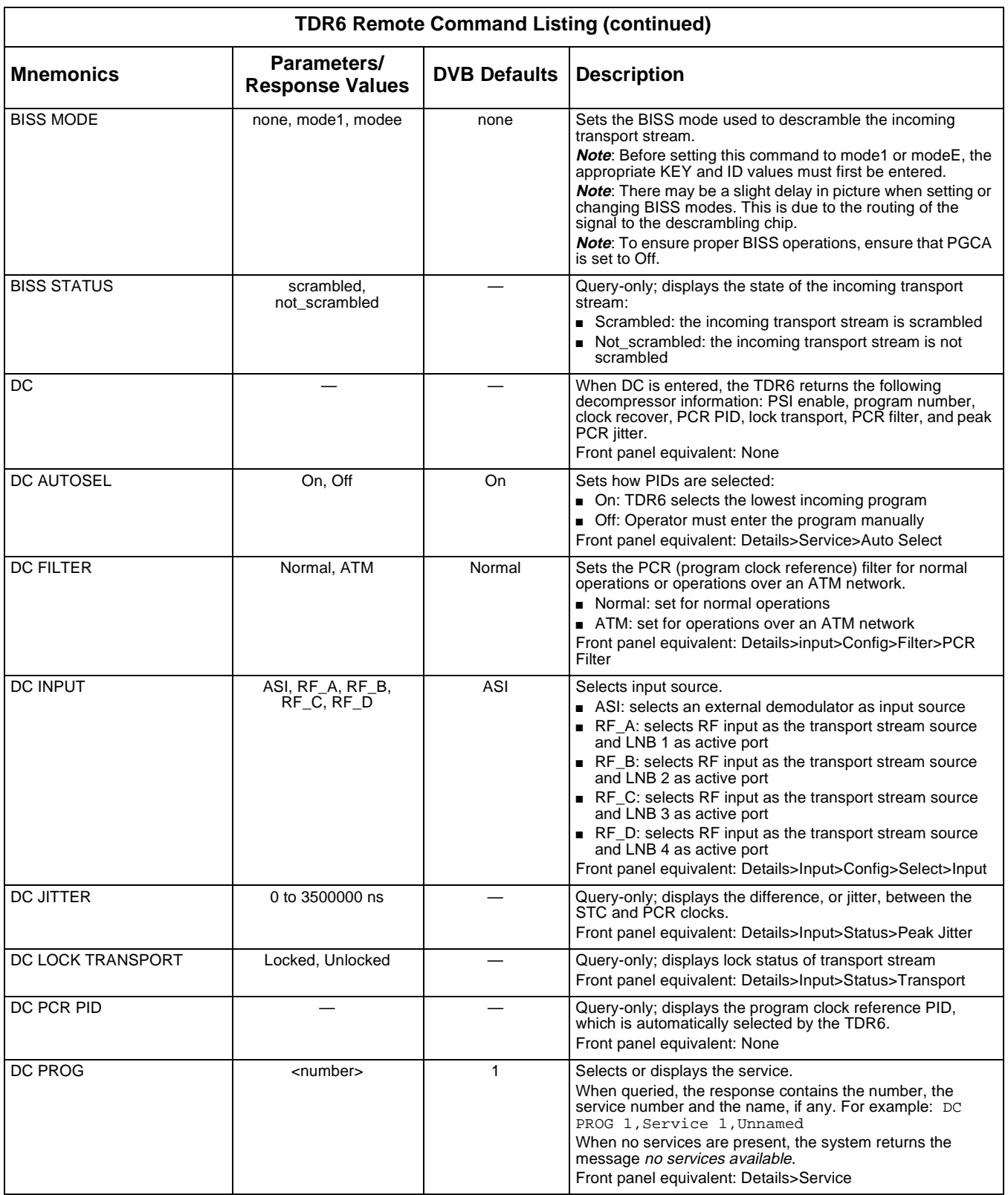

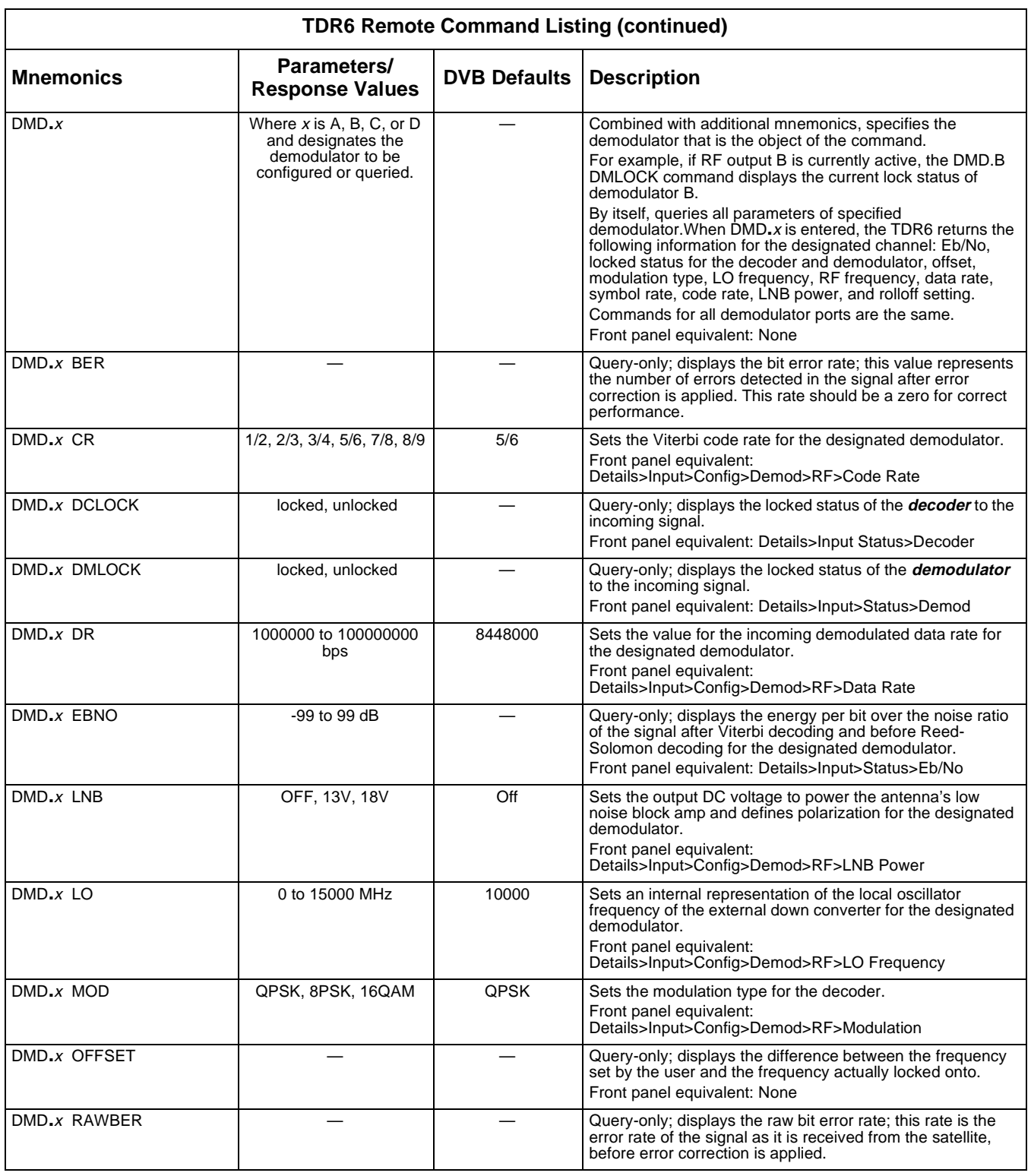

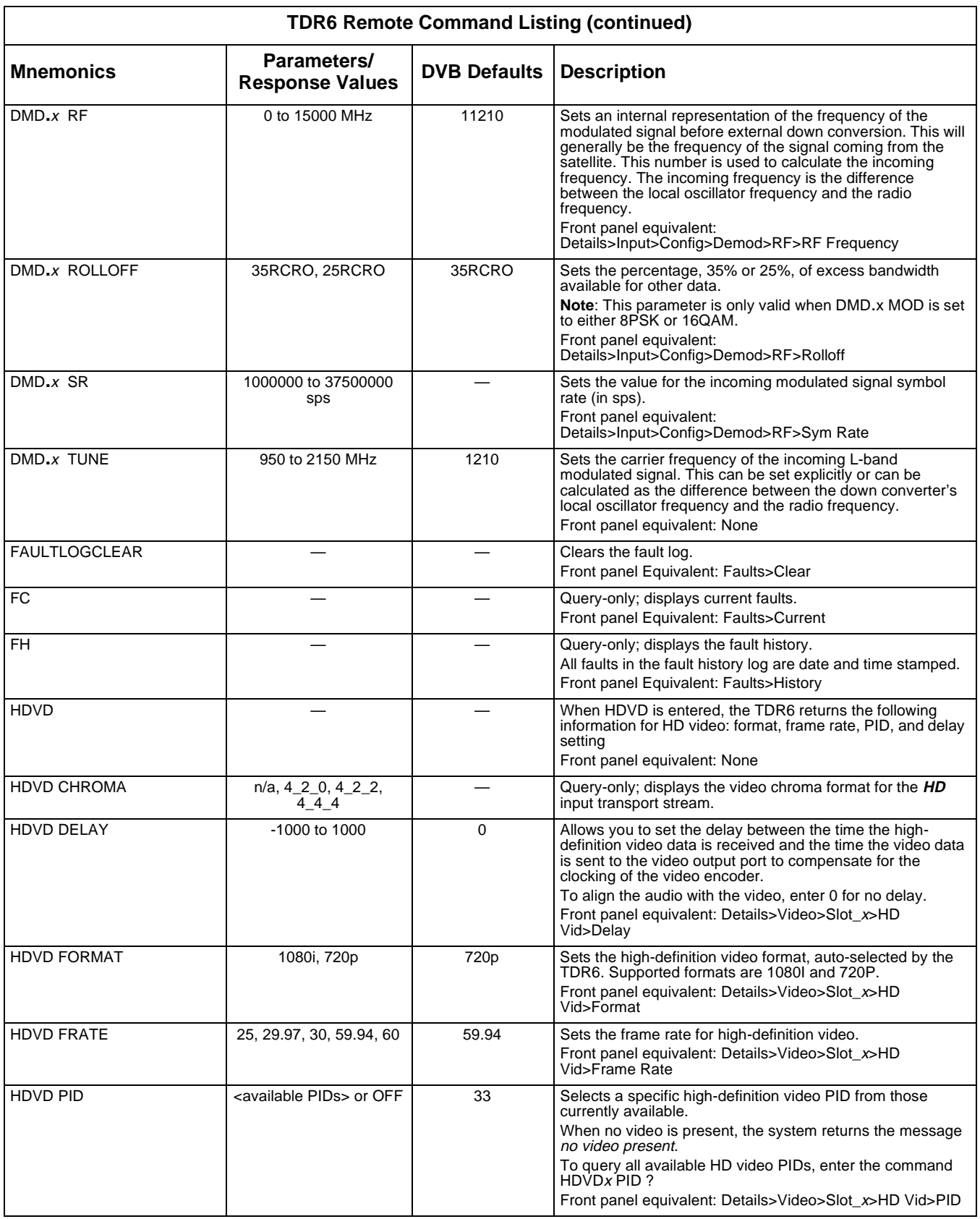

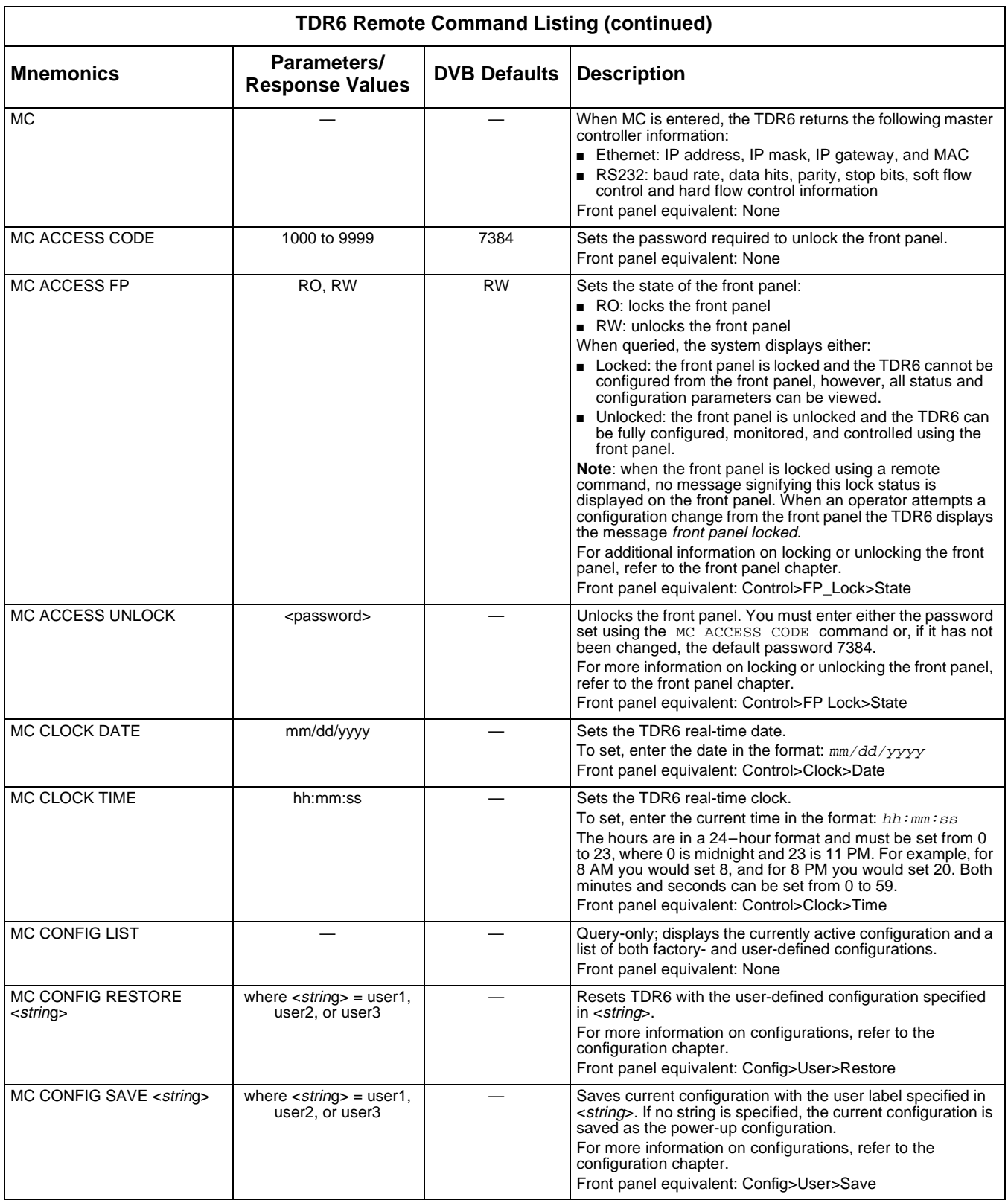

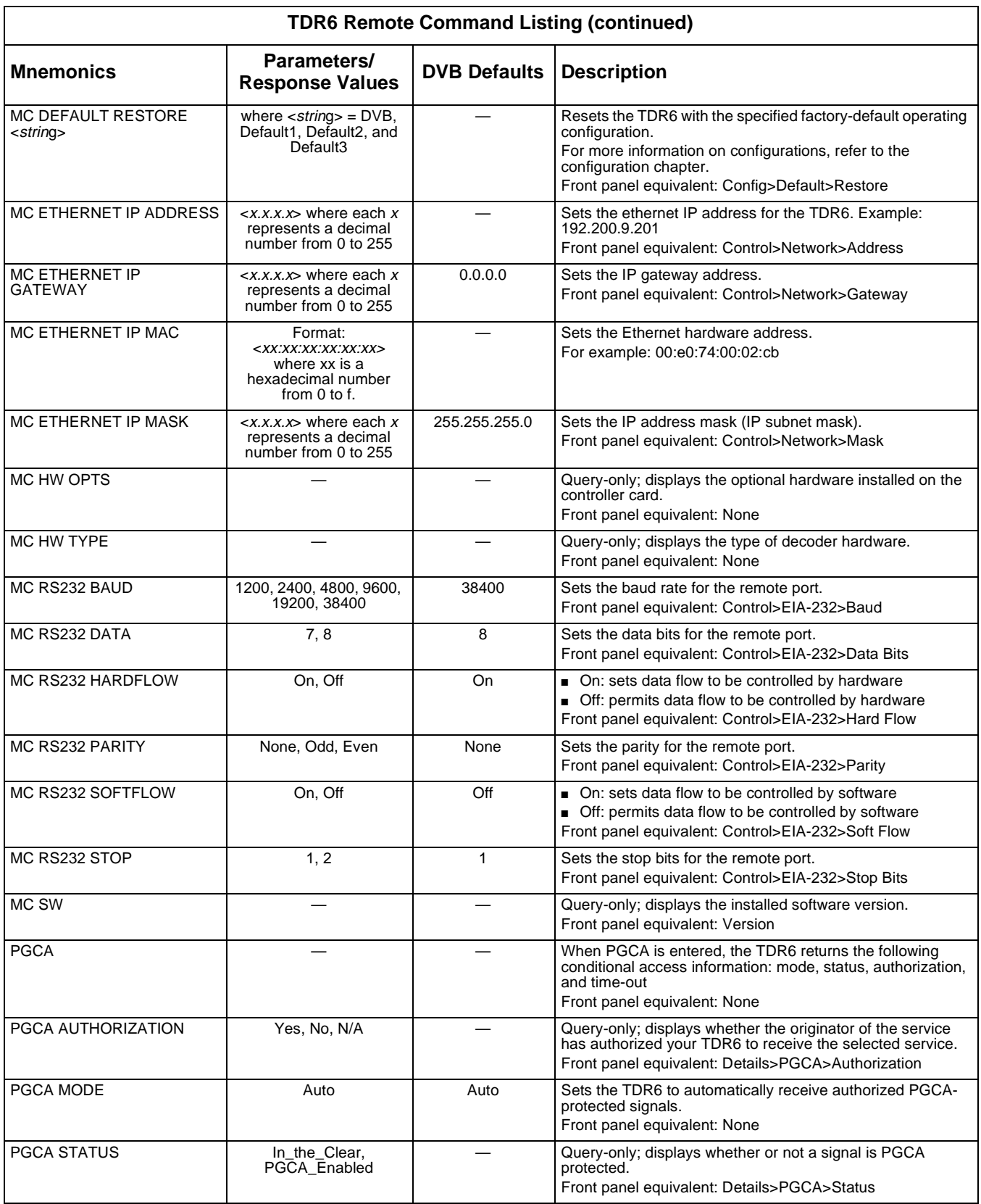

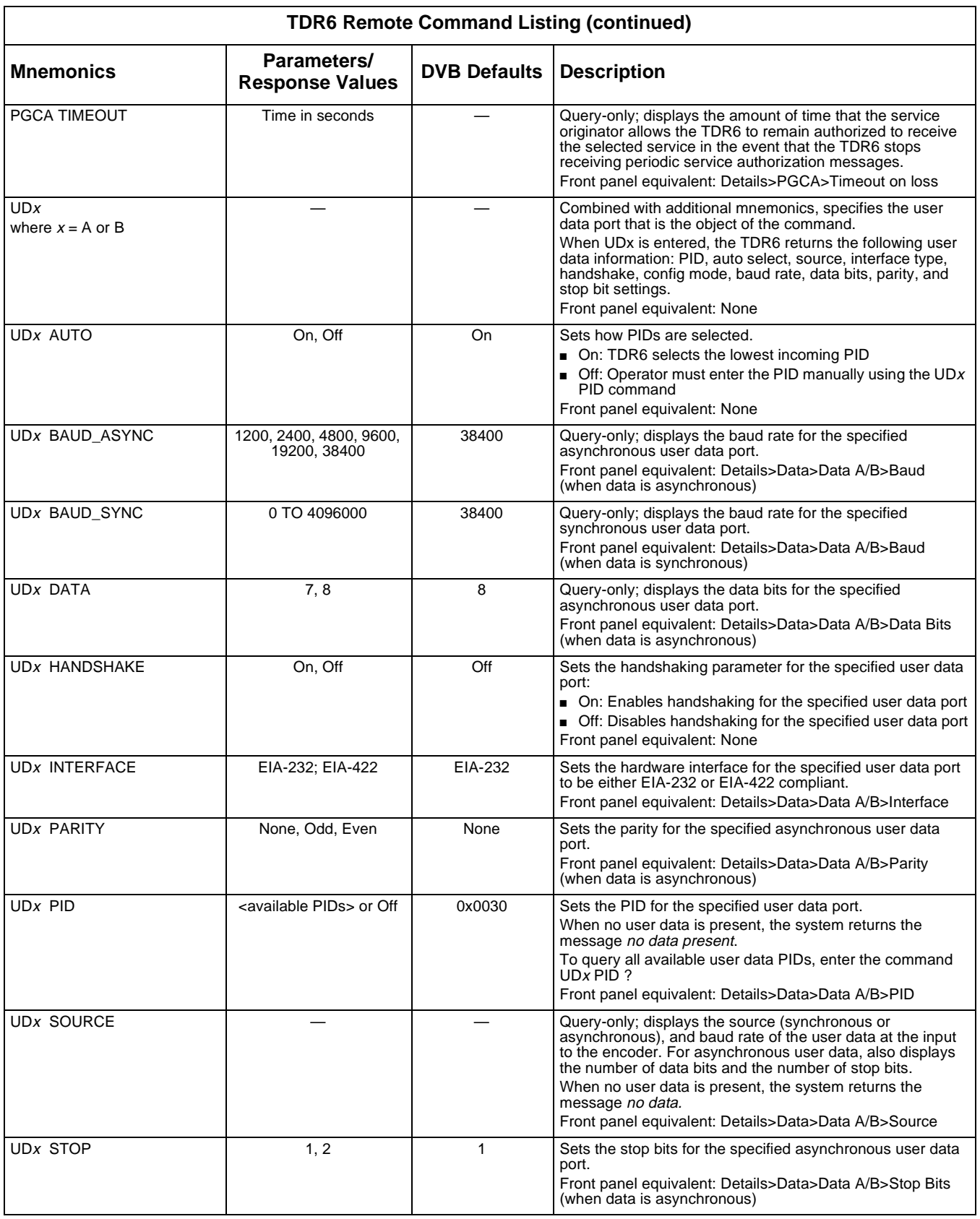

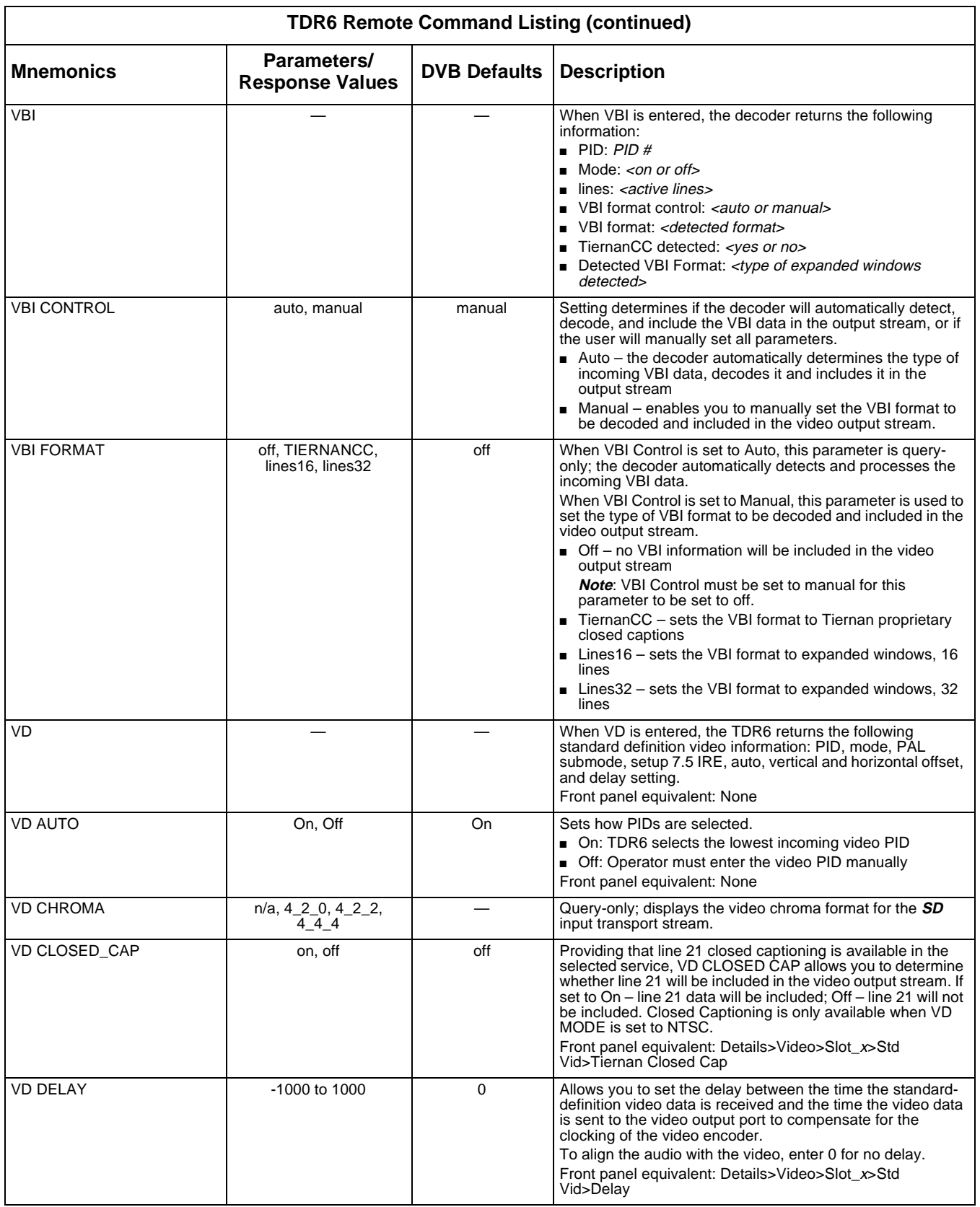

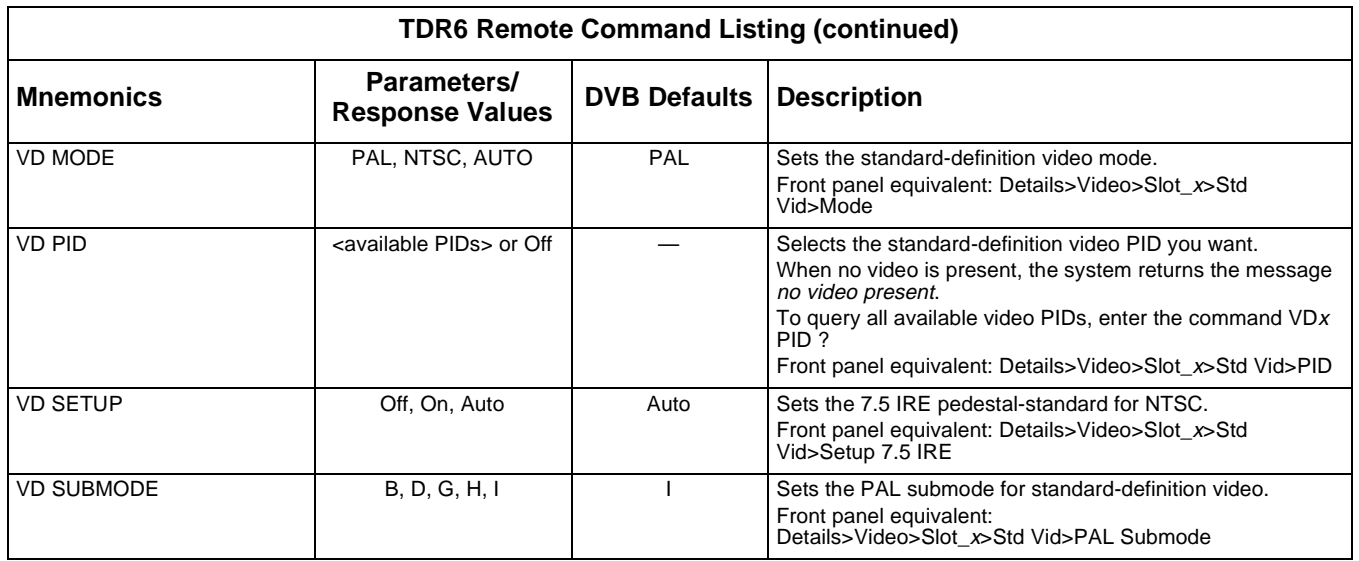

### **5 Configuring the TDR6**

This chapter provides information on configuring the TDR6 for initial operation including:

- Quick start configuration
	- ❒ Setting the DVB defaults
	- ❒ Selecting a service
	- ❒ Setting the time and date
- Detailed TDR5 configuration
	- ❒ High-level configuration procedure
	- ❒ Configuring the demodulator

Configuration changes may be made using the front panel or remote commands.

All TDR6 configuration changes issued from the front panel are automatically saved to nonvolatile memory.

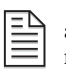

Unlike front panel operations, TDR6 parameter changes made from a remote unit are not automatically saved to nonvolatile memory. If configuration changes are made to a TDR6 from a remote unit, issue the command MC CONFIG SAVE <string> to save the configuration to NOTE nonvolatile memory.

#### **Quick Start Configuration**

To set the TDR6 to the default configuration and immediately begin operations, follow these steps:

- 1. Set the TDR6 to the appropriate default configuration.
- 2. Select a service.
- 3. Set the local date and time.

In the TDR6, both the video decoder and the audio decoder are fully auto-detecting, which means that the TDR6 automatically sets the video and audio parameters based on the incoming service signal.

#### **Setting the Default Configuration**

To initialize the TDR6 to the DVB-compliant default configuration using the front panel follow these steps:

1. From the main menu, select Config.

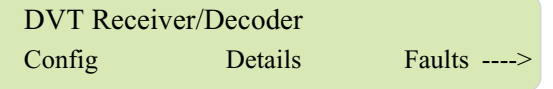

2. The Configuration menu displays. Select Default.

Configuration Menu Default User The Default Configuration menu displays. The configuration option that appears on the LCD, in this example Default1, is the current TDR6 configuration.

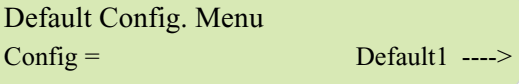

If the LCD initially displays  $Config = DVB$ , the TDR6 was initialized to the default DVB-compliant configuration. *However*, some or all of the parameters may have been manually changed since the unit was initialized. To ensure that all of the TDR6 parameters are set to the default DVB configuration, continue with the next step.

3. Scroll to and select the DVB parameter. The option begins to flash.

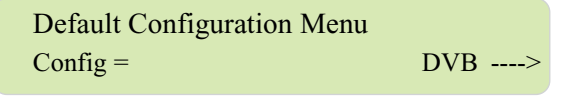

4. Press the Enter button. The TDR6 reconfigures the system to the DVB defaults.

Initializing . . .

5. When the DVT Receiver/Decoder main menu displays, the TDR6 is set to the default DVB configuration.

To initialize the TDR6 to the DVB-compliant configuration using a remote unit:

- 1. Issue the command MC DEFAULT RESTORE DVB.
- 2. Ensure that the baud rate setting for your remote device communications package is set to 38400 bps.

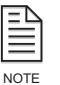

If the remote unit is set to communicate with the TDR6 at a baud rate other than 38400 bps, the remote unit will not be able to communicate with the TDR6 after the defaults have been set. To resolve this issue, the equivalent parameter in the software settings of the remote unit must be NOTE changed to 38400 bps.

*However*, the remote unit software settings must not be changed before issuing the MC Default Restore command to the TDR6, as the remote unit will not be able to communicate with the TDR6.

#### **Selecting a Service**

The TDR6 automatically selects the first service in the transport stream. You may need to select another service. To select a service using the front panel:

- 1. From the Details menu select Service>Number. The LCD displays the current service.
- 2. Select the service, which begins to flash.
- 3. Scroll through the list of services until the required service is displayed.
- 4. Press the Enter button.

To select a service using the remote unit issue the command DC PROG #, where # is the number of the required service.

#### **Setting Local Date and Time**

To set the date and time using the front panel:

- 1. From the Config menu select Control>Clock>Date.
- 2. Use the keypad to type in the correct date in *mm.dd.yyyy* format and press Enter.
- 3. Press the Next button. The LCD displays the Time menu.
- 4. Use the keypad to type in the correct time in *hh.mm.ss* format, separating each category with a period, and press Enter

To set the date and time using a remote device:

- 1. To set the date, issue the command MC CLOCK DATE <mm/dd/yyyy> where  $\langle \text{mm}/\text{dd}/\text{y}\text{y}\text{y}\text{y}\rangle$  is the current month, day, and year.
- 2. To set the time, issue the command MC CLOCK TIME  $\lt$ hh:mm:ss> where  $\sinh: \text{mm} : \text{ss} > \text{is the current time.}$

#### **Detailed TDR6 Configuration**

**TDR6 Detailed Configuration Procedure**

The following steps are a high-level procedure you should use to make any required configuration changes.

- 1. Make a list of your operational requirements.
- 2. Determine which TDR6 default parameters must be changed by comparing your requirements to the corresponding DVB-compliant or other default parameter settings.
- 3. Write down the parameter values required to meet your operating requirements and the corresponding front panel or remote commands required to change those parameters.
- 4. Configure the TDR6 to the selected default configuration.
- 5. Configure the TDR6 with any new parameters.
- 6. Save the configuration.
- 7. Ensure that the encoder is correctly configured to operate with the TDR6 parameter settings.

#### **Demodulator Configuration**

If the TDR6 includes one or more demodulators, you must configure the TDR6 before beginning operations.

This chapter contains basic demodulator configuration information. For additional technical information regarding demodulator configuration, refer to the QPSK demodulator appendix.

#### **Required Information**

Before you begin to configure a demodulator, you must have the following information:

- Satellite downlink frequency (RF Freq)
- LO frequency (LO Freq)
- Transport data rate or transmission symbol rate (Data Rate)
- Viterbi code rate (Code Rate)
- LNB voltage (LNB Power) required to polarize your LNB to the downlink signal

#### **Configuring the L-Band Carrier Frequency**

The LNB downconverter outputs a DVB-compliant, modulated L-band carrier at an IF frequency which is input to the demodulator. For proper operation, the input L-Band carrier frequency must be equal to RF Đ LO where:

- RF is the carrier frequency at the input to the LNB
- LO is the local oscillator frequency within the LNB

Note that it is not the absolute values of RF and LO that are important, just the difference.

You must configure both the RF and LO parameters. If the entered RF or LO parameters are incorrect, the actual carrier frequency will be different from the programed carrier frequency.

To determine the difference, if any, query the Offset parameter.

While the TDR6 is acquiring carrier lock, the Offset parameter is not valid. Once lock has been achieved, the offset parameter provides a valid measure of the difference between the actual receiver carrier and the calculated receiver carrier.

To achieve carrier lock, the Offset must be less than 2 MHz. For optimum performance, the Offset parameter should be as close to zero as possible.

To configure the L-band carrier frequency:

- 1. Check the Offset parameter.
- 2. Adjust the RF and LO parameters if necessary.

To query the offset using the front panel:

Select Details>Input>Status>Offset.

To adjust the RF and LO parameters using the front panel:

1. When the decoder is locked onto the receive carrier, query the offset parameter using the front panel Details>Input>Status>Offset menus or the remote command DMD.*x* OFFSET.

The Offset parameter must be less than 2 MHz to achieve carrier lock. For optimum performance, it should be zero.

- 2. Verify that you have entered the correct LO value. Refer to the LNB documentation.
- 3. Adjust the RF parameter, if necessary.
	- a. Subtract the Offset parameter from the current RF parameter (RF Đ LO).
	- b. Enter the result as the new RF parameter using the front panel Details>Input>Config>Demod>RF\_*x*>RF Freq menu or the remote command DMD.x RF <new value>.

#### **Example: Configuring the Demodulator**

This is an example of configuring a TDR6 with a TDEM-6110 option module installed. Use this example as a guide, substituting your site-specific parameters. **Step 1**: In this example, assume that your operations require the following parameters:

- Input: RF
- Modulation: QPSK
- RF Freq: 11.774 GHz
- LO Freq: 10.750 GHz
- Data Rate: 8.448 Mbps
- Code Rate: 3/4
- LNB Power: 13 V

**Step 2**: By comparing your system requirements to the DVB-compliant settings, you determine the following parameters must be changed:

- Input
- Modulation
- RF Freq
- LO Freq
- Code Rate
- LNB Power

**Step 3**: To change these parameters the following front panel or remote commands can be used.

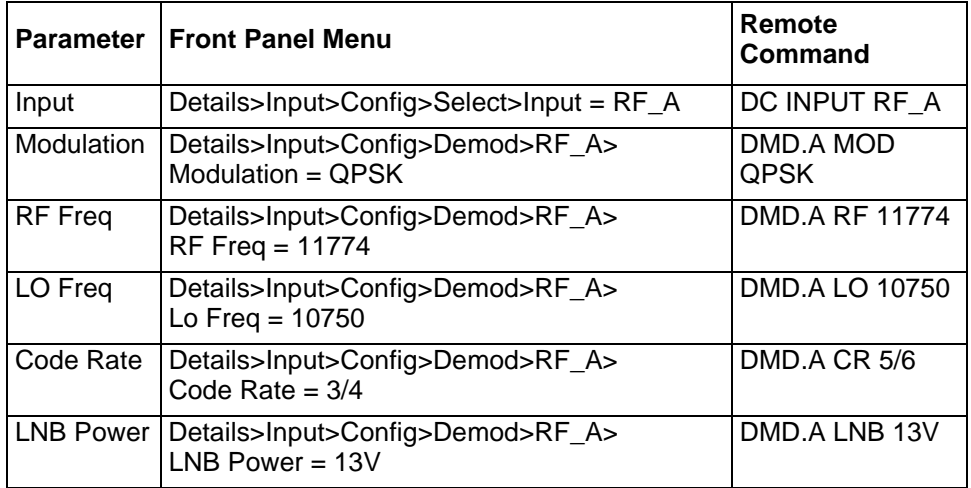

**Step 4**: This example assumes that the TDR6 has been previously initialized to the DVB default settings.

**Step 5**: Assuming the TDR6 is set to the DVB defaults settings, the new parameters must be entered.

- 1. Set the TRD6 input to RF using either the front panel Details>Input>Config>Select>Input>RF A option or the remote command DC INPUT RF\_A.
- 2. Se the Modulation type using either the front panel Details>Input>Config>Demod>RF\_A>Modulation QPSK or the remote command DMD.A MOD QPSK.
- 3. Set the RF frequency using either the front panel Details>Input>Config>Demod>RF\_A>RF Freq 11774 or the remote command DMD.A RF 11774.
- 4. Set the LO frequency using either the front panel Details>Input>Config>Demod>RF\_A>LO Freq 10750 or the remote command DMD.A LO 10750.
- 5. Set the code rate using either the front panel Details>Input>Config>Demod>RF\_A>Code Rate 3/4 or the remote command DMD.A CR 5/6.
- 6. Set the LNB voltage using either the front panel Details>Input>Config>Demod>RF\_A>LNB Power 13V or the remote command DMD.A LNB 13V.

**Step 6**: Save the configuration.

**Step 7**: Ensure that the decoder is correctly configured to operate. As part of this process verify that the parameters you just entered are correct. To verify your entries issue the remote command DMD.A or review all parameters via the front panel.

## **6 Troubleshooting**

This chapter provides information on troubleshooting, including:

- Fault reporting and monitoring
- Initialization self-test function
- Operational problems
- Troubleshooting the demodulators

#### **Fault Reporting and Monitoring**

#### **Front Panel LEDs**

The three LED indicators located on the TDR6 front panel are described in the following table.

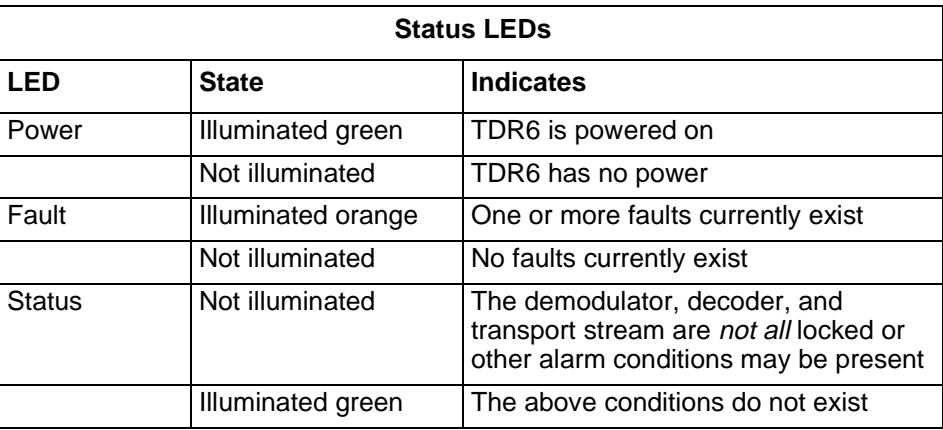

#### **Current Faults**

If the Faults LED is illuminated, the TDR6 has detected a current fault. Current faults are reported in real time. This means that the Current Faults function displays only currently existing conditions.

The faults generated depend on the option modules installed in your TDR6.

To determine if any other faults have occurred, review the Fault History Log.

#### **Fault History**

The TDR6 maintains a log of all the faults that it detects over a period of time, not just the current faults. The TDR6 detects a variety of hardware faults as well as operational faults that are not reported as current faults and that do not illuminate the Fault LED. These faults are all logged in the fault history.

All faults are stored in volatile memory until the power is turned off or the unit is reset.

#### **Time Tags**

The TDR6 has a battery backed, internal real-time clock. This clock is used to time tag faults. A time tag enables you to determine when and how often a particular fault has occurred.

#### **Fault History Descriptions**

Fault history descriptions are in the History function of the Faults menu and are displayed as ASCII strings with the following information:

- Time tag
- Command mnemonics
- Fault descriptor

For example:

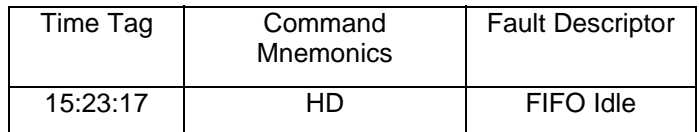

The following table defines the command mnemonics and indicates the associated option modules.

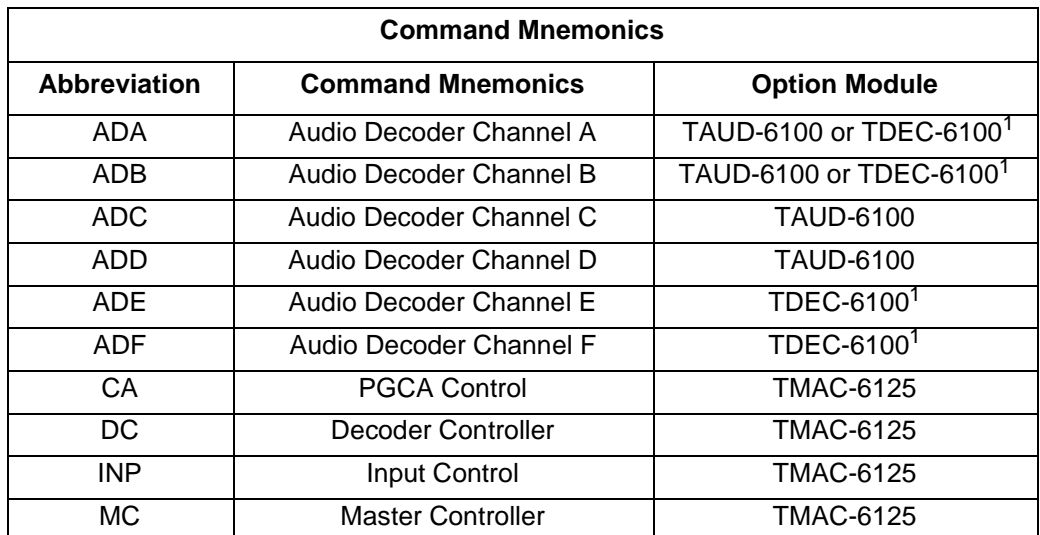

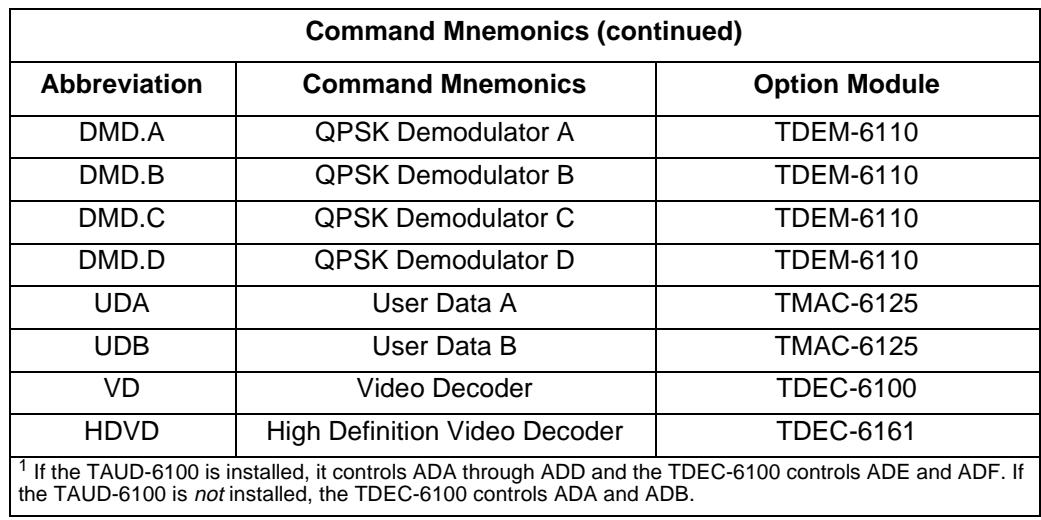

The Fault Descriptors are defined in the following table.

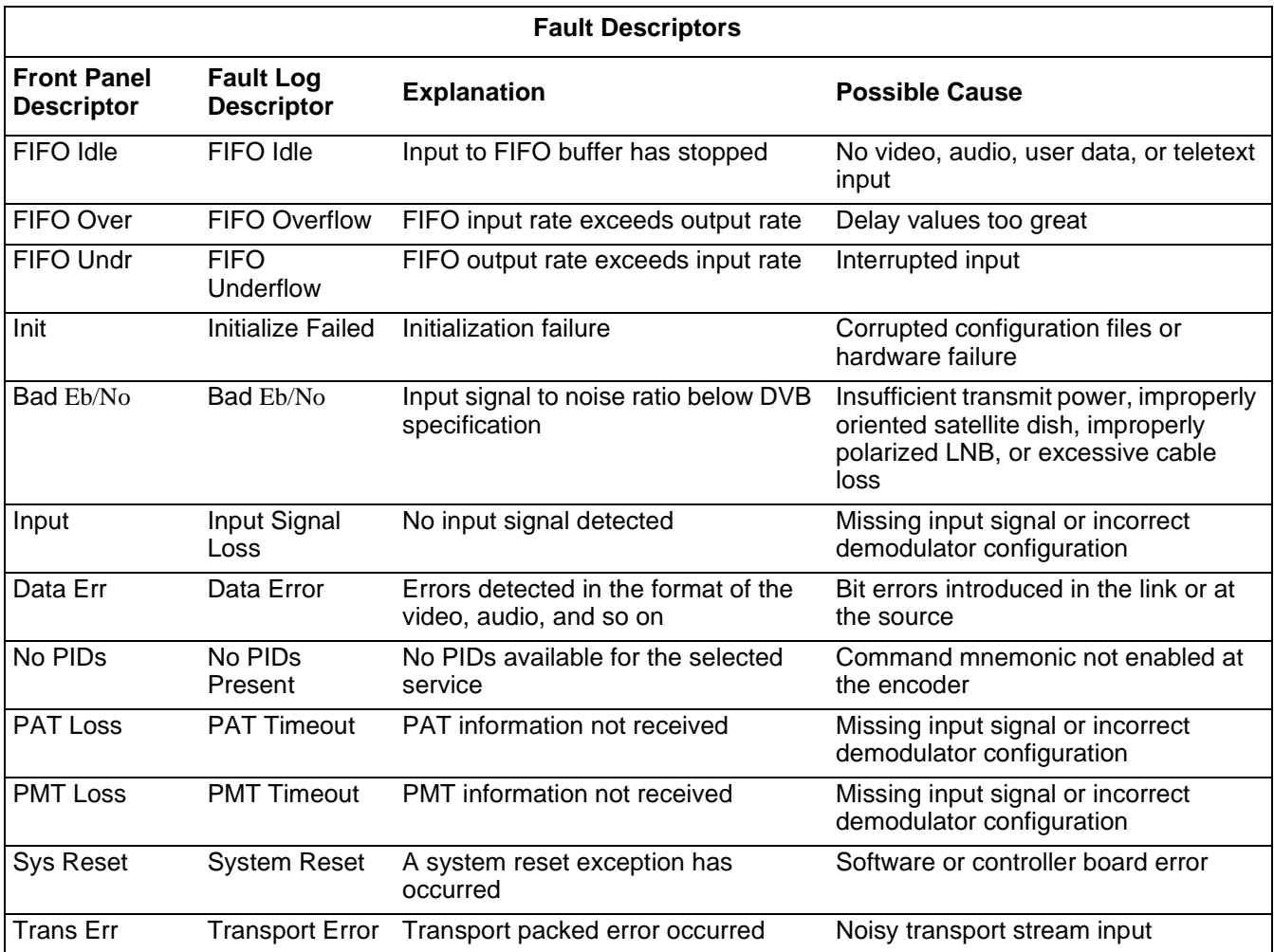

#### **Viewing Current Faults**

Current faults can be viewed from the front panel or from a remote device.

To view current faults using the front panel:

- 1. From the Faults Menu select Current.
	- ❒ If no current faults exist, the LCD displays No Faults.
	- ❒ If current faults do exist, the LCD displays all faults that are currently occurring, beginning with the highest priority fault. If more than one current fault exists, a right-pointing arrow appears on the right side of the LCD.
- 2. To view additional faults, press the Up button. Pressing the Up button when the last fault is displayed will take you back to the beginning of the list.

To view current faults using a remote unit issue the FC command.

- If no current faults exist, the remote unit displays No Faults.
- If current faults do exist, the remote unit displays current faults in the following format:

```
Current Faults: Requested on 12/01/2003 at 14:20:11
      ---------------------------------------------------
HDVD INPUT SIGNAL LOSS
```
#### **Viewing the Fault History Log**

The fault history log can be viewed from the front panel or from a remote device. To view the fault history log from the front panel:

- 3. From the Faults Menu select History. The Fault History Log is displayed, beginning with the most recent fault.
- 4. To view additional faults, press the Up button. Pressing the Up button when the last fault is displayed will take you back to the beginning of the list.

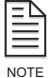

The date on which a fault occurred is only available through the remote port.

To view the fault history log from a remote device issue the FH LOG command. The remote displays the fault log history using the following format:

Fault Log: Requested on 12/01/2003 at 16:20:42 ---------------------------------------------- 12/01/2003 15:23:17 HD, INPUT LOSS (CLEARED) 12/01/2003 08:57:39 ADA, DATA ERROR (CLEARED) 12/01/2003 08:57:09 ADA, NO PIDS PRESENT (CLEARED)

#### **Clear Fault History Log**

The fault history log can be cleared from the front panel or from a remote unit. To clear the fault history log from the front panel:

- 1. From the Fault Menu select Clear. The phrase Press ENTER to Clear appears.
- 2. Press Enter. The fault history log is now clear.

To clear the fault history log from a remote unit issue the FAULTLOGCLEAR command.

#### **Initialization Self-Test Function**

The TDR6 has several built-in-self-tests. many of these tests are performed automatically when the unit is powered up or reset. Faults detected when the unit is powering up are displayed as error messages on the LCD screen.

Other self-tests are performed during real-time operation as the system monitors the transport stream. Faults detected while the unit is running are indicated by the LEDs on the front panel.

You can also query the system on the status of faults using the Faults menu.

**Troubleshooting the QPSK Demodulator** This section provides information on troubleshooting the QPSK demodulator in a TDR6 configured with a TDEM-6110 option module.

#### **Input Status LED Not Illuminated**

If the Status LED is not illuminated, the demodulator, decoder, or the transport stream is *not* locked. This problem may be caused by:

- **•** Receive signal  $E_b/N_0$  level is to low
- Receive signal power level is to low
- Receive carrier offset is wrong

#### **Receive Signal Eb/N0 Level**

The  $E_b/N_0$  value in the Details menu under Input/Status displays the estimated  $E_b/N_0$  level of the receive signal in units of decibels (dB).

The minimum  $E_b/N_0$  level required by the QPSK demodulator for flawless video reception at each Viterbi Code Rate is listed in the following table.

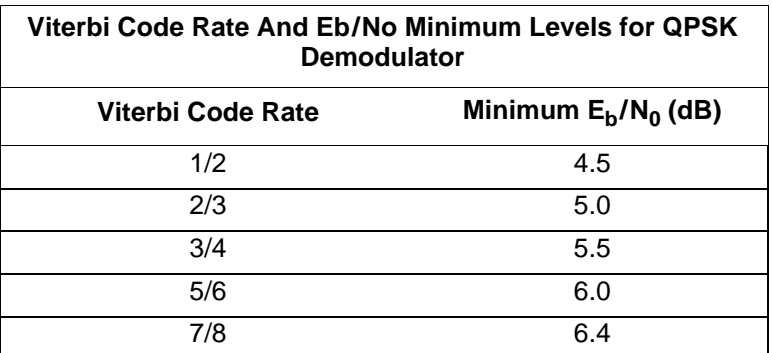

An  $E_b/N_0$  level above the minimum DVB requirement is acceptable.

- **If the**  $E_b/N_0$  **level drops below the minimum DVB requirement, the video** reception can be interrupted or of poor quality.
- **If the**  $E_b/N_0$  **level is above the minimum DVB requirement, the TDR6 should** acquire the carrier, demodulate the signal, allow the decoder to lock the transport stream, and provide decoded video and audio output.

For information on estimating the  $E_b/N_0$  level, refer to the appendix on the QPSK demodulator.

#### **Receive Carrier Offset**

The Offset value displays the difference, in MHz, between the *actual* receive carrier frequency and the frequency *determined by* subtracting the LO Freq parameter from the RF Freq parameter (RF Đ LO), which have been entered by the user. To achieve carrier lock, the difference between the two frequencies, as shown in the Offset, must be less than 2MHz; however, to achieve optimum performance, the carrier Offset should be as close to zero as possible.

While the TDR6 is trying to lock onto a receive carrier, the Offset value is not valid. When the TDR6 is locked onto the receive carrier, the Offset displays the number of MHz you need to adjust the RF Freq in order to achieve optimum performance.

To achieve optimum performance, the Offset frequency should be as close to 0 as possible.

For the procedures used to query the offset parameter and to adjust the RF and LO parameters, refer to the chapter on configuration.

#### **Demodulator Does Not Lock**

If the demodulator does not lock, verify that the receive signal  $E_b/N_0$  and power levels are above the minimum DVB limits. If the receive signal  $E_b/N_0$  and power levels are sufficient, confirm that following settings match those of the modulator:

- RF frequency (RF Freq)
- LO frequency (LO Freq)
- Transport stream data rate (Data Rate)
- Viterbi code rate (Code Rate)

#### **Demodulator Locks Intermittently**

If the demodulator locks intermittently, but the decoder does not lock, confirm that the  $E_b/N_0$  level is above the minimum DVB limits. If the  $E_b/N_0$  is sufficient, confirm that the Viterbi code rate is set correctly.

#### **Performance Problems**

If performance is low, take the following actions:

- Replace the cable from the LNB to the input port on the TDR6.
- Check for ground loop potential.
- Check the carrier offset parameter. If carrier is off by more than 1.5 Mhz from the center, then change RF or LO parameters to reduce the carrier offset.

For the procedures used to query the offset parameter and to adjust the RF and LO parameters, refer to the chapter on configuration.

- Check adjacent channel spectrum to ensure that there is no adjacent channel interference
- Ensure that the bit rate does not exceed the maximum bit rate for a given transponder bandwidth.

Refer to the QPSK demodulator appendix for a table providing information related to bit rates versus transponder bandwidth.

# **A Technical Specifications**

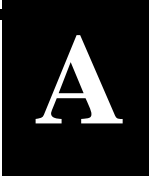

The specifications for your TDR6 depend upon the specific option modules installed.

#### **FACTORY-CONFIGURABLE FEATURES**

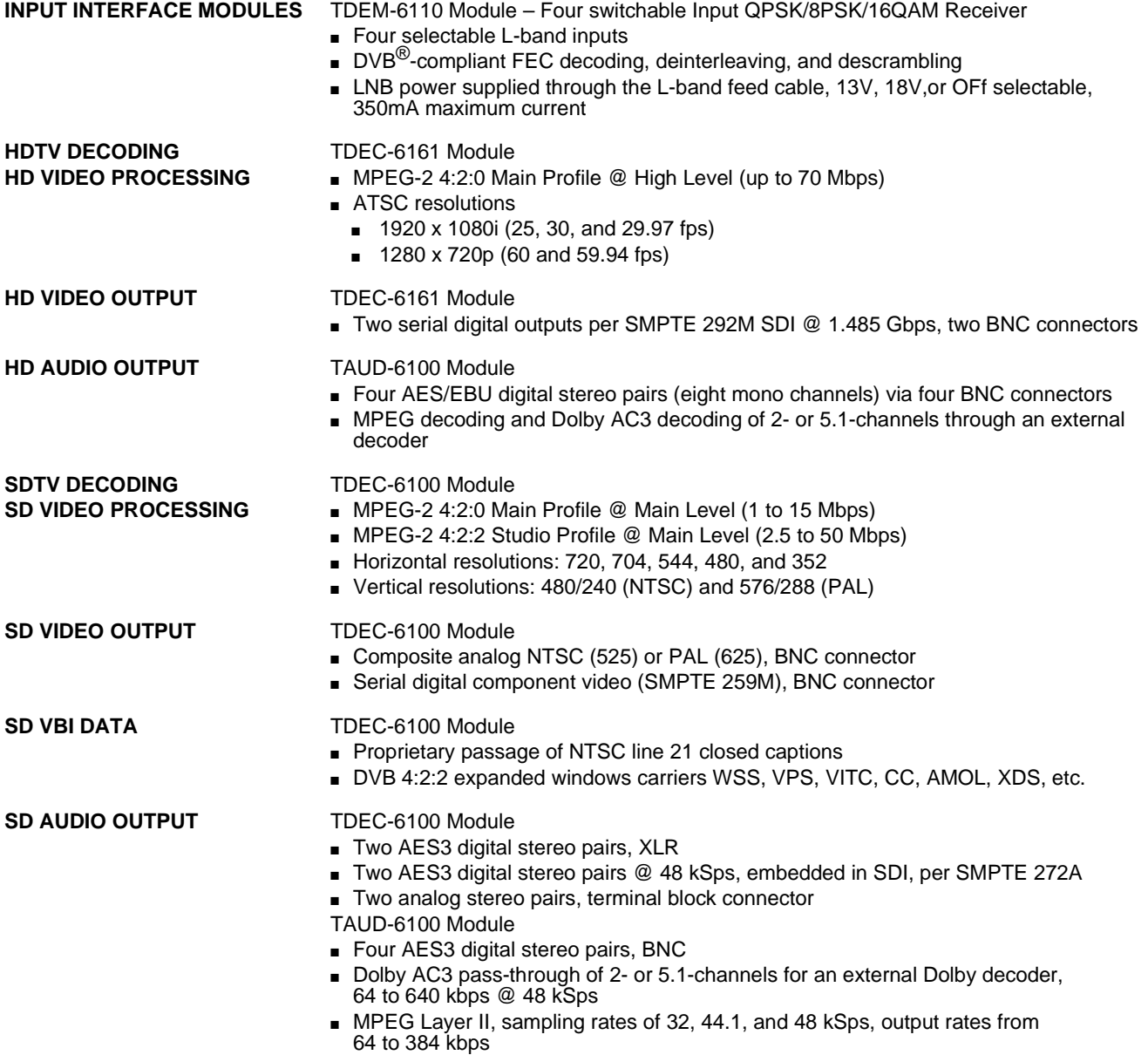

### **STANDARD FEATURES DATA PROCESSING** TMAC-6125 Module ■ DVB<sup>®</sup> ASI transport input and output, BNC connector ■ Two independently programmable auxiliary data ports on DB-9 connectors ■ Asynchronous: 1200 to 38400 bps, EIA-232 and EIA-422 levels ■ Synchronous: 1 to 2048 kbps, resolution 1 bps, EIA-422 levels **CONDITIONAL ACCESS** PGCA proprietary conditional access BISS (Basic Interoperable Scrambling System) Modes 0, 1, and E **FRONT PANEL CONTROL** Pushbuttons, illuminated LCD, bright indicator LEDs **REMOTE CONTROL B** RS-232 on a DB-9 female connector ■ Ethernet interface on an RJ-45 female connector **PHYSICAL ■ 2U** standard 19" rack-mount – 8.9 cm high, 48.3 cm wide, 58.4 cm deep (3.5" x 19" x 23") ■ Weighs less than 10.5 kg (23 lbs) **POWER SUPPLY** Autosensing, autoranging 90 to 240 VAC, 50 to 60 Hz universal power supply, 44 Watts (typical) **OPERATING CONDITIONS** Ambient temperature: 0° to 45°C

### **B Default Configurations**

This appendix provides the settings for the TDR6 default factory configurations. All parameter settings are the same for all factory defaults, except where noted. The TDR6 is set to the DVB-compliant defaults at the factory.

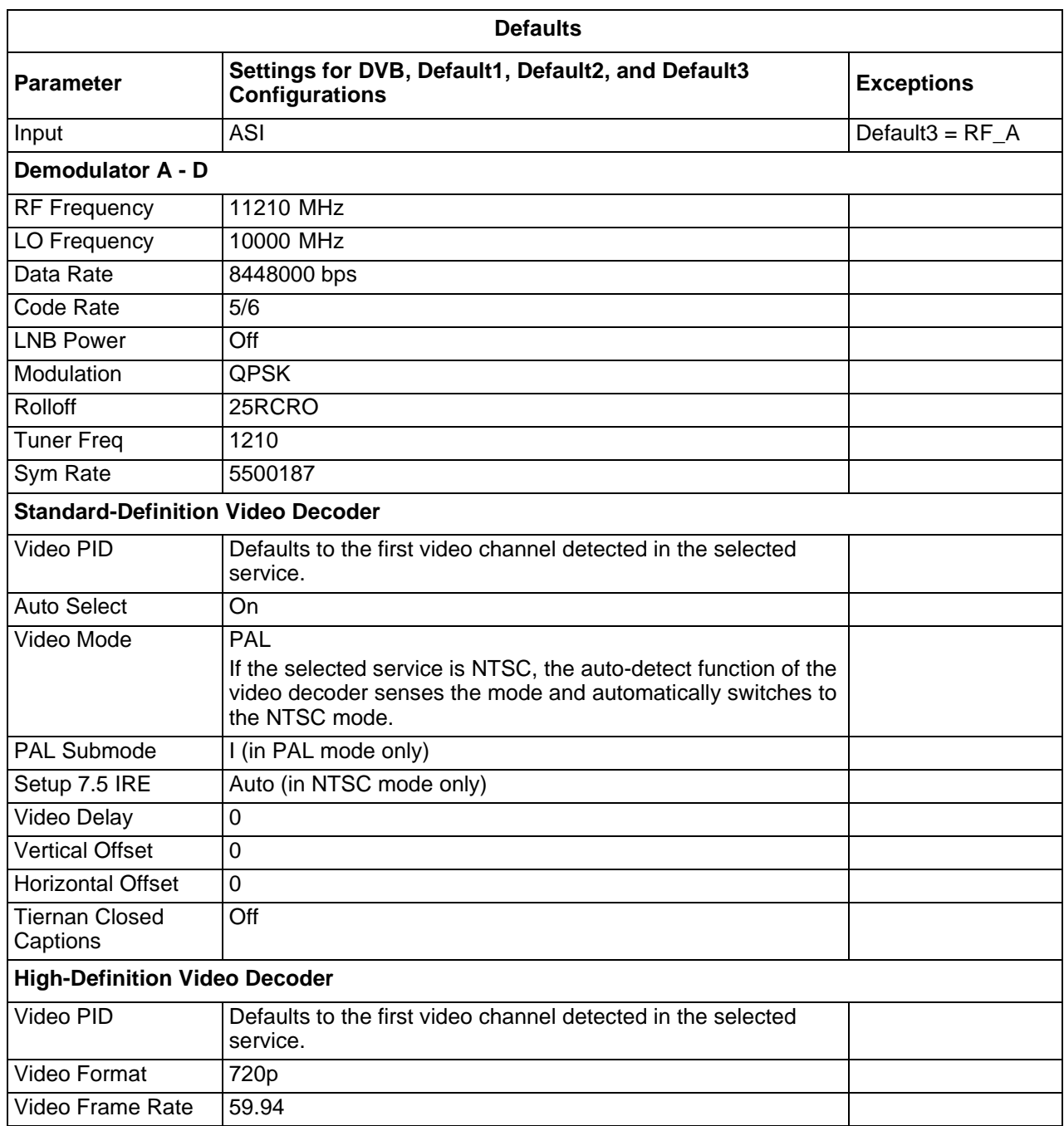

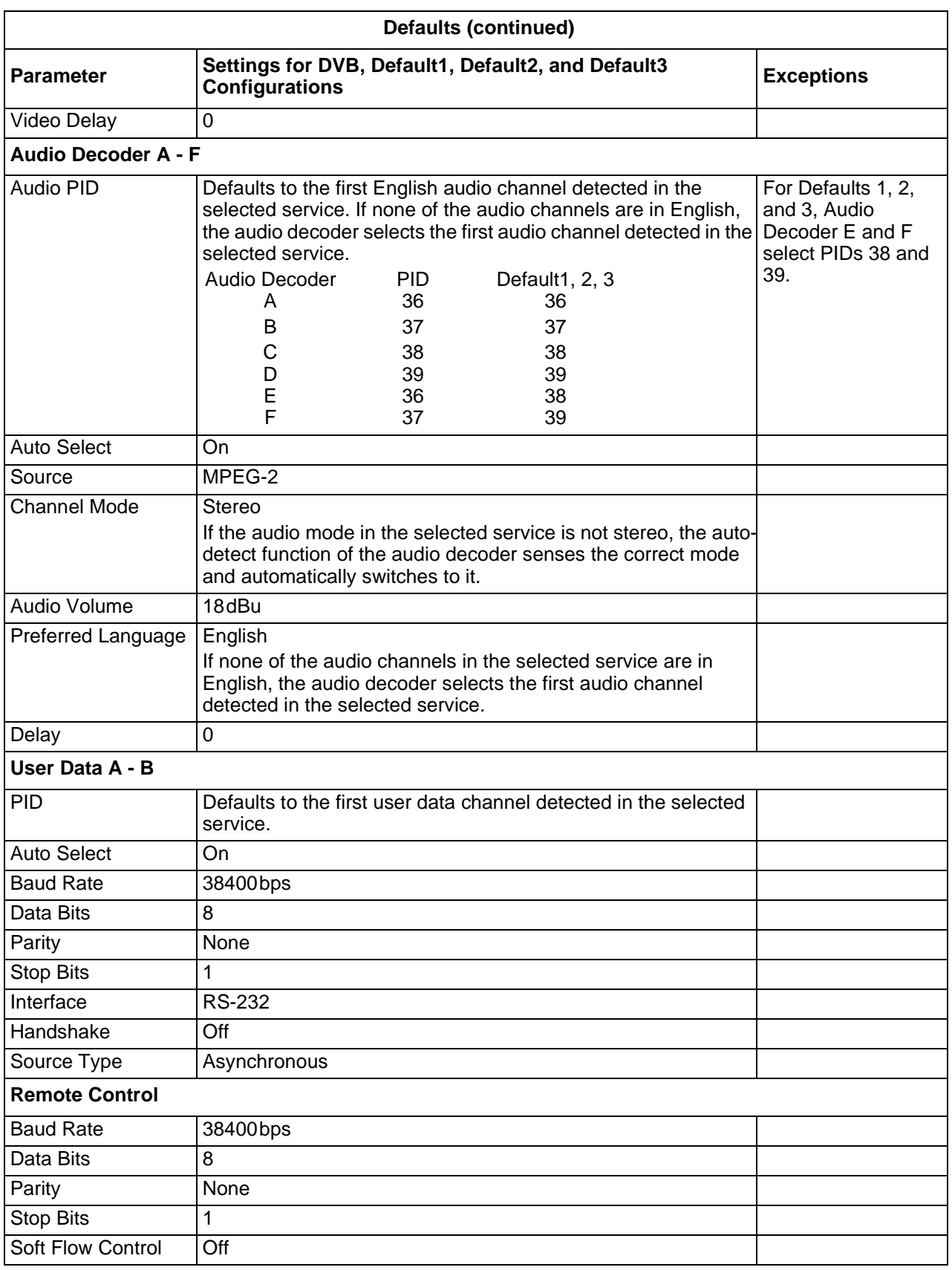
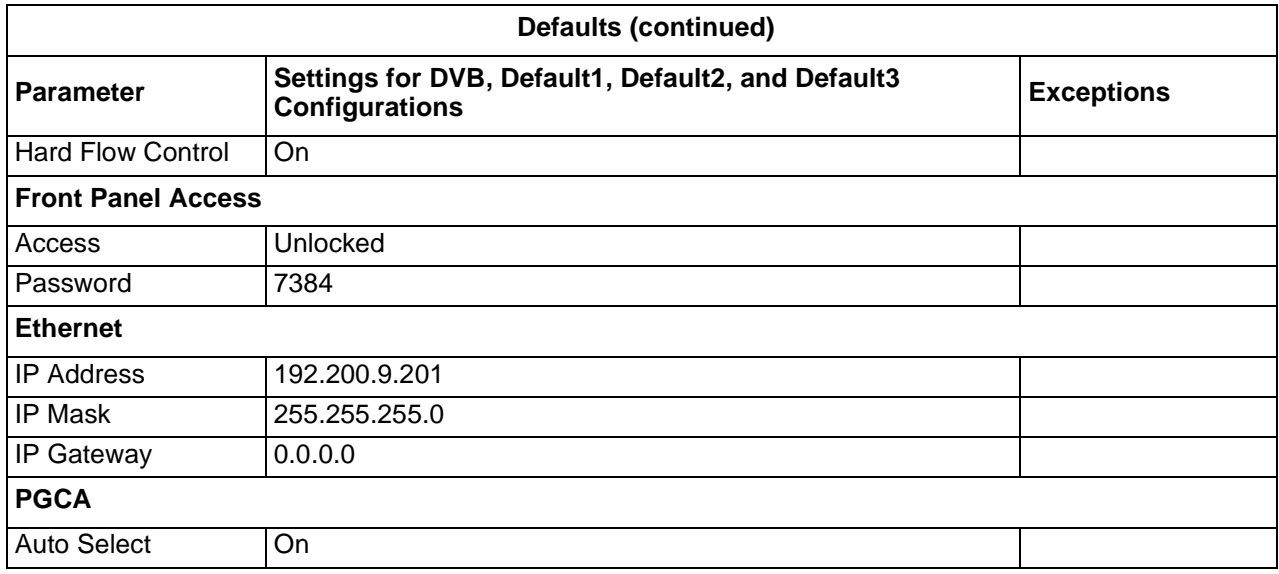

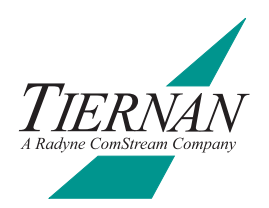

# **Port Pinouts**

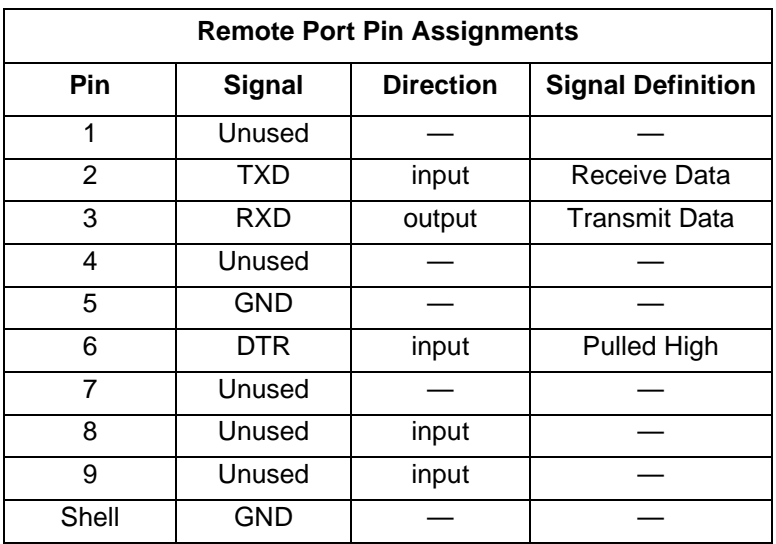

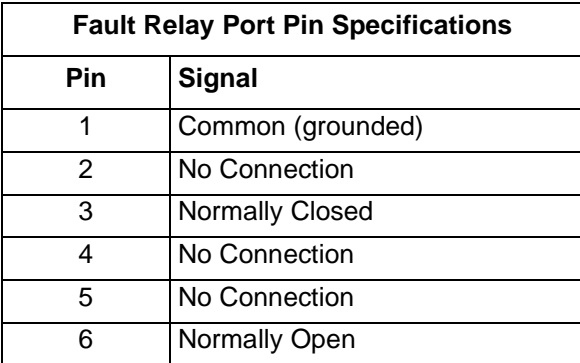

<span id="page-75-0"></span>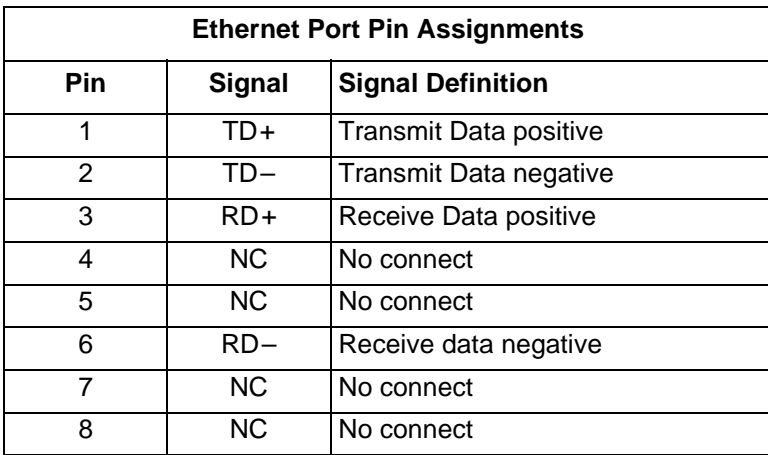

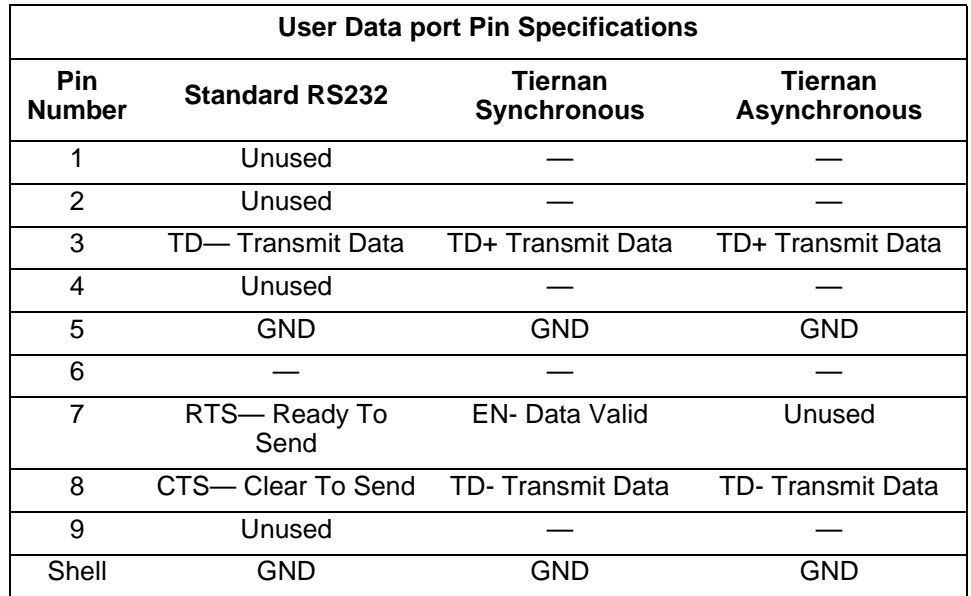

## **Port Specifications**

#### <span id="page-76-0"></span>**TMAC-6125 Specifications**

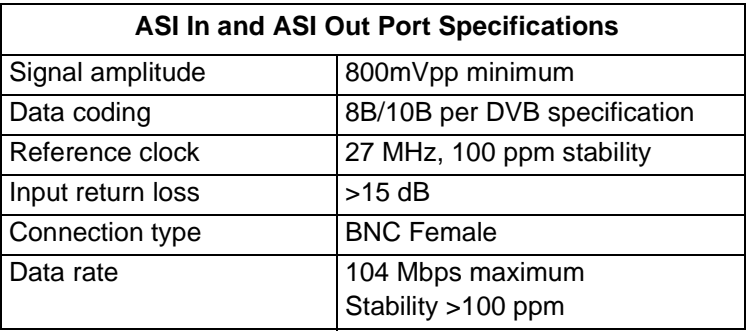

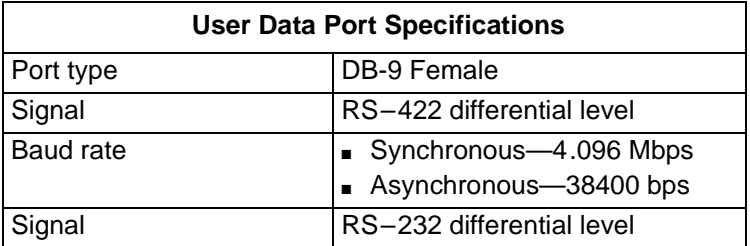

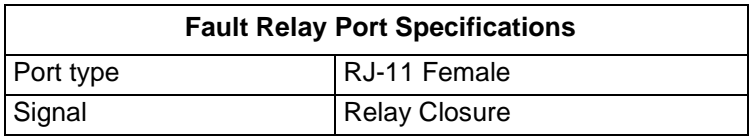

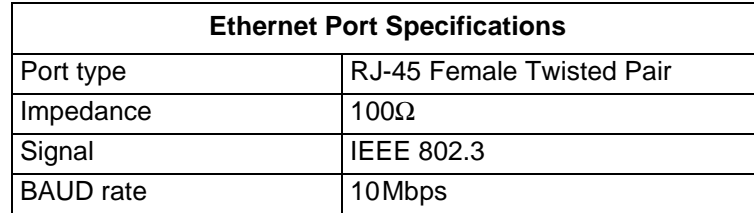

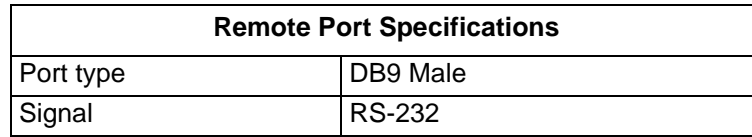

#### **TDEC-6100 Specifications**

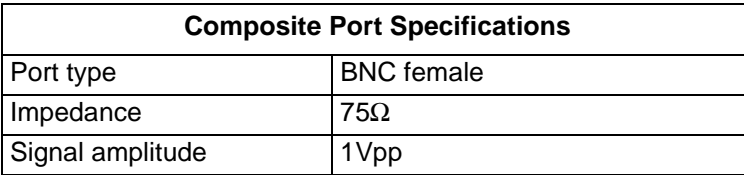

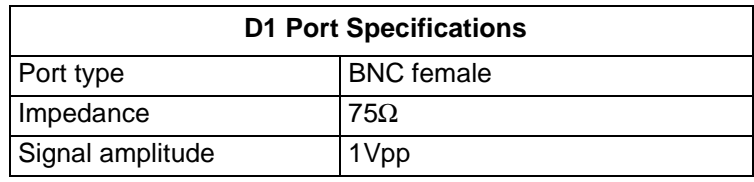

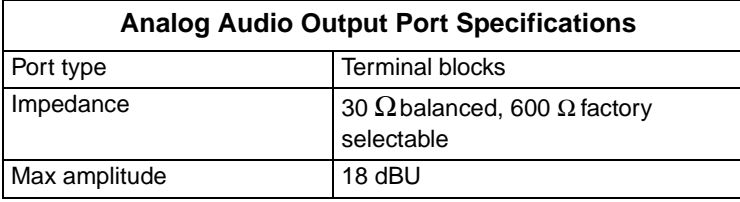

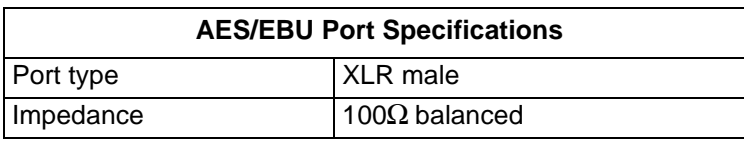

#### **TDEC-6161 Specifications**

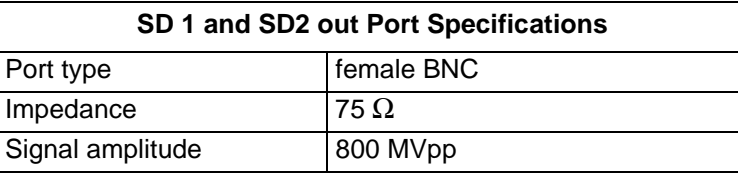

#### **TAUD-6100 Specifications**

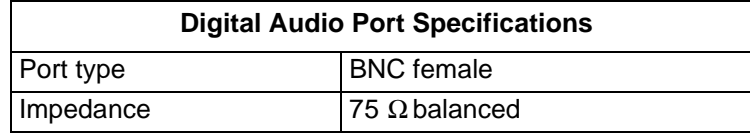

#### **TDEM-6110 Specifications**

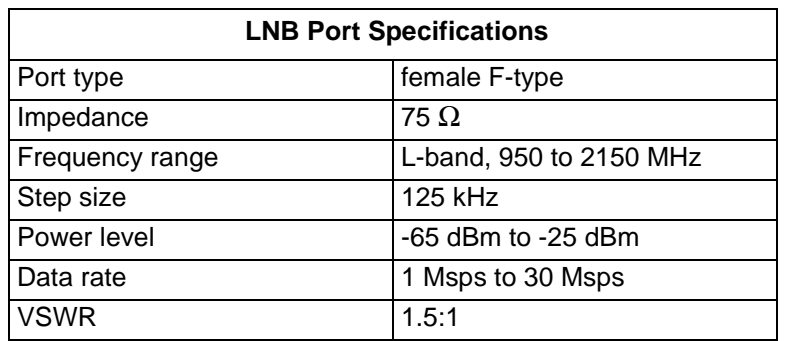

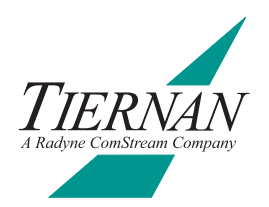

## **E Tiernan VBI Data Transmission**

**Overview** The latest series of Tiernan encoders and decoders can be configured to transmit various types of Vertical Blanking Interval (VBI) data when it is present in the input video.

> The following decoders and encoders support one or more methods for transmitting VBI data:

- $\Box$  TDR6 software 3.20 or later
- TE6000A and TE6000 software V2.21 or later
- **VBI Basics** A standard NTSC TV signal consists of 525 horizontal lines, referred to as a frame. Each frame is divided into two fields, each with 262 ½ lines. The first 21 lines of each field are the VBI region; the remaining lines contain the active video picture.

A standard PAL TV signal consists of 625 horizontal lines, referred to as a frame. Each frame is divided into two fields, each with 312 ½ lines. The first 22 lines of each field are the VBI region; the remaining lines contain the active video picture.

For standard NTSC and PAL video encoding, the first 6 lines of the VBI region contain vertical timing pulses. VBI data is not allowed on these lines, however the remaining lines in the VBI region are available to carry any type of data.

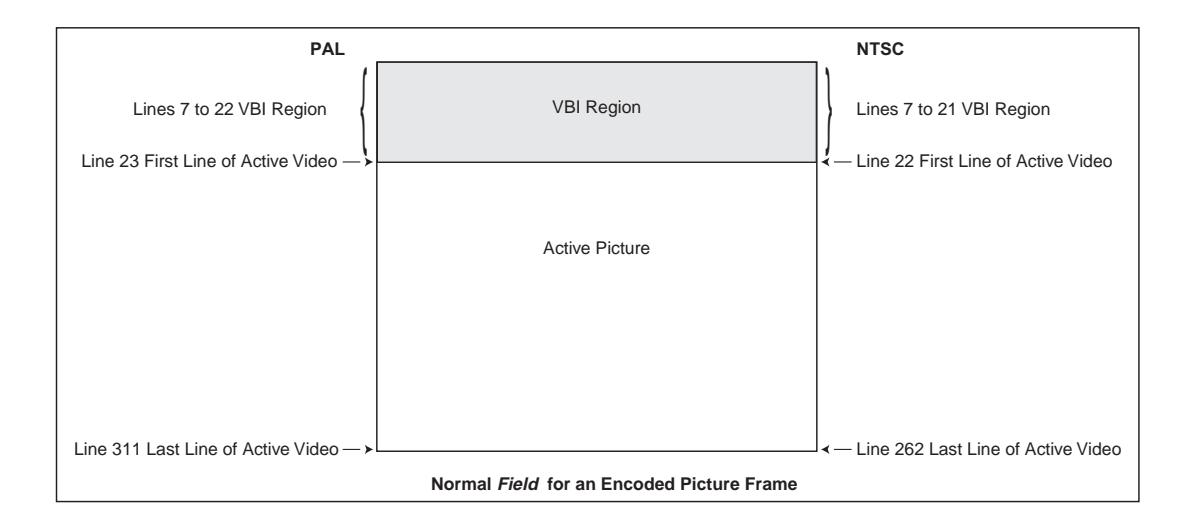

Typical forms of data included in the VBI of broadcast video transmissions are World System Teletext (WST), VPS, WSS, NABTS, Closed Captions, XDS, AMOL, Vchip, and VITC.

#### **MPEG and VBI** Originally, the MPEG video compression scheme discarded all VBI information and included only the compressed, active video portion of the picture for transmission. This caused all VBI data to be lost when the video was digitally compressed for transmission using MPEG.

Today, however, enhancements to the original MPEG compression system have provided two methods for including VBI data in digital-compressed MPEG streams:

- The first method is to extract the data from the baseband video input and insert that data digitally into the transport stream as either a dedicated PES stream on a dedicated PID, as in DVB-Teletext, or as an extended data field in the video frame header information as in ATSC-CC.
- The second method is to shift, or expand, the active video portion of the picture to include the VBI lines in the compressed picture frame, as in DVB 4:2:2 expanded windows.

For either of these methods to work, it is required that *both* the encoder and decoder are:

- Functionally capable of processing the required video
- Correctly configured, either manually or via auto-sensing functionality, for the employed VBI method

All of the VBI schemes described in this document, with the exception of Tiernan Proprietary Closed Captions, adhere to industry standards and formats, defined either by ATSC or DVB. Tiernan Radyne ComStream equipment does interoperate with all other vendor's equipment that is found to be compliant with these industry standards.

Tiernan's TDR6 decoder can process data contained in the VBI region of a video signal according to the following methods and standards:

- **Tiernan-CC** A Tiernan proprietary scheme for transmission of Line 21 closed captions included on a composite analog NTSC or component digital (525) format video signal.
- DVB 4:2:2 Expanded Windows DVB standard for transmission of 16 or 32 lines of VBI data included on a composite analog or component digital (SDI) format video signal. This standard supports both PAL/625 and NTSC/525 format video standards.

#### **Configuring Your System**

This section describes how to configure your system for successful end-to-end processing of VBI data for each VBI scheme. For a detailed description of the front panel or remote commands used to implement the various VBI schemes, refer to the appropriate command sections found in this manual.

#### **Tiernan Proprietary Closed Captions (Tiernan CC)**

Using Tiernan proprietary closed captions, two lines of VBI information are encoded per frame (one per field) at the expense of losing two lines of active video (one per field). The encoded picture is simply shifted up one line to include the last line of VBI and to exclude the last line of active video in each field.

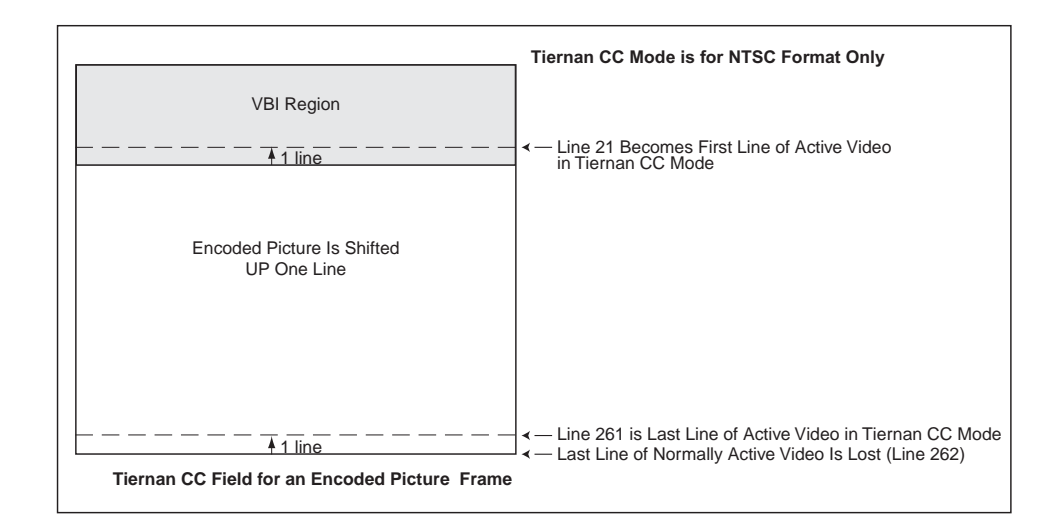

This proprietary mode is intended as a method to transmit line 21 EIA-608 closed captions in an NTSC system without incurring more bandwidth requirements.

Tiernan proprietary closed captions are supported on a composite analog NTSC or component digital (525) format video signal.

#### **Operational Considerations**

Ensure that VBI teletext is *disabled* when closed captions are enabled, as teletext overwrites all other VBI data.

#### **Hardware Requirements**

- Encoders will properly process Tiernan closed captions with any of the following modules: TVIP-6021, TVIP-6025, or TVIP-6001.
- The TDR6 decoder processes VBI data in its standard configuration.

#### **End-to-End Configuration**

To configure the encoder and decoder for Tiernan proprietary closed captioning, follow these steps:

#### *Encoder*

- 1. Ensure that Teletext is disabled. Issue the front panel command Config>Service #>VBI>Teletext>Enable=off or the remote TT ENABLE Off command.
- 2. Ensure that closed caption VBI data is included in the selected service video input signal.

3. Enable the encoder for Tiernan closed captions. Issue the front panel command Config>Service #>VBI>Tiernan CC=On or the remote VE TCC ON command.

#### *Decoder*

- 4. Set the decoder VBI format control to automatically detect the type of VBI data to decode. Issue the front panel command VBI>Format>VBI Format Cntrl=Auto or the remote VBI CONTROL AUTO command.
- 5. If your system requires you to manually set the type of VBI data to decode, follow these steps:
	- a. Set the decoder VBI format control to manual. Issue the front panel command VBI>Format>VBI Format Cntrl=Manual or the remote VBI CONTROL MANUAL command.
	- b. Set the VBI format to Tiernan closed captions. Issue the front panel command VBI>Format>VBI Format=Tiernan CC or the remote VBI FORMAT TIERNANCC command.

#### **DVB 4:2:2 Expanded Windows, 16-line and 32-line**

Tiernan encoders and decoders support both 16- and 32-line expanded windows operations. As with normal video encoding, the first 6 lines of the VBI region contain timing set-up information. Expanded Windows use the remaining lines in the VBI region, either 16 or 32 per frame (8 or 16 per field), to transmit data.

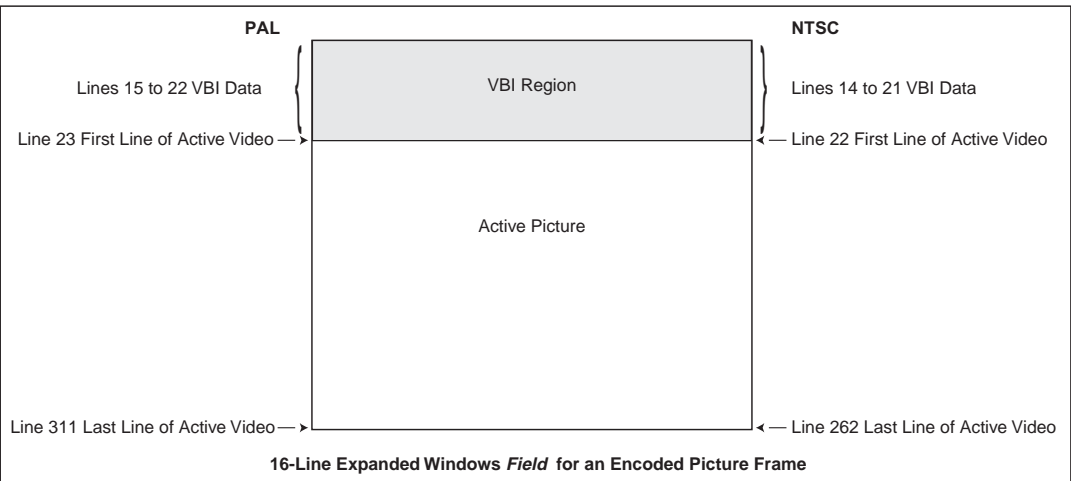

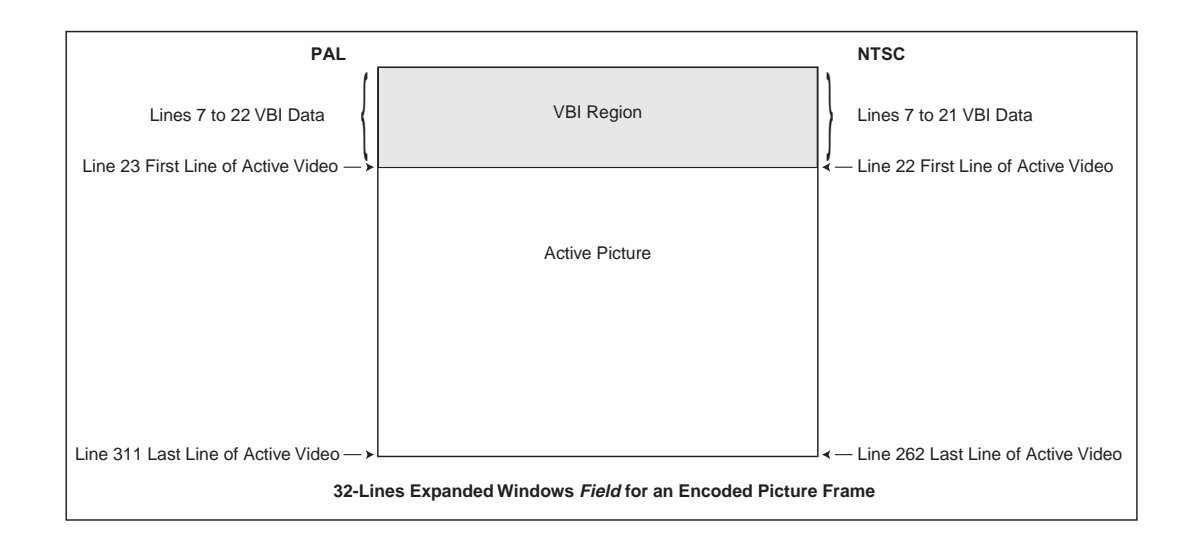

DVB 4:2:2 Expanded Windows is supported on a composite analog or component digital (SDI) format video signal. This standard supports both PAL/625 and NTSC/525 format video standards, and can transmit any of the following VBI services:

- PAL mode: Teletext, PDC, WSS, and VPS
- NTSC mode: ATSC Closed Captions, V-Chip, AMOL I and II, and VITC

#### **Operational Considerations**

- Ensure that both VBI teletext and closed captions are disable when either 16 or 32-line expanded windows are enabled, as teletext and closed captions overwrite expanded windows data.
- Chroma must be set to 4:2:2 for proper expanded windows operations.

#### **Hardware Requirements**

- Encoders will properly process Expanded Windows VBI data with any of the following modules: TVIP-6021, TVIP-6025, or TVIP-6001.
- The TDR6 decoder processes VBI data in its standard configuration.

#### **End-to-End Configuration**

To configure the encoder and decoder for DVB 4:2:2 Expanded Windows operation, follow these steps:

#### *Encoder*

- 1. Ensure that all other VBI schemes are disabled.
- 2. Ensure that VBI data is included in the selected service video input signal.
- 3. Set chroma to 4:2:2 mode. Issue the front panel command Config>Service #>Video>Chroma=4:2:2 or the remote VE. < port> CHROMA 4 2 2 command.
- 4. Configures the encoder to transmit either 16 or 32 lines of VBI information. Issue the front panel command Config>Service #>VBI>Expand> VBI\_Passthru=type or the remote VE VBI\_PASS type command, where type is set to 16\_lines or 32\_lines.

#### *Decoder*

- 5. Set the decoder VBI format control to automatically detect the type of VBI data to decode. Issue the front panel command VBI>Format>VBI Format Cntrl=Auto or the remote VBI CONTROL AUTO command.
- 6. If your system requires you to manually set the type of VBI data to Expanded Windows, follow these steps:
	- a. Set the decoder VBI format control to manual. Issue the front panel command VBI>Format>VBI Format Cntrl=Manual or the remote VBI CONTROL MANUAL command.
	- b. Set the VBI format to either 16- or 32-lines Expanded Windows. From the front panel, issue the command VBI>Format>VBI Format=# where  $\#$  is set to 16-line or 32-line.

From a remote terminal, issue the command VBI FORMAT  $#$  where  $#$  is set to lines16 or lines32 .

#### **Encoder Command Listing**

This section provides a detailed description of the front panel and remote commands used to configure Tiernan encoders for VBI operations.

#### **Front Panel Commands for Encoder Configuration**

#### **Tiernan Closed Captions Front Panel Commands**

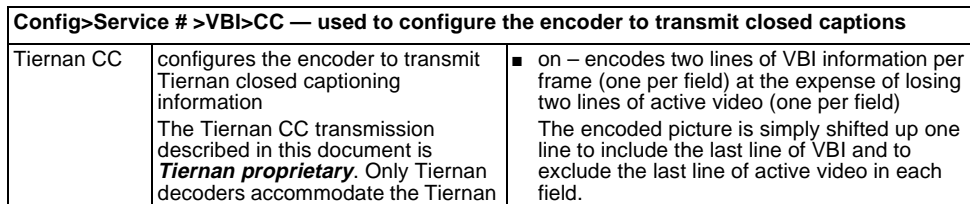

**Note**: Tiernan CC should **not** be implemented in PAL mode, as the ■ off – does not encode any VBI information (default) **Note**: Data transmitted in the VBI region using

the Tiernan CC command will experience a degradation in quality given the inherently "lossy" compression of MPEG.

#### **Expanded Windows Front Panel Commands**

CC feature described in this

closed caption information will be decoded and placed on line 22 of

document:

the video.

**Config>Service # >VBI>Expand — used to configure the encoder to transmit data in 16-line or 32-line expanded windows mode**

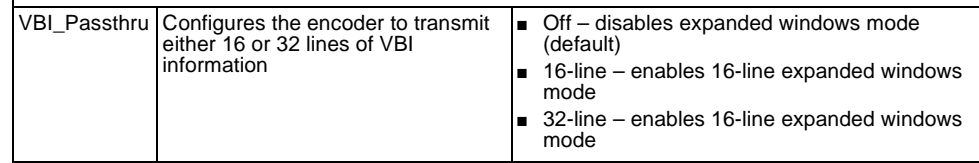

### **Remote Commands for Encoder Configuration**

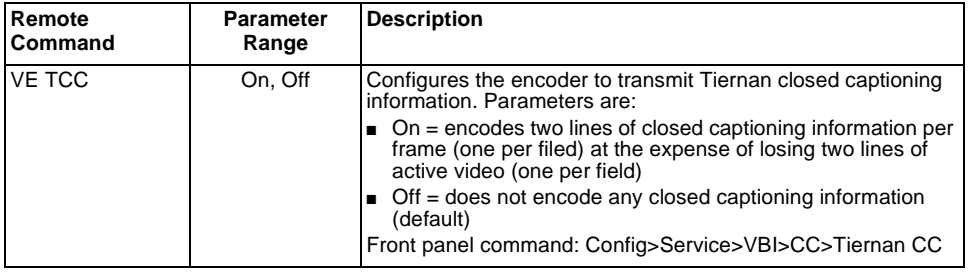

#### **Tiernan Closed Captions Remote Commands**

#### **Expanded Windows Remote Commands**

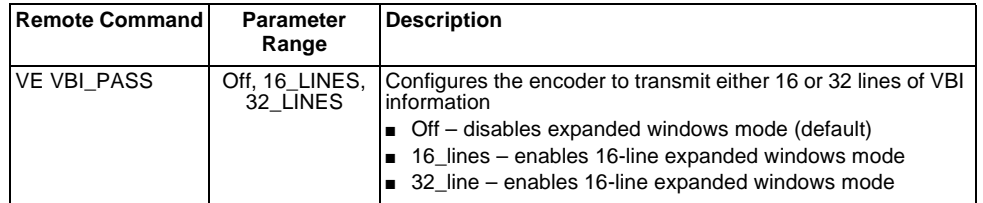

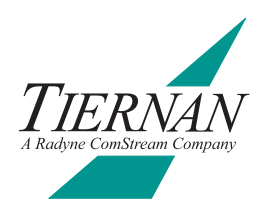

## <span id="page-88-0"></span>**Option Module Overview**

Tiernan's powerful and highly sophisticated products integrate a proven modular design which provides flexible, highly-reliable, customized solutions to met your requirements. Each product's modular chassis supports a variety of option modules enabling the IRD to be configured for a wide-range of HDTV and SDTV services.

Tiernan option modules are easily installed in the field for system upgrades or repairs. However, before working with any option modules, please read this chapter in order to familiarize yourself with the:

- Option module components
- Procedures for installing and removing option modules from a chassis

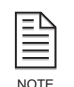

Tiernan periodically updates existing option modules and releases new option modules. For more information on available option modules, or to add functionality to your Tiernan products, contact Tiernan Customer Service.

#### **Option Module Components**

Tiernan option modules, shown in the following illustration, consist of the following components:

- Extractor tab used to remove the module from the chassis
- Filler plate, which must be screwed into the chassis once the module is installed to ensure adequate grounding for emission suppression
- A backplane edge connector which is seated, or plugged into, the unit's backplane

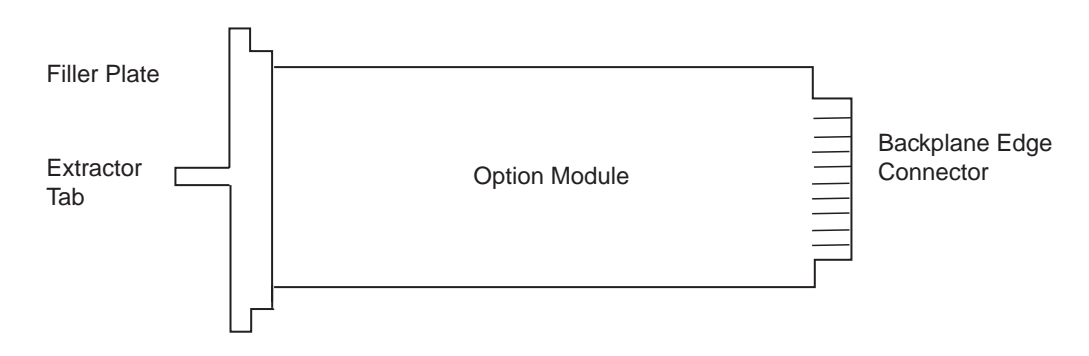

#### *Typical Option Module*

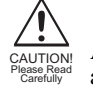

All Tiernan option modules contain static sensitive components. Use standard antistatic procedures and wear properly grounded antistatic wrist straps to prevent electrostatic damage to components when handling option modules.

<span id="page-89-0"></span>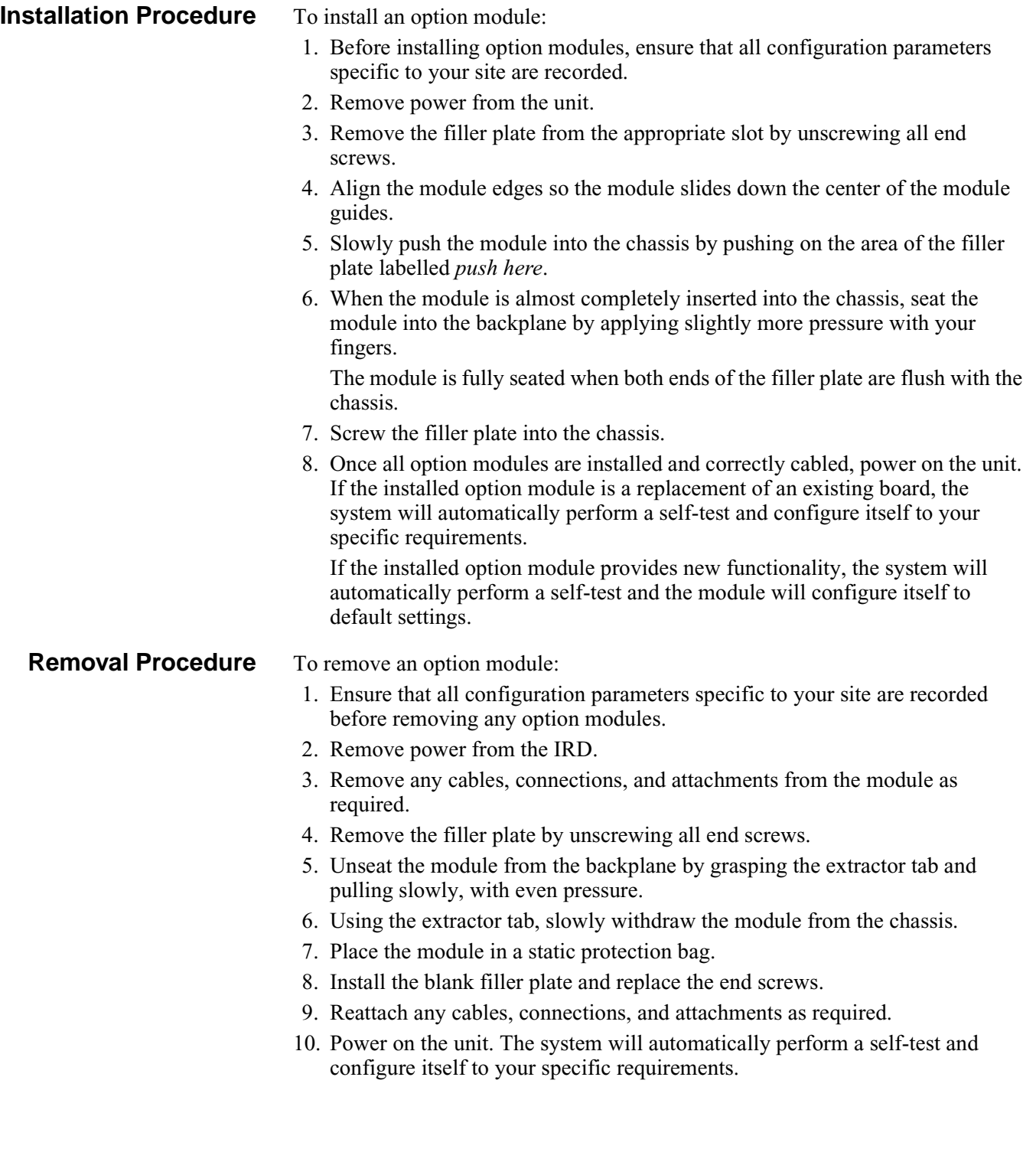

## <span id="page-90-0"></span>**Demodulator Application Notes G**<br> **G**

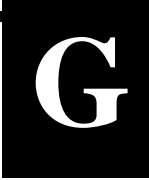

This appendix contains additional technical information for the TDEM-6110 Demodulator option module, including information on:

- Configuration
- Rates and channel spacing
- **■** Estimating  $E_b/N_0$
- Troubleshooting

**Configuration** This section provides technical information to supplement the basic configuration procedures provided in the chapter on configuring the TDR6.

#### **Industry Standard LNB Frequencies**

The tuner input frequency for the demodulator is divided into two components (RF and LO) to correlate with industry standards. The following table lists the RF range for common LNB LO frequencies.

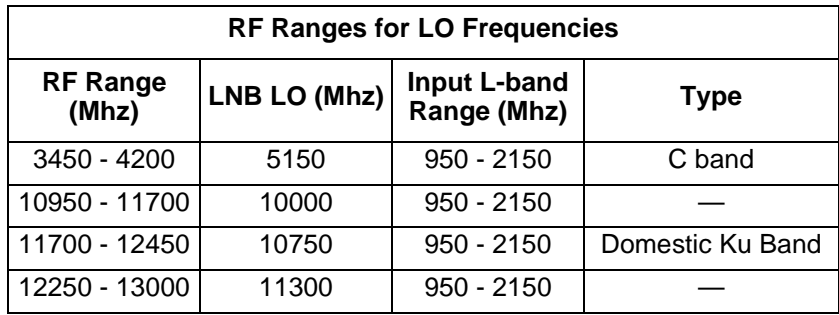

#### **Demodulator Tuner SAW Filter**

The demodulator tuner has a SAW filter (bandpass) for rejecting out-of-band noise. It is important that you correctly specify the input L-Band frequency to insure that the input spectrum is within the passband of the filter.

Check the Offset parameter to confirm that the acquired carrier is within 2 Mhz of the location you specified when entering the RF and LO parameters.

For the procedures used to query to offset parameter and to correct the offset by adjusting the RF and LO parameters, refer to the chapter on configuration.

#### **Data Inversion / Spectral Inversion**

In QPSK modulations, every symbol consists of two bits of data. These two bits are commonly referred two as the I and Q samples. Data inversion occurs when both I and Q are inverted. Spectral inversion occurs when either I or Q are inverted. Spectral inversion is caused by selecting the lower sideband instead of the upper sideband in the mixing and RF filtering process.

All Tiernan demodulators automatically check for and compensate for data/spectral inversion.

#### <span id="page-91-0"></span>**Information Rate/ Symbol Rate/Channel Spacing**

This section provides rate definitions and relationships as well as information on channel spacing.

#### **Definitions**

#### **Information Rate (Bits/Sec)**

Information rate is the rate of data leaving the demodulator measured in bits per second. For Tiernan systems, the information rate is generally equal to the aggregate transport stream rate.

For the TDR6, the information rate is the data rate parameter.

#### **Channel Rate (Bits/Sec)**

Channel rate is the rate of data in the demodulator, before the FEC decoding. The channel rate equals the information rate plus the FEC encoding overhead measured in bits per second.

#### **Symbol Rate (Symbols/Sec)**

Symbol rate is the rate of symbols being transmitted through the channel measured in bits per second. For QPSK modulation, there are 2 bits per symbol.

You can query the TDR6 symbol rate using the  $DMD \, x \, SR$  command. There is no front panel equivalent for the SR command.

#### **Aggregate Rate (Bits/Sec)**

Aggregate data rate is the rate of the encoder output transport stream measured in bits per second. The transport stream can be either a single transport stream or several multiplexed transport streams. The aggregate rate is generally the information rate going into the modulator or coming out of the demodulator.

#### **Relationships**

Information Rate = Aggregate Rate

Symbol Rate =  $1/2*(204/188)*(1/Code Rate)*Information Rate$ 

where the code\_rate can be 1/2, 2/3, 3/4, 5/6, 7/8.

The minimum required  $E_b/N_0$  level varies depending on the code rate. For a table showing the relationship between the  $E_b/N_0$  level and the code rate, refer to the chapter on troubleshooting.

#### **Maximum Rates**

#### **Symbol Rates**

The minimum and maximum symbol rates are:

- $\blacksquare$  Minimum = 1 Mbaud
- $Maximum = 30 M$ baud

#### <span id="page-92-0"></span>**Information Rates**

The minimum and maximum information rates are provided in the following table.

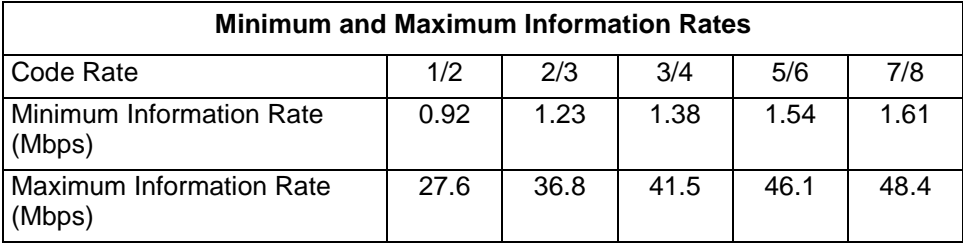

#### **Output Spectrum Width**

To prevent intersymbol interference, the outgoing symbols are filtered by a DVB-compliant transmit filter. The filter type is a square-root raised cosine filter with roll-off factor alpha  $= 0.35$ . The result is that the output spectrum has a width of (1.35 \* Symbol Rate).

The following table provides examples of information bit rates versus transponder bandwidth at each code rate.

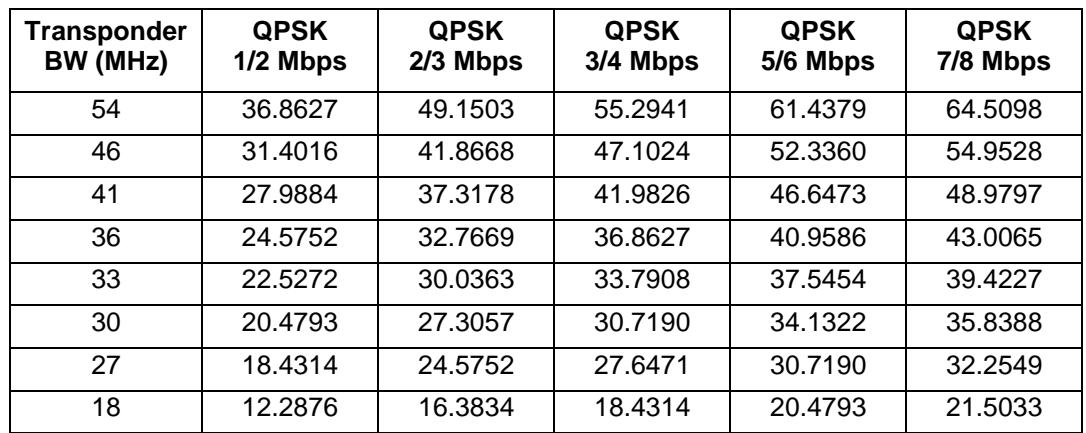

**Estimating**  $E_b/N_0$  The TRD6 provides an estimate of the  $E_b/N_0$ . To access this estimate:

- Using the front panel, select Details>Input>Status> $E_b/N_0$
- Using a remote unit, issue the command DMD. x EBNO

#### E<sub>b</sub>/N<sub>0</sub> Definition

The  $E_b/N_0$  expression is defined as follows:

- $E_b$  = Energy per information bit.
- $N_0$  = Noise energy per Hz.

The formula for  $E_b/N_0$ , in dB is:

 $E_b/N_0 = C(dBm) - N_0(dBm/Hz) - 10log(IR)$ 

where:

- $C =$  Carrier Power
- $\blacksquare$  IR = Information Rate

#### <span id="page-93-0"></span>**Eb/N0 Estimation Algorithm**

Within the FEC decoder IC, the Viterbi decoder output is re-encoded and compared to a delayed version of the original encoder input. Incoming bit errors that are corrected will result in a difference between original input and the encoded output. These differences are accumulated for a fixed amount of time. This accumulation register can be read by the TDR6 microprocessor and gives an approximation of the signal to noise level of the input signal. Once these reading have been calibrated using an input with a known  $E_b/N_0$ , they are used by the TDR6 to accurately estimate the  $E_b/N_0$  of the incoming signal.

Note that the estimated  $E_b/N_0$  reading is accurate only for relatively low  $E_b/N_0$ readings (less than 10). This is because there are not enough bit errors at higher  $E_b/N_0$  to generate an accurate estimation.

#### **Estimating E<sub>b</sub>/N<sub>0</sub> Using a Spectrum Analyzer**

Sometimes it is desirable to be able to estimate the  $E_b/N_0$  of an input signal using a spectrum analyzer. The following equation will provide a reasonable approximation.

 $E_b / N_0 = 10 log_{10} [(10^{D/10} - 1)(SR/IR)]$ 

where:

- $\blacksquare$  D = Distance in dB from top of spectrum to noise floor
- $\blacksquare$  SR = Symbol Rate (symbols/sec)
- $\blacksquare$  IR = Information Rate (bits/sec)

To determine the symbol rate issue the command DMD.x SR.

The symbol rate is not available from the front panel.

The information rate is the TDR6 data rate parameter. To determine the data rate:

- Using the front panel, select Details>Input>Demod>RF<sub>\_x</sub>>Data Rate where  $x = A$ , B, C, or D
- Using a remote unit, issue the command DMD. x DR

#### **Demodulator Low E<sub>b</sub>/N<sub>0</sub> Alarm**

The TDR6 issues a "low  $E_b/N_0$ " fault if the  $E_b/N_0$  is ever 1 dB lower than the DVB specification. You should operate with at least a 2 dB margin to allow for rain-fade and other conditions.

**Troubleshooting** This section provides information that may be helpful in troubleshooting including:

- Using a spectrum analyzer to check the configuration
- Troubleshooting commands

#### **Spectrum Analyzer**

Following are ways you can use a spectrum analyzer to check the configuration of the QPSK demodulator:

- Confirm that an input signal is present
- Confirm that spectrum is flat
- Confirm that width conforms to  $(1.35 * symbol rate)$
- <span id="page-94-0"></span>**•** Measure C/N to estimate  $E_b/N_0$ 
	- where
	- ❒ C is carrier power
	- ❒ N is noise floor
- Calculate the estimated  $E_b/N_0$

Refer to the equation for estimating  $E_b/N_0$  using a spectrum analyzer in a previous section of this appendix.

■ Transmit pure carrier to precisely locate the center frequency

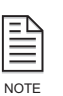

If the demodulator is supplying the DC to the LNB, then the spectrum analyzer must monitor the L-band input using a T-junction. Insure that the spectrum analyzer input is protected using a DC-block. Since the spectrum analyzer has an input impedance of 50 ohms, this method will also double-terminate the input signal (i.e. lower it by 3 dB).

The demodulator will acquire only if the input carrier frequency is equal to  $[(RF-LO) \pm 2 MHz]$ . Once acquired, it is recommended that you optimize the RF parameter using the carrier offset status parameter. For the optimization procedure, refer to the chapter on configuring the TDR6.

#### **Diagnostic Commands**

This section describes commands you can use for troubleshooting the demodulator.

 $G4 - Use this command to display the demodulator IC registers.$ 

Syntax – DMD.*x* G4 where *x* designates the demodulator that is the object of the command.

- **•** Register Values The register values are all in hexadecimal. The two registers that are most useful for debug are Register 6 and Register 31.
- **Register 6 (Power Level)** This register should be almost equal to A0. This indicates that the AGC loop is locked and the signal level is optimum at the analog-to-digital converter inputs.
- Register 31 (Status) Only the three least significant bits are active.
	- Status $[0] = 1$  if the symbol clock is locked
	- □ Status[1] = 1 if the carrier phase is locked
	- $\sigma$  Status[2] = 1 if the carrier frequency is locked

Note that the state of these three bits are reflected in the status LED's.

- $G3 Use this command to display the three decoder error count registers.$ Syntax – DMD. $x$  G3 where  $x$  designates the demodulator that is the object of the command.
- **•** Register Values The register values are all in hexadecimal.
- **Reed-Solomon Corrected** This register displays the total number of byte errors corrected by the Reed-Solomon decoder. It is reset to zero upon reaching max count.

Any substantial channel noise will cause this register to be greater than zero.

Reed-Solomon Uncorrected – This register displays the total number of byte errors that were detected, but not corrected, by the Reed-Solomon decoder. It is reset to zero upon reaching max count. For normal operation this register must be zero.

Any non-corrected byte errors will result in some form of degradation in the decoder.

- <span id="page-95-0"></span>■ Viterbi Bit Error – This register displays the number of channel bit errors during the last measurement period. This register is used to estimate  $E_b/N_0$ . If this register is zero, the  $E_b/N_0$  is 16.00 (no noise).
	- Any channel noise will cause this register to be greater than zero.
- OFFSET Use this command to confirm the location of the carrier. The definition of this query is:

The units are in Hz. (OFFSET = Actual RF – Programmed RF)

Syntax – DMD.*x* OFFSET where *x* designates the demodulator that is the object of the command.

## <span id="page-96-0"></span>**Table Top and Rack Mount Installation Instructions H**

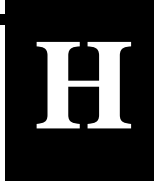

This appendix presents step-by step instructions for the installation of Tiernan 1U, 2U, and 4U products. Instructions are presented for installing products:

- On a table top
- Using front rack mount brackets
- Using rear rack mount brackets

**Table Top Instructions** To install a Tiernan unit on a tabletop or other flat surface, install the rubber feet included in the shipping kit, or place the unit on a rubber mat or other material that will prevent the unit from sliding and protect the table top surface.

> Ensure that the unit is placed on a stable surface of sufficient size and strength where it will not be jarred or pushed off its surface. Ensure that all cables and cords are out of the way and that they will not be tripped over, as this may cause personal injury or serious damage to the unit.

To install the rubber feet, perform these steps:

- 1. Ensure that there are four rubber feet included in the shipping kit.
- 2. Break the feet apart from one another. Working with one rubber foot at a time:
	- a. Remove the protective backing
	- b. Place the foot under one corner of the unit, with the sticky side against the unit.
	- c. Press the foot firmly against the unit. When you are finished, there should be one rubber foot under each corner of the unit.
- 3. Ensure that the unit's location and position provide the minimum required air flow clearance.

**Front Rack Mount Instructions**

To install a Tiernan unit in a standard 19-inch equipment rack using front mounting brackets, perform these steps:

1. Ensure that there are two brackets and 4 screws in the front bracket kit. One side of each bracket has small holes while the other side has large holes. The small holes are counter-sunk on one side. The side which is *not* counter-sunk is placed against the unit.

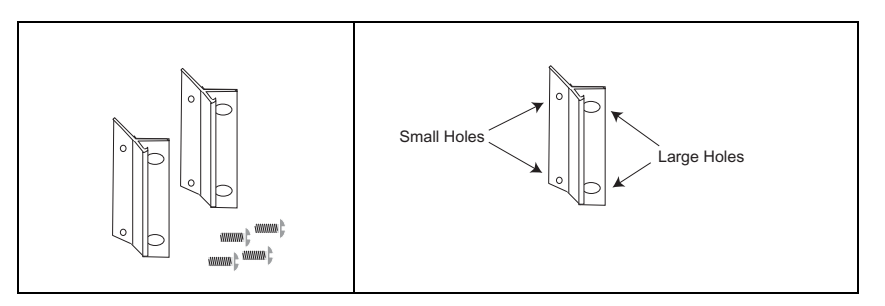

**Note**: The 4U unit contains 8 screws in the shipping kit. One side of each bracket has four small holes while the other side has two large holes.

- <span id="page-97-0"></span>2. Attach the brackets to both sides of the unit:
	- a. Line up the small holes on the bracket with the unit's mounting holes, which are located towards the front of each side panel.
	- b. Thread all of the screws through the bracket's small holes and into the Tiernan unit. The screws should be flush with the bracket when tightened.

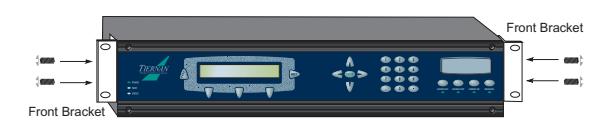

3. Mount the unit in the rack by attaching the front brackets to the rack using your own washers and bolts.

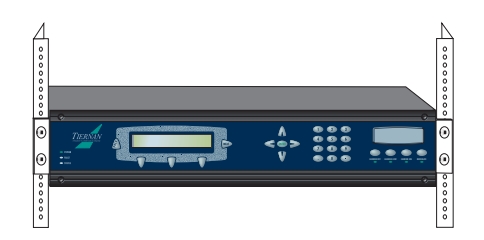

4. Ensure that the installation provides the minimum required air flow clearances at the sides and rear of the unit.

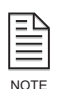

The TDR6 is not designed to be installed with rack-mount slides.

#### **Rear Rack Mount Instructions**

The rear rack mount kit contains the following items:

- Two mounting plates
- Two rack mount brackets
- Four mounting plate screws
- Four connector screws with attached washers. *Note*: the 1U ship kit contains eight connector screws.
- Four rack mount bracket screws with attached washers

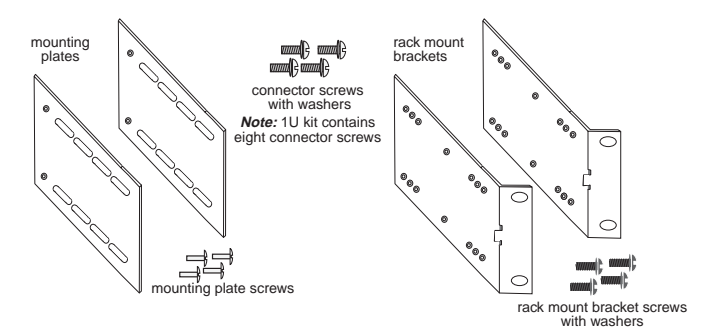

#### **Rear Rack Bracket Mounting Instructions**

To install a Tiernan unit in a standard 19-inch equipment rack using rear mounting brackets, perform the following steps:

- 1. Attach the mounting plates to both sides of the unit:
	- a. The mounting plates have a series of oblong slots and two small holes which are counter-sunk on one side. The side which in *not* countersunk is placed against the unit.
	- b. Line up the small holes on the mounting plate with the mounting holes located on the unit towards the rear of each side panel.
	- c. Thread a mounting screw through the bracket and into the Tiernan unit. The screw should be flush with the plate when tightened.

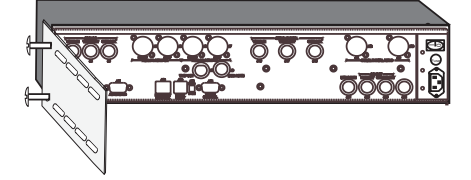

2. Align the rack mount bracket with the mounting plate. The rack mount bracket should lie flat against the outside of the mounting plate with the bracket nuts facing away from the mounting plate. The top and bottom of the bracket and plate should be even and the bracket holes should line up with the mounting plate slots.

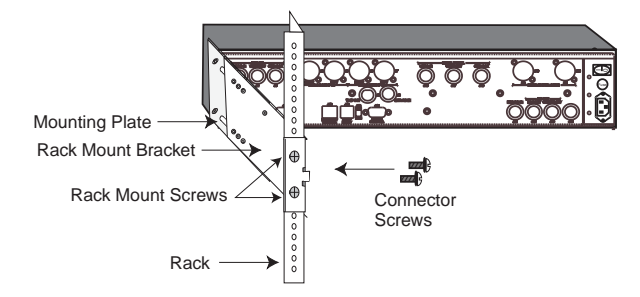

- 3. Attach the rack mount brackets to the rack using the rack mount bracket screws.
- 4. Attach the mounting plate to the rack mount bracket using *all* provided connector screws. 2U and 4U units use two connector screws per bracket, 1U units use four connector screws per bracket. Screws are inserted from the inside of the bracket.

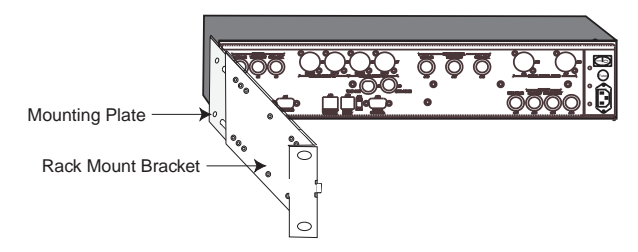

5. Ensure that the installation provides the minimum required air flow clearances at the sides and rear of the unit.

#### <span id="page-99-0"></span>**Safety Precautions** If rack-mounted units are installed in a closed or multi-unit rack, consider the following items; further evaluation by a Certifying Agency may be required.

**Ambient Temperature** The ambient temperature within the rack may be greater than the room's ambient temperature. When installing the unit, ensure that the required air flow for safe operation is provided.

**Rack Stability** During installation, consider weight distribution on the rack; hazardous stability conditions may arise if units are loaded into the rack unevenly.

**Input Supply** Overloading of supply circuits could impact over-current protection and supply wiring. To ensure that supply circuits are not overloaded review the nameplate ratings.

**Grounding** Reliable grounding of this equipment must be maintained. Pay particular attention to supply connections when connecting to power strips, rather than direct connections to the branch circuit.

### **Index**

#### **A**

[AC power, maximum output 5](#page-14-0) [AC, power cords 5](#page-14-0) [ASI in/out ports 8](#page-17-0) [audio processing, overview 2](#page-11-0) [auxiliary data, overview 2](#page-11-0)

#### **B**

buttons [down 17](#page-26-0) [enter 18](#page-27-0) [next 16](#page-25-0) [previous 17](#page-26-0) [select 17](#page-26-0) [up 17](#page-26-0)

#### **C**

carrier frequency [adjusting 50](#page-59-0) [configuring 50](#page-59-0) [closed captions \(VD CC\) remote](#page-54-0)  commands 45 [code rate 22](#page-31-0) [command designators 34](#page-43-0) command mnemonic [definition 33](#page-42-0) [listing of 33](#page-42-0) commands [correcting mistakes, front panel 19](#page-28-0) configuration [high-level procedure 49](#page-58-0) [offset 50](#page-59-0) QPSK demodulator [adjusting lo and rf parameters 50](#page-59-0) [L-band carrier frequency 50](#page-59-0) [querying offset 50](#page-59-0) [selecting a service 48](#page-57-0) setting [date 49](#page-58-0) [DVB defaults 47](#page-56-0) [time 49](#page-58-0) [software parameters for remote unit 31](#page-40-0) [connecting, power source 6](#page-15-0)

#### **D**

[data rate 22](#page-31-0) [date, setting 30](#page-39-0) [default password 30,](#page-39-0) [42](#page-51-0) [down button 17](#page-26-0) **E** Eb/No levels [troubleshooting 57](#page-66-0) [Viterbi code rates 57](#page-66-0) [enter button 18](#page-27-0) [error messages, remote unit 36](#page-45-0) establishing remote communications [ethernet port 32](#page-41-0)

[remote control port 31](#page-40-0) ethernet [connecting TDR6 to 9](#page-18-0) [connector pin assignments 66](#page-75-0)

#### **F**

[fault commands 33](#page-42-0) [fault history log 27](#page-36-0) faults [clearing 56](#page-65-0) [current 53](#page-62-0) [descriptors 55](#page-64-0) [history 53](#page-62-0) viewing [current 56](#page-65-0) [history 56](#page-65-0) [features 2](#page-11-0) [audio processing 2](#page-11-0) [auto-sensing decoding 2](#page-11-0) [auxilliary data 2](#page-11-0) [configuration sets 3](#page-12-0) [construction 3](#page-12-0) [front panel 3](#page-12-0) [general 1](#page-10-0) [memory 3](#page-12-0) [remote control 3](#page-12-0) [video processing 2](#page-11-0) front panel [components 13](#page-22-0) [LED indicators 53](#page-62-0) [locking 29](#page-38-0) [navigating 15](#page-24-0) [password 30,](#page-39-0) [42](#page-51-0) [power-up sequence 6](#page-15-0) [unlocking 30](#page-39-0)

#### **H**

[high-definition video \(HDVD\) commands](#page-50-0)  41

#### **I**

initializing to DVB defaults [using the front panel 47](#page-56-0) [using the remote unit 48](#page-57-0) [initializing, TRD6 6](#page-15-0) [installation 5](#page-14-0) [ethernet connections 9](#page-18-0) [option modules 80](#page-89-0) [rack mount instructions 87](#page-96-0) [rack mounts, front 87](#page-96-0) [rack mounts, rear 88](#page-97-0) [remote control unit 8](#page-17-0) [safety precautions 90](#page-99-0) [table top 87](#page-96-0) [TDR6 5](#page-14-0)

#### **L**

LCD [overview 15](#page-24-0) [symbols 15](#page-24-0) [text formats 15](#page-24-0) [LED indicators 53](#page-62-0) [LNB power 22](#page-31-0) [LO frequency 22](#page-31-0) [locking the front panel 29](#page-38-0)

#### **M**

[memory, overview 3](#page-12-0) [menu descriptions 21](#page-30-0) menus [VBI 26](#page-35-0) [menus, navigating 15](#page-24-0) [monitor and control 2](#page-11-0) [monitor and control \(MC\) commands 42](#page-51-0)

#### [next button 16](#page-25-0) **O** offset [checking 50](#page-59-0) [correcting 50](#page-59-0) [explained 50](#page-59-0) [querying 50](#page-59-0) option module [components 79](#page-88-0) [installation 80](#page-89-0) [overview 2,](#page-11-0) [79](#page-88-0) **P** parameters [correcting mistakes, front panel 19](#page-28-0) [entering 19](#page-28-0) [password 42](#page-51-0) [default 30](#page-39-0) ports [AES/EBU digital audio \(XLR\) 10](#page-19-0) [analog audio \(terminal blocks\) 10](#page-19-0) [ASI in 8](#page-17-0) [ASI out 8](#page-17-0) [composite video output 10](#page-19-0) [DI video output 10](#page-19-0) [ethernet 8](#page-17-0) [ethernet pin assignments 66](#page-75-0) [fault relay 8](#page-17-0) [LNB 1 through LNB 4 11](#page-20-0) [remote control 8](#page-17-0) [SDI video output 10](#page-19-0) [user data 8](#page-17-0) power cords [international applications 6](#page-15-0) [north american applications 6](#page-15-0) [power source, connecting to 6](#page-15-0) [power supply, overview 5](#page-14-0) [power switch 5](#page-14-0) [power-up sequence 6](#page-15-0) [previous button 17](#page-26-0) **Q** QPSK demodulator [aggregate rate 82](#page-91-0) [channel rate 82](#page-91-0) configuring [L-band carrier frequency 50](#page-59-0) [offset 50](#page-59-0)

**N**

[adjusting lo and rf parameters 50](#page-59-0) [data inversion 82](#page-91-0) Eb/No [alarm 84](#page-93-0) [definition 83](#page-92-0) [estimating 83](#page-92-0) [estimating using spectrum analyzer](#page-93-0)  84 [estimation algorithm 84](#page-93-0) [information rate 82](#page-91-0) [output spectrum width 83](#page-92-0) [querying offset 50](#page-59-0) [spectral inversion 82](#page-91-0) [standard LNB frequencies 81](#page-90-0) [symbol rate 82](#page-91-0) [minimum and maximum 82](#page-91-0) troubleshooting [does not lock 58](#page-67-0) [Eb/No 57](#page-66-0)

[locks intermittently 58](#page-67-0)

```
offset 58
  performance problems 58
  using spectrum analyzer 84
troubleshooting commands
  qd g3 85
  qd g4 85
  qd offset 86
tuner SAW filter 81
```
#### **R**

receive carrier offset [See offset](#page-67-0) remote command [issuing 34](#page-43-0) [syntax 34](#page-43-0) [typing 36](#page-44-0) [remote command descriptions 36–](#page-45-0)[46](#page-55-0) remote commands [closed captions \(VD CC\) 45](#page-54-0) [VBI 45](#page-54-0) [remote commands, types 32](#page-41-0) remote control unit [command types 32](#page-41-0) [communications overview 32](#page-41-0) [error messages 36](#page-45-0) [installing 8](#page-17-0) [overview 31](#page-40-0) [parameters 8](#page-17-0) [software parameters 31](#page-40-0) [remote unit, commands, issuing 34](#page-43-0) [RF frequency 21](#page-30-0)

#### **S**

[safety precautions 90](#page-99-0) [SDI video output ports 10](#page-19-0) [select buttons 17](#page-26-0) setting [date 49](#page-58-0) [using remote device 49](#page-58-0) [time 49](#page-58-0) [using remote device 49](#page-58-0) [specifications, ports 67](#page-76-0) **T** [TAUD-6100, ports 11](#page-20-0) [TDEC-6100, ports 10](#page-19-0) [TDEC-6161, ports 10](#page-19-0)

TDEM-6110 [cabling 11](#page-20-0) [LNB power 11](#page-20-0) [ports 11](#page-20-0) TDR6 [features 1](#page-10-0) [initializing 6](#page-15-0) [installation 5](#page-14-0) [memory 3](#page-12-0) [option modules overview 79](#page-88-0) [overview of 1](#page-10-0) [placement 5](#page-14-0) [power up 6](#page-15-0) [remote control unit 31](#page-40-0) [troubleshooting 53](#page-62-0) [ventilation 5](#page-14-0) [time, setting 30](#page-39-0) TMAC-6125 [installing remote control unit 8](#page-17-0) [ports 8](#page-17-0) troubleshooting [demodulator does not lock 58](#page-67-0) [Eb/No level 57](#page-66-0)

[fault history log 53](#page-62-0) [fault LED 53](#page-62-0) [LED indicators 53](#page-62-0) [offset 58](#page-67-0) [overview 53](#page-62-0) [performance problems 58](#page-67-0) [power LED 53](#page-62-0) [querying offset 50](#page-59-0) [status LED 57](#page-66-0)

#### **U**

[unlocking the front panel 30](#page-39-0) [up button 17](#page-26-0) [user data \(UD\) commands 44](#page-53-0) **V**

#### VBI

[menu 26](#page-35-0) [remote commands 45](#page-54-0) [ventilation 5](#page-14-0) [video processing, overview 2](#page-11-0)

Free Manuals Download Website [http://myh66.com](http://myh66.com/) [http://usermanuals.us](http://usermanuals.us/) [http://www.somanuals.com](http://www.somanuals.com/) [http://www.4manuals.cc](http://www.4manuals.cc/) [http://www.manual-lib.com](http://www.manual-lib.com/) [http://www.404manual.com](http://www.404manual.com/) [http://www.luxmanual.com](http://www.luxmanual.com/) [http://aubethermostatmanual.com](http://aubethermostatmanual.com/) Golf course search by state [http://golfingnear.com](http://www.golfingnear.com/)

Email search by domain

[http://emailbydomain.com](http://emailbydomain.com/) Auto manuals search

[http://auto.somanuals.com](http://auto.somanuals.com/) TV manuals search

[http://tv.somanuals.com](http://tv.somanuals.com/)